# HP ProLiant Firmware Maintenance CD ユーザ ガイド

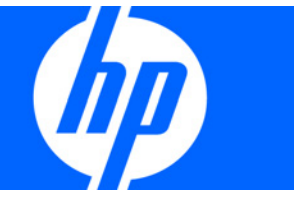

製品番号 447788-197 2009年2月(第7版)

© Copyright 2007, 2009 Hewlett-Packard Development Company, L.P.

本書の内容は、将来予告なしに変更されることがあります。HP製品およびサービスに対する保証については、当該製品およびサービスの保証 規定書に記載されています。本書のいかなる内容も、新たな保証を追加するものではありません。本書の内容につきましては万全を期してお りますが、本書中の技術的あるいは校正上の誤り、脱落に対して、責任を負いかねますのでご了承ください。

本書で取り扱っているコンピュータ ソフトウェアは秘密情報であり、その保有、使用、または複製には、HPから使用許諾を得る必要があり ます。FAR 12.211および12.212に従って、商業用コンピュータ ソフトウェア、コンピュータ ソフトウェア ドキュメンテーション、および 商業用製品の技術データ(Commercial Computer Software, Computer Software Documentation, and Technical Data for Commercial Items)は、 ベンダ標準の商業用使用許諾のもとで、米国政府に使用許諾が付与されます。

Microsoft、Windows、Windows Server、Windows XPおよびWindows Vistaは、Microsoft Corporationの米国における登録商標です。

本製品は、日本国内で使用するための仕様になっており、日本国外で使用される場合は、仕様の変更を必要とすることがあります。

本書に掲載されている製品情報には、日本国内で販売されていないものも含まれている場合があります。

#### 対象読者

このガイドは、Microsoft® Windows®、Windows Server® 2003、Windows Server® 2008、Linux、Smartコンポーネントの設定および操作、な らびにシステムおよびオプションへのファームウェアとソフトウェアのインストールについての知識や経験がある担当者を対象にしています。 データ消失の危険があるため、このガイドで説明する手順を実際に行う際は、必ず、ファームウェアおよびソフトウェアの使用経験がある担 当者が行うようにしてください。

# 目次

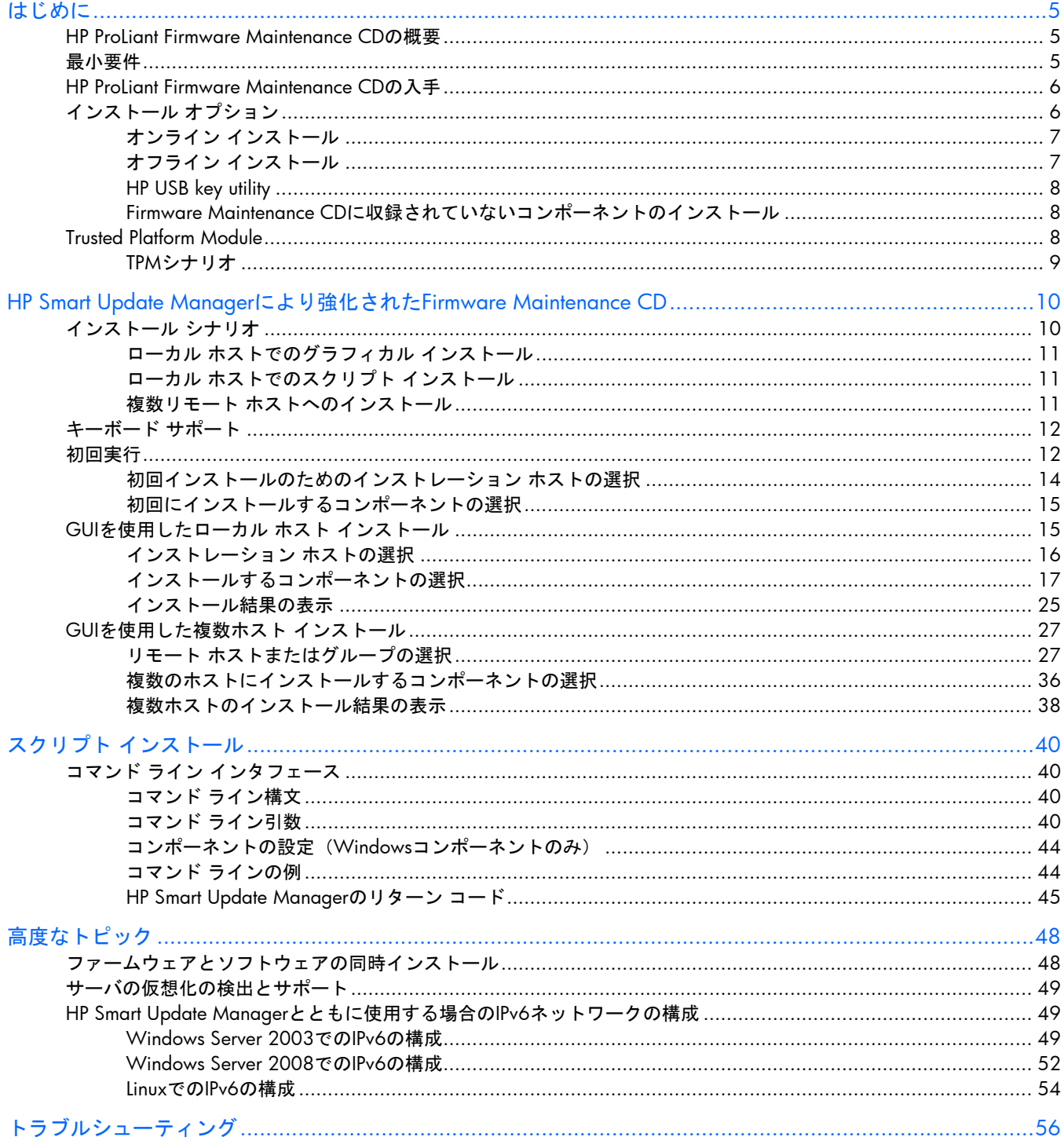

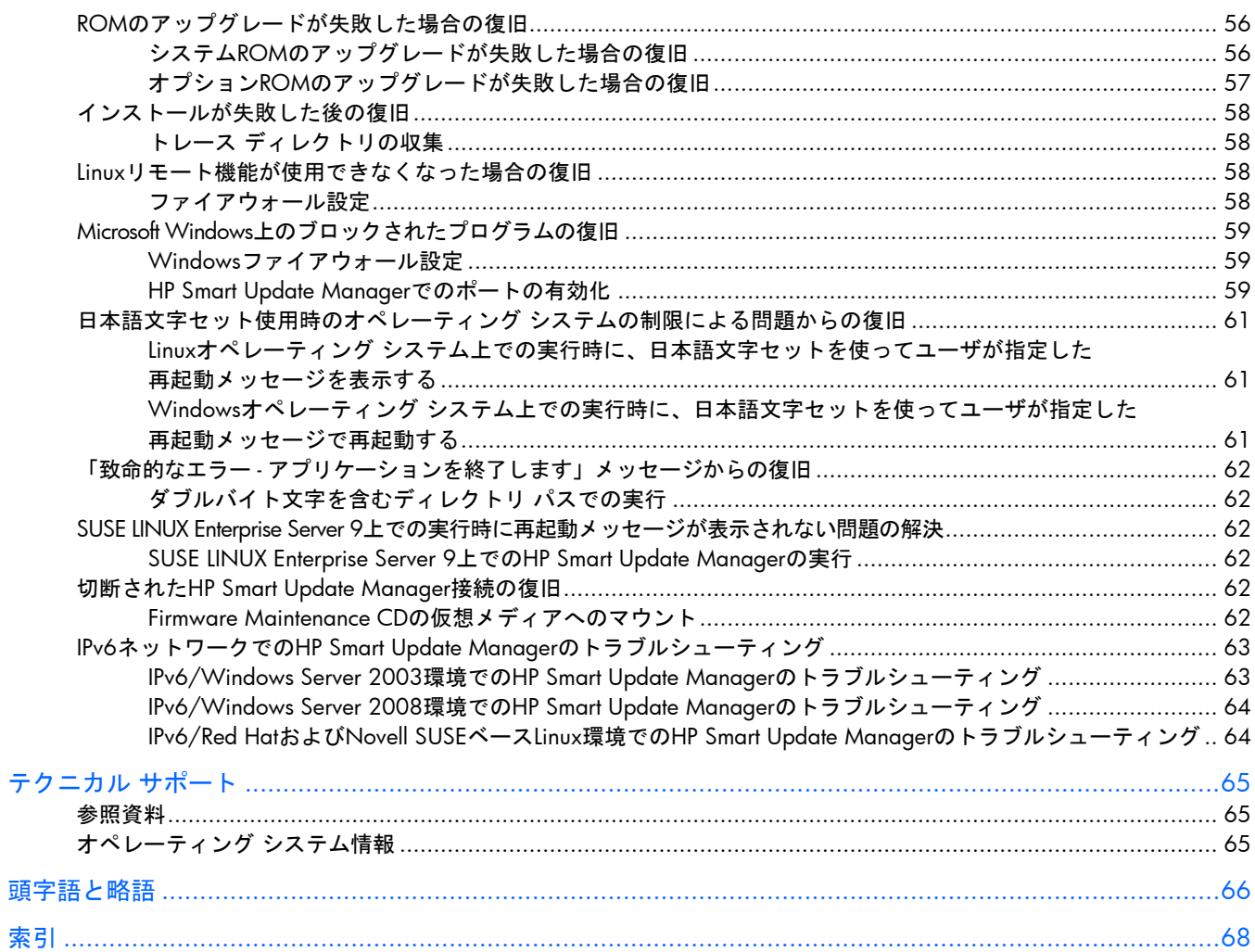

# <span id="page-4-0"></span>はじめに

## HP ProLiant Firmware Maintenance CDの概要

HP ProLiant Firmware Maintenance CDは、ご使用のProLiantサーバおよびオプションのファームウェアを1つにまとめて 提供します。Firmware Maintenance CD 7.50からHP Smart Update Managerユーティリティを使用すると、Microsoft® Windows®およびLinux環境の両方でサポートされている、単一の使いやすいインタフェースを介して、ファームウェア コンポーネントをインストールできます。このユーティリティは、既存のファームウェア コンポーネントを従来どお りサポートしながら、ファームウェアのインストール プロセスを簡素化します。また、依存関係を調べて、適切な更 新をインストールし、最適化されたシステム構成を実現する、インストール機能およびバージョンの制御機能を備え ています。

Firmware Maintenance CDの内容をインストールするには、「オンライン インストール」([7](#page-6-0)ページ)および「オフ ライン インストール」([7](#page-6-0)ページ)を参照してください。

注意: Firmware Maintenance CDとその内容は、使用に関する十分な経験と知識を持っている方だけが 使用するようにしてください。障害が発生した場合でもミッション クリティカルなシステムへの影響を 抑えるために、HP Smart Update Managerを使用してファームウェアを更新する前に必ず、ターゲット サーバのバックアップをとり、他の必要な予防措置をすべて実行してください。

HP Smart Update Managerは、ホスト情報とグループ情報をセッションごとに保存します。ただし、ユーザ名、パ スワード、および既存の認証情報は保存されません。

# 最小要件

Δ

HP Smart Update ManagerをMicrosoft® Windows®オペレーティング システム ベースのターゲット システムに正常 にインストールするには、以下の要件を満たす必要があります。

- サポートされているWindows®オペレーティング システムが動作し、512MBのメモリを搭載するローカル管 理システム
- ハードディスク ドライブの十分な空き容量。インストールするコンポーネントのファイル サイズの2倍以上 の容量
- WMIが有効

注:Windows Server® 2008の任意のエディションで、HP Smart Update Managerのリモート インストール 機能を使用してみる場合、ファイル/プリント サービス機能が有効になっていることとWindows®ファイ アウォールでファイル/プリント サービスが例外に設定されていることを確認してください。このような 設定になっていない場合、HP Smart Update ManagerはリモートのWindows®ターゲット サーバをデプロ イメントできません。

HP Smart Update ManagerをLinuxオペレーティング システム ベースのターゲット システムに正常にインストール するには、以下の要件を満たす必要があります。

- サポートされているLinuxオペレーティング システムが動作し、512MBのメモリを搭載するローカル管理シス テム
- glibc 2.2.4-26以上
- gawk 3.1.0-3以上
- <span id="page-5-0"></span>• sed 3.02-10以上
- pciutils-2.1.8-25.i386.rpm以上

HP Smart Update ManagerをLinuxオペレーティング システム ベースのリモート ターゲット システムで正常にアッ プデートするには、以下の要件を満たす必要があります。

- tcl-8.xパッケージ
- tcl-5.xパッケージ
- expect-5.xパッケージ

重要:HP Smart Update Managerは、クロスプラットフォーム インストール(Linuxシステムから Windows®システムへのインストールなど)をサポートしていません。

## HP ProLiant Firmware Maintenance CDの入手

ProLiant Firmware Maintenance CDは、ProLiant Essentials Foundation Packに含まれるコンポーネントとして、HPの Webサイト<http://www.hp.com/jp/support>から無償でダウンロードできます。HP Smart Update Managerユーティ リティは、ProLiant Firmware Maintenance CDから入手できます。

# インストール オプション

Firmware Maintenance CDは、オンラインまたはオフラインで実行できます。

オンラインでインストールを行う場合は、すでにインストールされ動作しているオペレーティング システムから サーバを起動する必要があります。

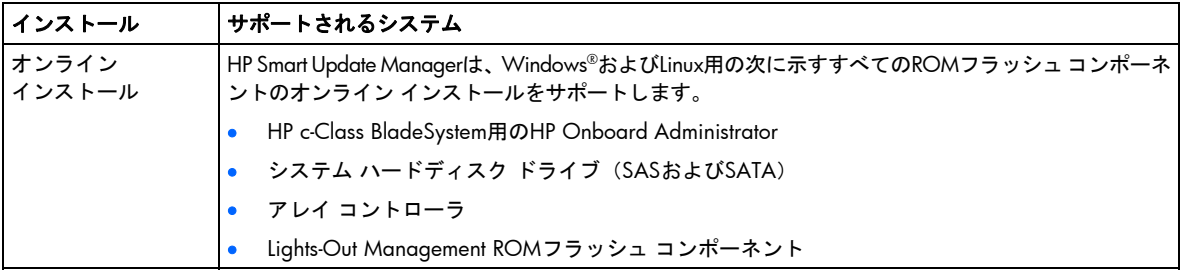

注:Onboard Administratorは、オンライン インストールでのみサポートされます。

オフラインでインストールを行う場合は、Firmware Maintenance CDまたはFirmware Maintenance CDの内容を含む USBドライブ キーからサーバを起動できます。

 $\mathbb{Z}$ 

<span id="page-6-0"></span>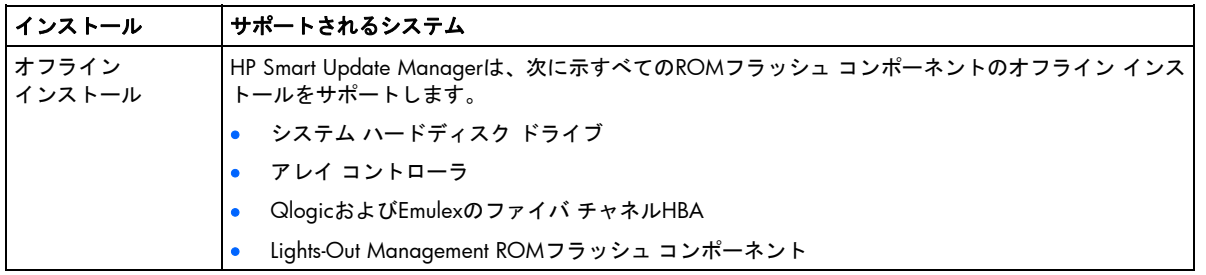

注:ファームウェア コンポーネントは、USBドライブ キーの/compaq/swpackagesディレクトリに追 加できます。

## オンライン インストール

コンポーネントをオンラインでインストールするには、以下の手順に従ってください。

- 1. 次のいずれかのオプションを選択します。
	- o Firmware Maintenance CDを挿入します。Firmware Maintenance CDインタフェースが起動します。

注:Linuxでは、自動起動が有効になっていない場合、Firmware Maintenance CDを手動で起動する必要 があります。

- o USBドライブ キーを挿入します。インタフェースを手動で起動して、CLIを開きます。Firmware Maintenance CDにアクセスするには、次のいずれかのコマンドを入力します。
	- Windows®では、\ autorun\autorun\_winと入力します。
	- Linuxでは、/autorunと入力します。
- 2. エンド ユーザ使用許諾契約書を読みます。続行するには、**[**同意**]**をクリックします。Firmware Maintenance CD インタフェースが表示されます。
- 3. **[**ファームウェア アップデート**]**タブをクリックします。
- 4. **[**ファームウェアのインストール**]**をクリックします。HP Smart Update Managerが起動します。
- 5. コンポーネントを選択してインストールします。詳しくは「GUIを使用したローカル ホスト インストール」 ([15](#page-14-0)ページ)または「GUIを使用した複数ホスト インストール」([27](#page-26-0)ページ)を参照してください。

## オフライン インストール

コンポーネントをオフラインでインストールするには、以下の手順に従ってください。

- 1. Firmware Maintenance CDまたはUSBドライブ キーからサーバを起動します。
- 2. プロンプトで、言語とキーボードを選択します。
- 3. **[**続行**]**をクリックします。
- 4. エンド ユーザ使用許諾契約書を読みます。続行するには、**[**同意**]**をクリックします。Firmware Maintenance CD インタフェースが表示されます。
- 5. **[**ファームウェア アップデート**]**タブをクリックします。
- 6. **[**ファームウェアのインストール**]**をクリックします。HP Smart Update Managerが起動します。
- 7. コンポーネントを選択してインストールします。詳しくは「GUIを使用したローカル ホスト インストール」 ([15](#page-14-0)ページ)または「GUIを使用した複数ホスト インストール」([27](#page-26-0)ページ)を参照してください。

## <span id="page-7-0"></span>HP USB key utility

HP USB Key Utilityは、Firmware Maintenance CDの内容のUSBメモリ キーへのコピーを可能にするWindows®アプリケー ションです。コピー後のFirmware Maintenanceアプリケーションは、CDからではなくUSBキーから実行できます。

Windowsのユーザが起動可能なCDを作成する場合は、以下の手順に従ってください。

- 1. USB Key UtilityのSmartコンポーネントをハードディスク ドライブ上のディレクトリにダウンロードして、そ のディレクトリに移動します。ダウンロードしたファイルは、自己解凍形式の実行可能ファイルで、USB Key UtilityのSmartコンポーネント番号に基づく名前が付いています。
- 2. ダウンロード先のドライブ/ディレクトリで、ダウンロードしたファイルを実行します。

## Firmware Maintenance CDに収録されていないコンポーネントのイン ストール

Firmware Maintenance CDに収録されていないコンポーネントがある場合、新しいコンポーネントをHP Smart Update Managerに追加できます。Firmware Maintenance CDに収録されていないソフトウェアおよびファームウェ ア コンポーネントをインストールするには、以下の手順に従ってください。

- 1. HPのWebサイト<http://www.hp.com/jp>からコンポーネントを入手します。
- 2. 起動可能なUSBキーを作成 ([8](#page-7-0)ページの「[HP USB key utility](#page-7-0)」を参照)するかまたは\compaq\swpackagesディ レクトリをハードディスク ドライブにコピーして、読み取り専用の属性を外します。

## Trusted Platform Module

TPMは、BitLockerと組み合わせて使用するモジュールで、システムの状態を評価し、ROMイメージの変更を検出 すると、ユーザがリカバリ キーを提供できない場合はWindows®ファイル システムへのアクセスを制限します。 HP Smart Update Managerは、システムでTPMが有効になっているかどうかを検出します。ProLiantのいくつかの 新しいモデルでは、システムまたはターゲットとして選択されたリモート サーバでTPMが検出されると、フラッ シュの前にiLO、Smartアレイ、およびBIOS用のHP Smart Update Managerユーティリティがユーザに警告を行い ます。ユーザが一時的なBitLockerの無効化もフラッシュのキャンセルも行わない場合、再起動後、ユーザ データ にアクセスするにはBitLockerのリカバリ キーが必要になります。

リカバリ イベントは、次の場合に発生します。

- Microsoft BitLockerのドライブ暗号化を使用する際、システムBIOSのフラッシュの前に、ユーザがBitLockerを 一時的に無効にしなかった場合
- ユーザがiLO、Smartアレイ、およびNICファームウェアの評価を選択した場合

HP Smart Update ManagerがTPMを検出すると、警告メッセージがポップアップ表示されます。

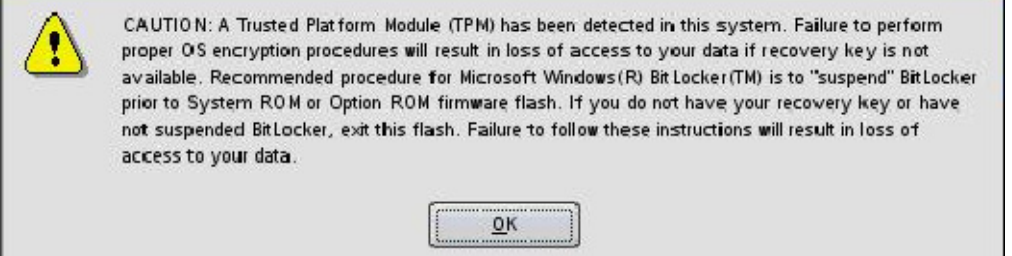

## <span id="page-8-0"></span>TPMシナリオ

TPMが検出された場合、次の表に示すような状況が発生する可能性があります。

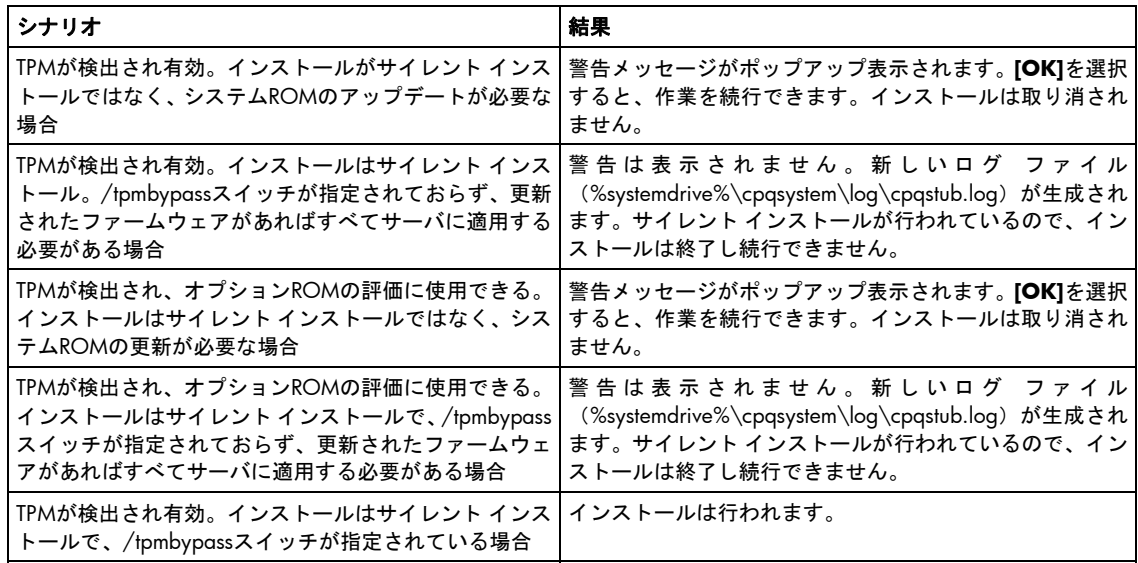

この他の状況は、通常のインストール手順には影響しません。

# <span id="page-9-0"></span>HP Smart Update Managerにより強化された Firmware Maintenance CD

# インストール シナリオ

HP Smart Update Managerは、Smartファームウェア コンポーネントをローカル ホストあるいは単一または複数の リモート ホストにインストールします。リモート ホストにインストールを行うには、リモート ホストがオンライ ンで、HP Smart Update Managerシステムと同じオペレーティング システムが動作していなければなりません。た とえば、リモート ホストでLinuxが動作している場合は、HP Smart Update ManagerもLinuxオペレーティング シス テム上で動作していなければなりません。HP Smart Update Managerは、次のオペレーティング システムをサポー トします。

- Windows Server® 2003
- Windows Server® 2003 x64
- Windows Server® 2008
- Windows Server® 2008 x64
- Red Hat Enterprise Linux 4
- Red Hat Enterprise Linux 5
- SUSE Linux Enterprise Server 9
- SUSE Linux Enterprise Server 10 x86

次の表に、HP Smart Update Managerを使用した一般的なインストール シナリオを示します。

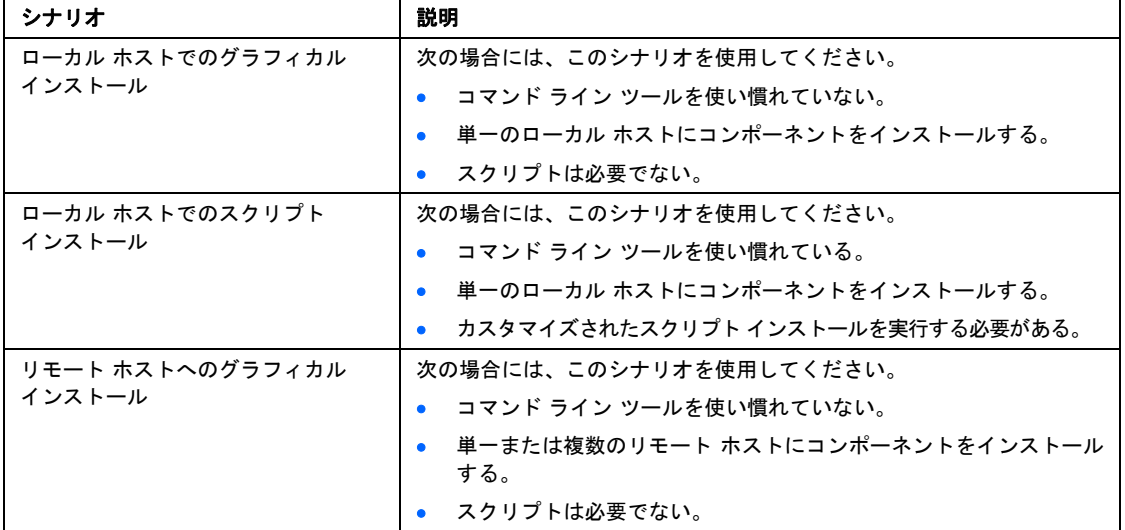

<span id="page-10-0"></span>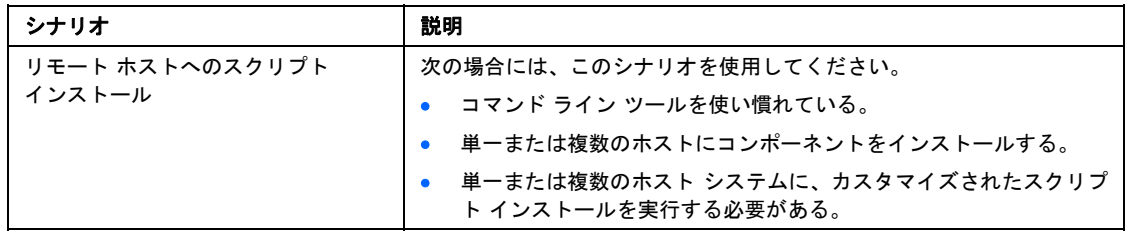

## ローカル ホストでのグラフィカル インストール

単一のローカル ホストにコンポーネントを簡単な手順でインストールするには、HP Smart Update Manager GUIを 使用します。

GUIを使用してコンポーネントをローカル ホストにインストールするには、以下の手順に従ってください。

- 1. 「最小要件」([5](#page-4-0)ページ)に示されているすべての最小要件が満たされていることを確認します。
- 2. インストールするコンポーネントにローカル ホストからアクセスできることと、コンポーネントがHP Smart Update Managerと同じディレクトリに配置されていることを確認します。

GUIによるインストールの実行については、「GUIを使用したローカル ホスト インストール」([15](#page-14-0)ページ)を参照 してください。

## ローカル ホストでのスクリプト インストール

コマンド ライン インタフェースを使用してコンポーネントをローカル ホストにインストールするには、以下の手 順に従ってください。

- 1. 「最小要件」([5](#page-4-0)ページ)に示されているすべての最小要件が満たされていることを確認します。
- 2. インストールするコンポーネントにローカル ホストからアクセスできることと、コンポーネントがHP Smart Update Managerと同じディレクトリに配置されていることを確認します。
- 3. スクリプトを作成してインストールをカスタマイズします。詳しくは、「スクリプト インストール」([40](#page-39-0)ペー ジ)を参照してください。
- 4. スクリプトを実行します。

### 複数リモート ホストへのインストール

注:リモート ホストは、リモート サーバ、リモートのiLO NICポート、またはBladeSystem Onboard AdministratorのIPアドレスまたはDNS名の可能性があります。

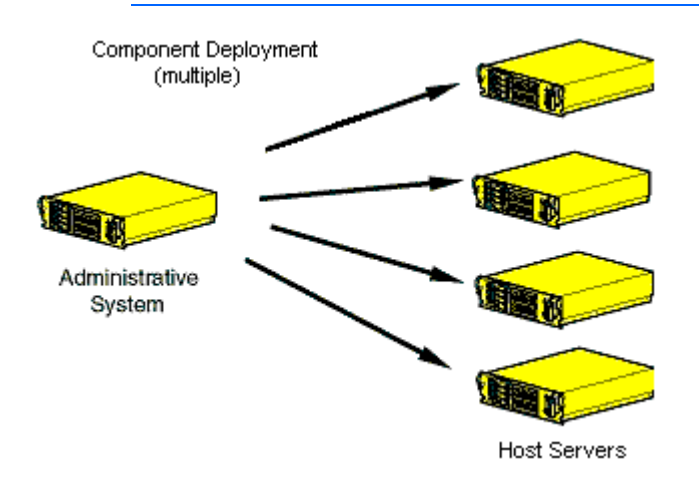

<span id="page-11-0"></span>GUIを使用してコンポーネントを複数のリモート ホストにインストールするには、以下の手順に従ってください。

- 1. 「最小要件」([5](#page-4-0)ページ)に示されているすべての最小要件が満たされていることを確認します。
- 2. インストールするコンポーネントに管理システムからアクセスできることと、コンポーネントがHP Smart Update Managerと同じディレクトリに配置されていることを確認します。

グラフィカル インタフェースによるインストールの実行について詳しくは、「GUIを使用した複数ホスト インス トール」([27](#page-26-0)ページ)を参照してください。

CLIを使用してコンポーネントを複数のリモート ホストにインストールするには、以下の手順に従ってください。

- 1. 「最小要件」([5](#page-4-0)ページ)に示されているすべての最小要件が満たされていることを確認します。
- 2. インストールするコンポーネントに管理システムからアクセスできることと、コンポーネントがHP Smart Update Managerと同じディレクトリに配置されていることを確認します。
- 3. スクリプトを作成してインストールをカスタマイズします。詳しくは、「スクリプト インストール」([40](#page-39-0)ペー ジ)を参照してください。
- 4. スクリプトを実行します。

## キーボード サポート

HP Smart Update Managerのグラフィカル ユーザ インタフェースには、よく行われる操作を高速で管理および制御 できるようにするための、アクセラレータ キーが用意されています。操作を正しく行うために、次の点に注意して ください。

- 一部のオペレーティング システムでは、下線の付いた文字に対応する操作を確認するために、ALTキーを押す 必要があります。
- アクセラレータ キーは、**ALT**キーと下線の付いた文字キーを同時に押すことで機能します。
- ホスト、グループなどの項目の選択にはスペース キーを押します。
- リストからの選択にはタブ キーを押し、次に矢印キーを押してラジオ ボタンを切り替えます。

## 初回実行

HP Smart Update Managerの使いやすいグラフィカル インタフェースから、ファームウェア コンポーネントをイン ストールし、管理することができます。HP Smart Update Managerへのアクセスについては、「インストール オプ ション」([6](#page-5-0)ページ)を参照してください。

HP Smart Update Managerが使用可能な更新のインベントリを作成している間、[インベントリ作成中]画面が表示さ れます。HP Smart Update Managerは、システムをチェックしてインストール済みのアイテムを確認してから、更 新をインストールします。

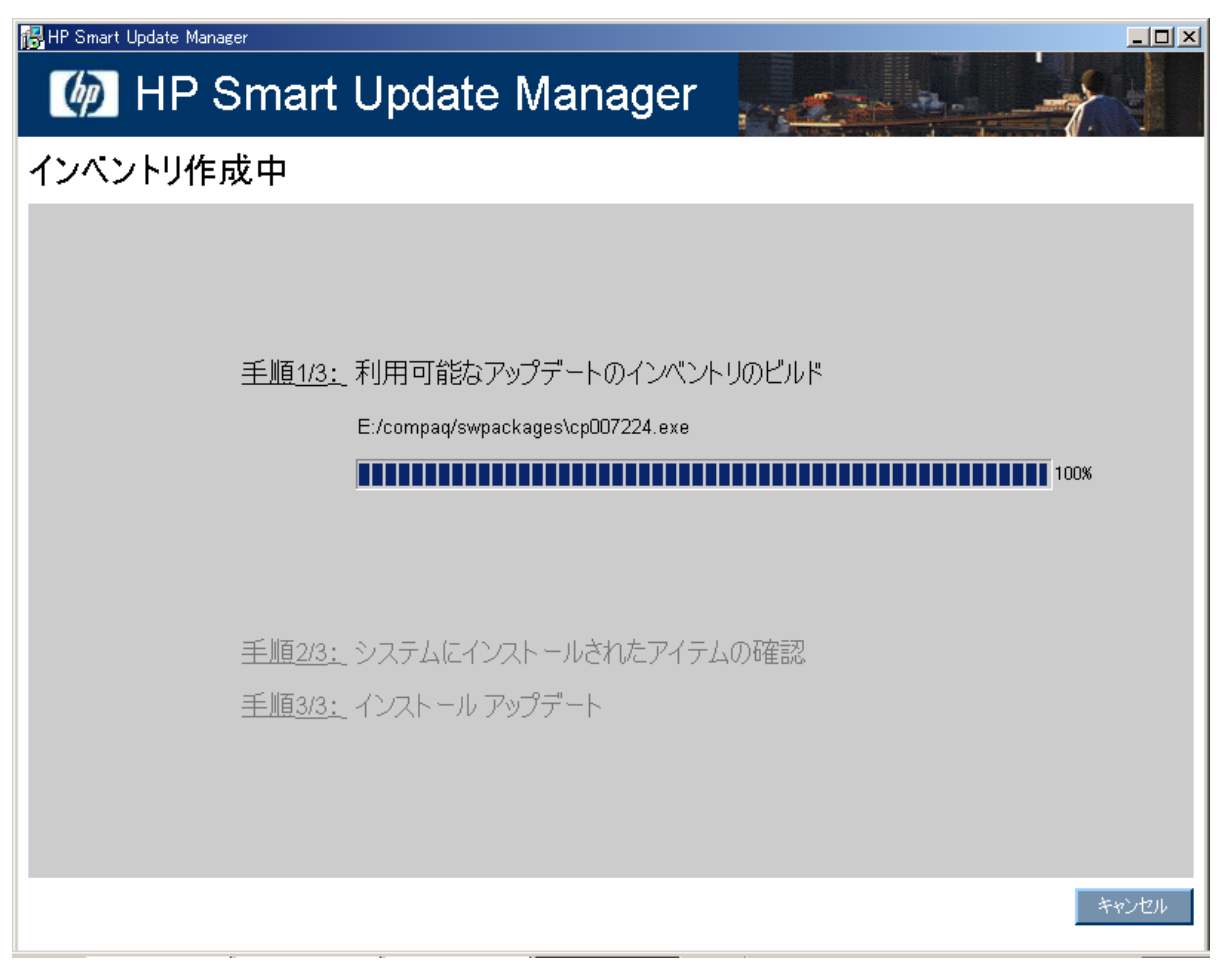

## <span id="page-13-0"></span>初回インストールのためのインストレーション ホストの選択

インベントリ プロセス ([12](#page-11-0)ページの[「初回実行](#page-11-0)」を参照) が完了すると、[インストレーション ホストの選択]画面 が表示されます。

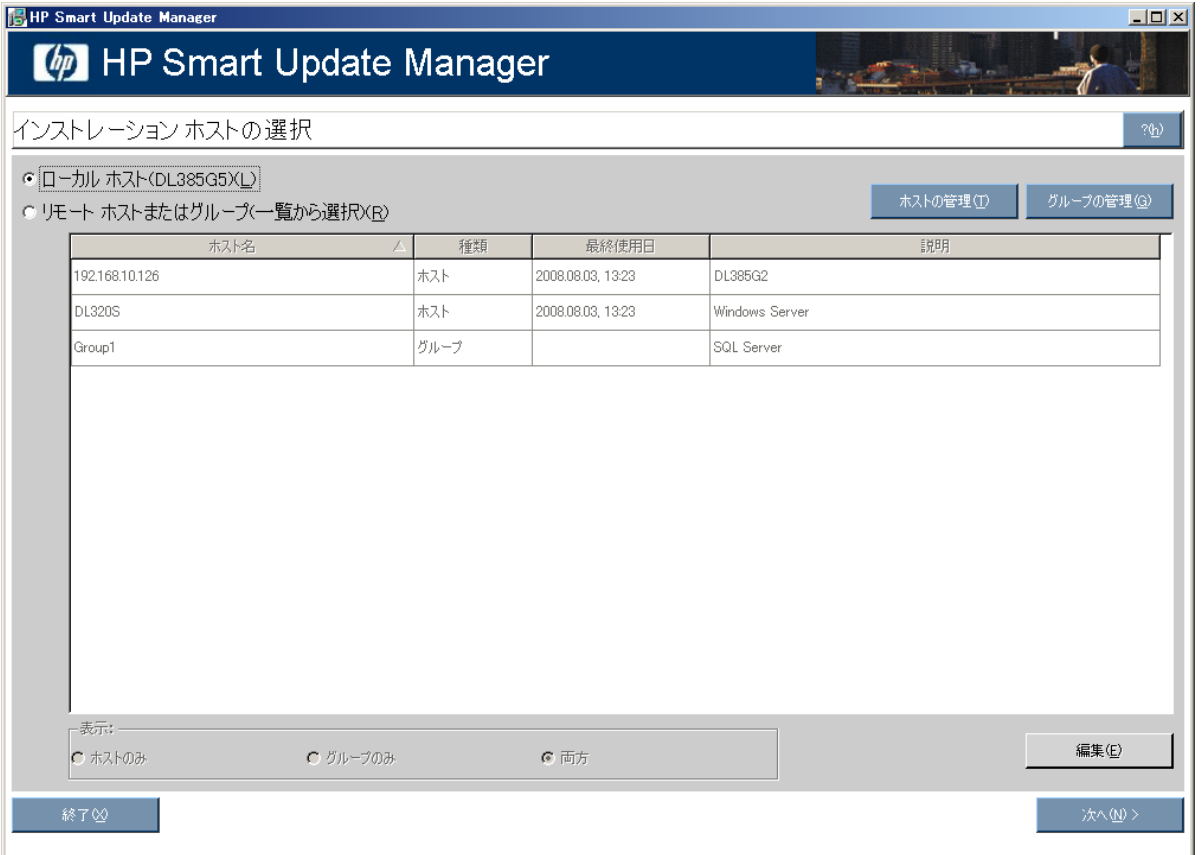

[インストレーション ホストの選択]画面で、コンポーネントをインストールするホストを選択できます。システム でHP Smart Update Managerを初めて実行する際、デフォルトでは、ローカル ホスト以外は選択できません。ただ し、リモート ホストをターゲットとして選択するように指定することもできます。複数リモート インストールでの グラフィカル インタフェースの使用について詳しくは、「GUIを使用した複数ホスト インストール」([27](#page-26-0)ページ) を参照してください。

[インストレーション ホストの選択]画面には、以下の欄があります。

- [ホスト名] ホストのIPアドレスまたはDNS名が表示されます。
- [種類] システムをホストとグループに分類します。
- [最終使用日] 最近使用されたホスト順にリストをソートすることができます。
- [説明] ホストについてユーザが定義した説明が表示されます。

[インストレーション ホストの選択]画面で、[リモート ホストまたはグループ]オプションを選択する場合、ホスト のみ、グループのみ、両方のいずれかを選択して、ホスト リストの表示を整理することができます。

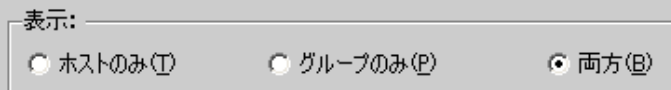

[インストレーション ホストの選択]画面では、以下のボタンも表示されます。

● [ホストの管理] - ホストを追加、編集、および削除できます。

- <span id="page-14-0"></span>● [グループの管理] - グループを追加、編集、および削除できます。
- [編集] 選択したホストを編集できます。
- [次へ] インストール プロセスの次のステップに進みます。ここでは、ローカルまたはリモート システムがイ ンストール済みのアイテムを調べます。
- [終了] HP Smart Update Managerを終了します。

インストレーション ホストの選択を続行するには、**[**次へ**]**をクリックします。複数リモート インストールの場合は、 ホストの認証情報を入力します。[インストールするアイテムを選択してください]画面が表示されます。

## 初回にインストールするコンポーネントの選択

[インストールするアイテムを選択してください]画面では、システムにインストールできるコンポーネントが表示 され、インストールするコンポーネントを選択したり、選択解除したりできます。

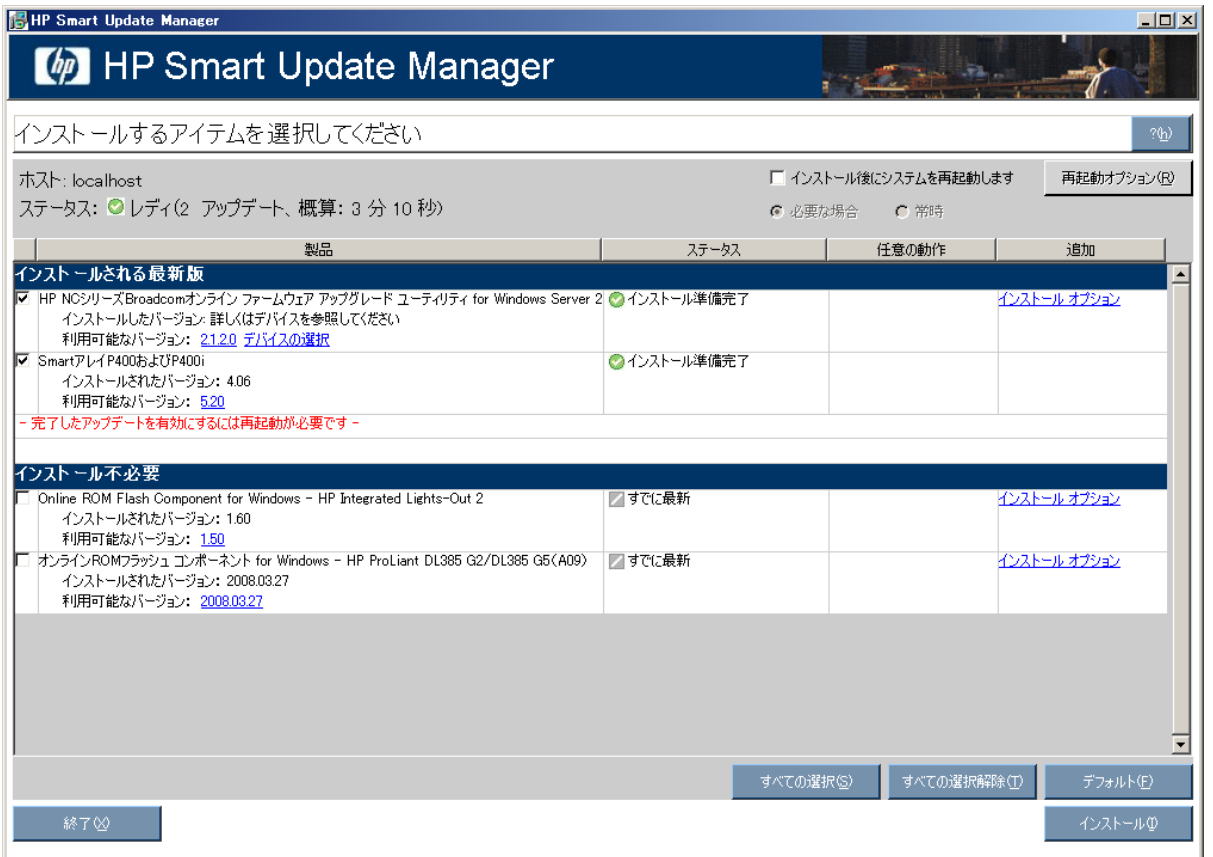

[インストールするアイテムを選択してください]画面とその選択項目について詳しくは、「インストールするコン ポーネントの選択」([17](#page-16-0)ページ)を参照してください。

## GUIを使用したローカル ホスト インストール

HP Smart Update Managerは、Smart コンポーネントをローカル ホストあるいは単一または複数のリモート ホスト にインストールできます。Smart Update ManagerのGUIを使用すると、コンポーネントをローカル ホストに簡単に インストールできます。

## <span id="page-15-0"></span>インストレーション ホストの選択

ローカル ホストでインストール プロセスを続行するには、[インストレーション ホストの選択]画面でホストを選択 して**[**次へ**]**をクリックします。

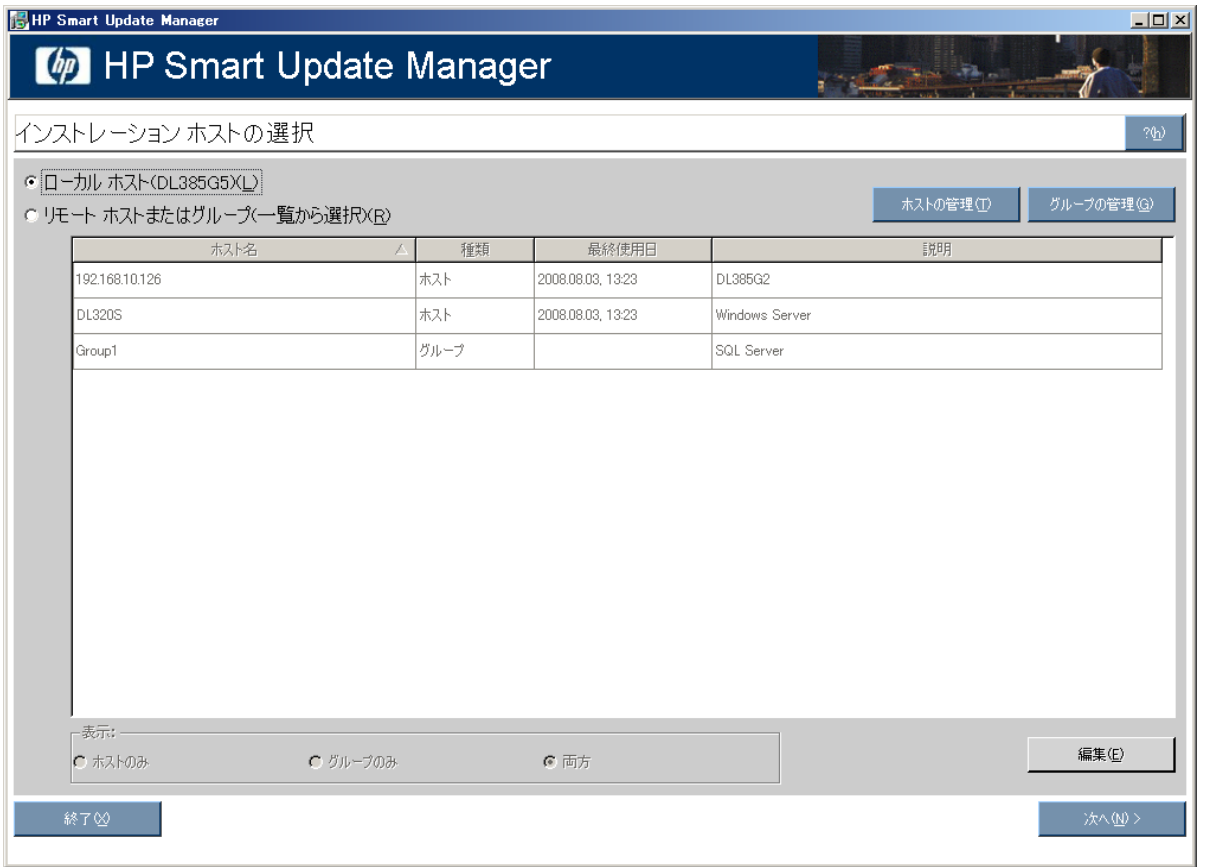

HP Smart Update Managerがローカル システムにすでにインストールされているアイテムについて確認する間、[検 出プロセス]画面が表示されます。

## <span id="page-16-0"></span>インストールするコンポーネントの選択

検出プロセス([16](#page-15-0)ページの[「インストレーション](#page-15-0) ホストの選択」を参照)が完了すると、[インストールするアイ テムを選択してください]画面が表示されます。

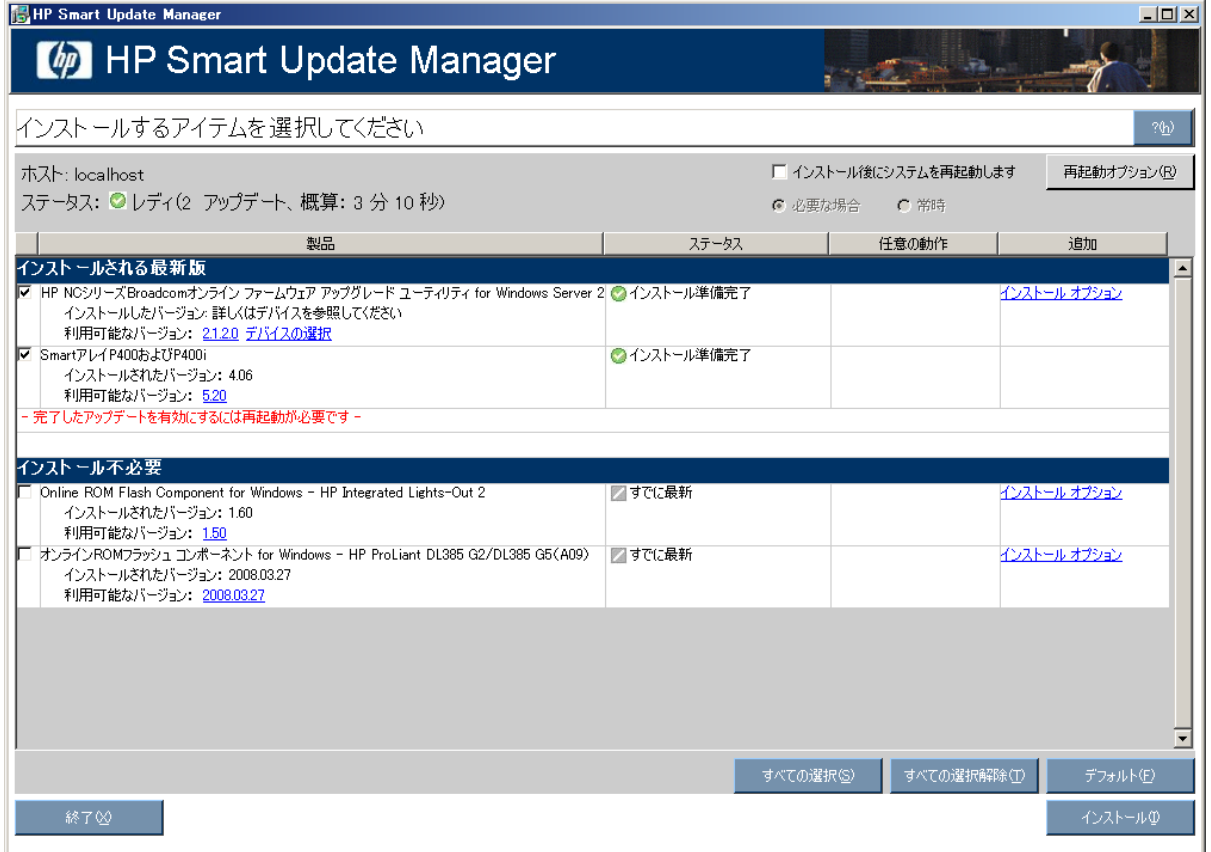

[インストールするアイテムを選択してください]画面には、以下の項が表示されます。

- [製品] 選択したアイテムがインストールされているシステムが表示されます。
- [ステータス] インストールの準備ができているかどうかが表示されます。
- 再起動のセクション 再起動について設定し、どの時点で再起動するかを指定します。
- コンポーネント選択ウィンドウ インストールするコンポーネントを指定します。

インストールされているNICコンポーネントの一部だけを更新する場合は、表示されるウィンドウで更新するデバ イスを選択してください。デバイス用に表示されているNICファームウェアにバージョンがない場合、そのファー ムウェアをHP Smart Update Managerを使用してデバイスに追加することはできません。

複数のハードウェア デバイス(ハードディスク ドライブ、アレイ コントローラなど)が単一のサーバに存在する 場合、HP Smart Update Managerは、各デバイスを1度だけリストに示します。デバイスのファームウェア バージョ ンが複数ある場合は、そのバージョンは最も古いものから最も新しいものまで1つの範囲で示されます。ファーム ウェアの複数のインスタンスをインストールに利用できる場合は、最も新しいものから最も古いものまでを含むす べてのインスタンスが示されます。ハードウェア デバイスのファームウェアは、必要な場合、すべてフラッシュさ れ選択したバージョンに変更されます。

[インストールするアイテムを選択してください]画面では、以下のボタンも表示されます。

- [すべての選択] 使用可能なすべてのコンポーネントを、インストール対象として選択します。
- [すべての選択解除] インストール対象として選択されているすべてのコンポーネントの選択を解除します。
- [デフォルト] 製品インストール ウィンドウの選択項目をデフォルト ビューに戻します。デフォルトはローカ ル システムの既存の設定に基づいています。
- [終了] HP Smart Update Managerを終了します。
- [インストール] 選択されたすべてのコンポーネントをインストールします。
- [サプリメンタル アップデートの追加] リムーバブル デバイスから、追加のコンポーネントをインストールで きます。追加のコンポーネントは、デバイスのルートに保存する必要があります。このボタンは、オフライン インストールの場合のみ使用できます。

<mark>注</mark>: HP Smart Update Managerは、自己検出コンポーネントのサプリメンタル アップデートはサポート しません。Firmware CDにコンポーネントを追加する必要がある場合は、Firmware CDをUSBキーに移行 して新しいコンポーネントを\compaq\swpackagesディレクトリに追加する必要があります。Firmware CDのUSBキー バージョンを作成するための方法については、「HP USB key utility」([8](#page-7-0)ページ)を参照 してください。

[インストールするアイテムを選択してください]画面のコンポーネント選択ウィンドウは、システムによって異な るいくつかの項に分かれています。以下の項が含まれます。

• [ユーザにより未選択] - この項のコンポーネントは選択が解除されており、インストールされません。

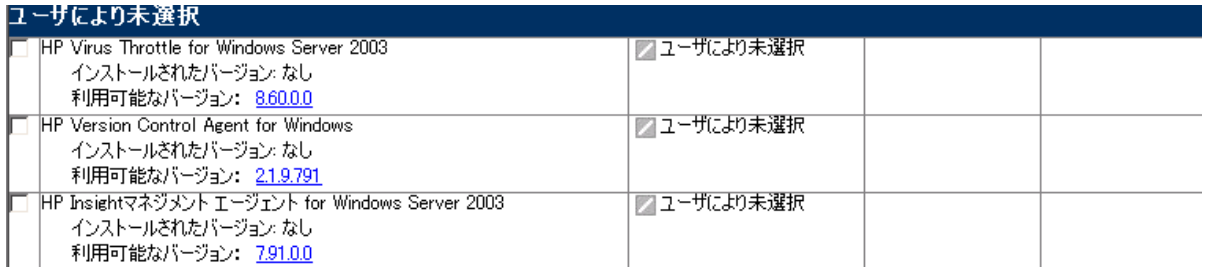

• [インストール不必要] - この項のコンポーネントを更新する必要はありません。ただし、更新することはできま す。コンポーネントを更新するには、コンポーネントを選択して[インストール オプション]をクリックします。

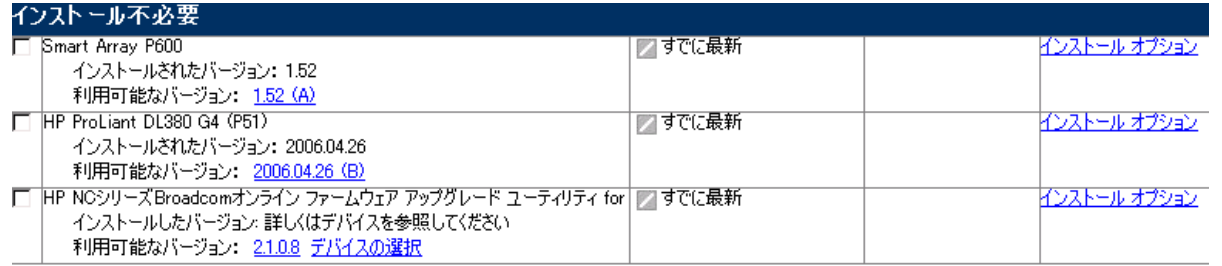

• [フィルタリングにより除外] - この項のコンポーネントは、フィルタリング オプションにより除外されました。 [バンドル フィルタの選択]のオプションを使用すると、1つのターゲットで除外するコンポーネントを変更す ることができます。ターゲットが複数ある場合は、各ターゲットで作業を繰り返す必要があります。

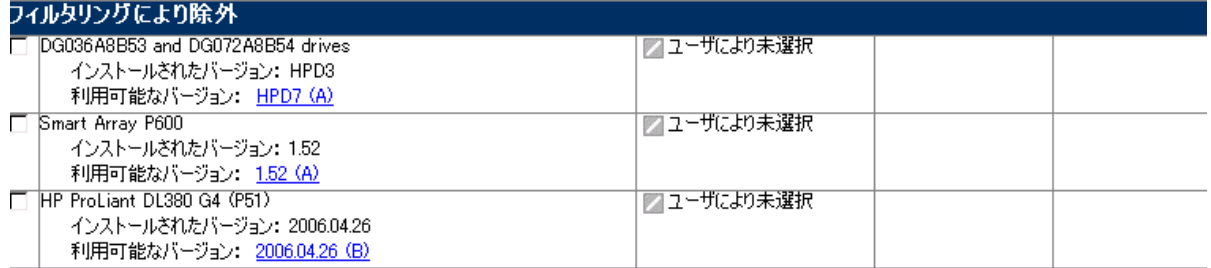

#### • [インストールされる最新版] - 指定したシステムで、この項のコンポーネントをインストールできます。

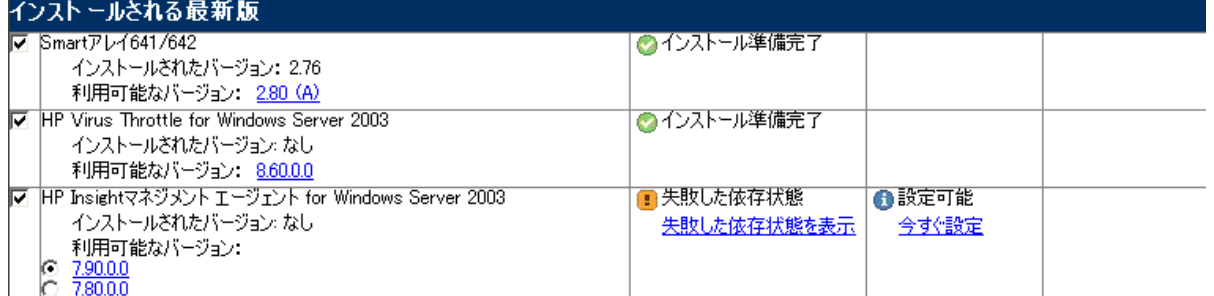

• [オプションの更新] - この項のコンポーネントは、製品がまだインストールされていない場合やインストー ルされているが最新のものではない場合でも、デフォルトではインストール対象として選択されません。こ の項のコンポーネントをインストール セットに含める場合は、そのコンポーネントを選択する必要があり ます。

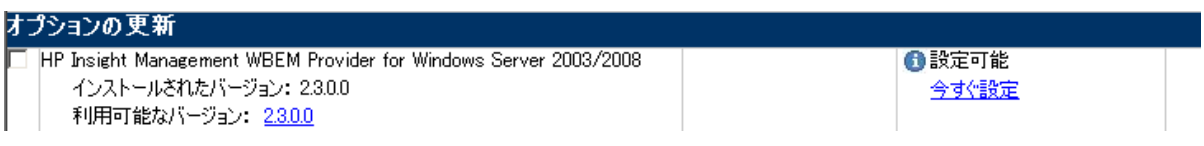

• [デバイス ドライバがインストールされていません] - システムでこの項のコンポーネントがサポートしている デバイスが検出されていますが、デバイス ドライバがインストールされていません。この項のコンポーネン トをインストール対象にするには事前にHP Smart Update Managerの要求に応じてデバイス ドライバをイン ストールする必要があります。デバイス ドライバをインストールしてください。

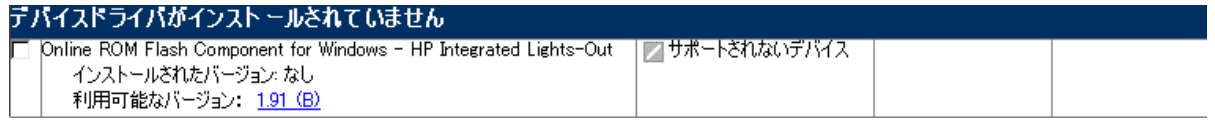

### [ステータス]フィールド

## ステータス:■選択されていません

[インストールするアイテムを選択してください]画面の[ステータス]フィールドには、インストールの準備ができて いるかどうかが表示されます。

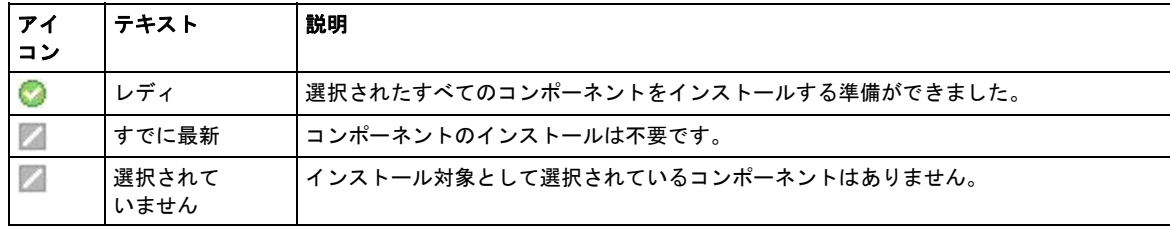

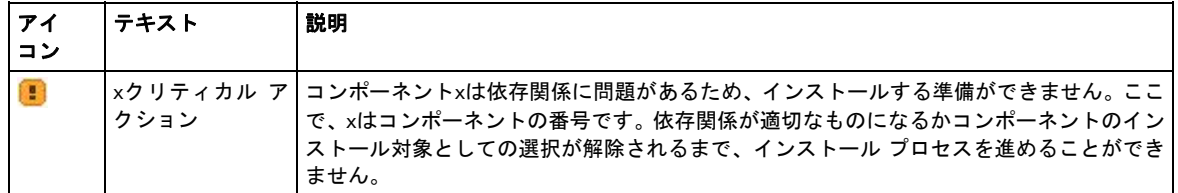

#### 再起動セクション

[インストールするアイテムを選択してください]の再起動セクションでは、希望する再起動の動作について設定で きます。

再起動オプション

□ インストール後にシステムを再起動します

◎ 必要な場合 ○ 常時

更新がインストールされた後にシステムが再起動するように設定するには、以下の手順に従ってください。

1. **[**インストール後にシステムを再起動します**]**をクリックします。

#### 2. **[**常時**]**または**[**必要な場合**]**をクリックします。

**[**常時**]**を選択すると、コンポーネントのインストールが失敗した場合を除いて、システムは必ず再起動します。**[**必 要な場合**]**を選択すると、コンポーネントのインストールが失敗した場合を除いて、少なくとも1つのコンポーネン トで必要な場合は再起動が行われます。

再起動までの時間を変更したり、再起動のメッセージを変更したりする場合は、**[**再起動オプション**]**をクリックし ます。[再起動オプションの設定]画面が表示されます。

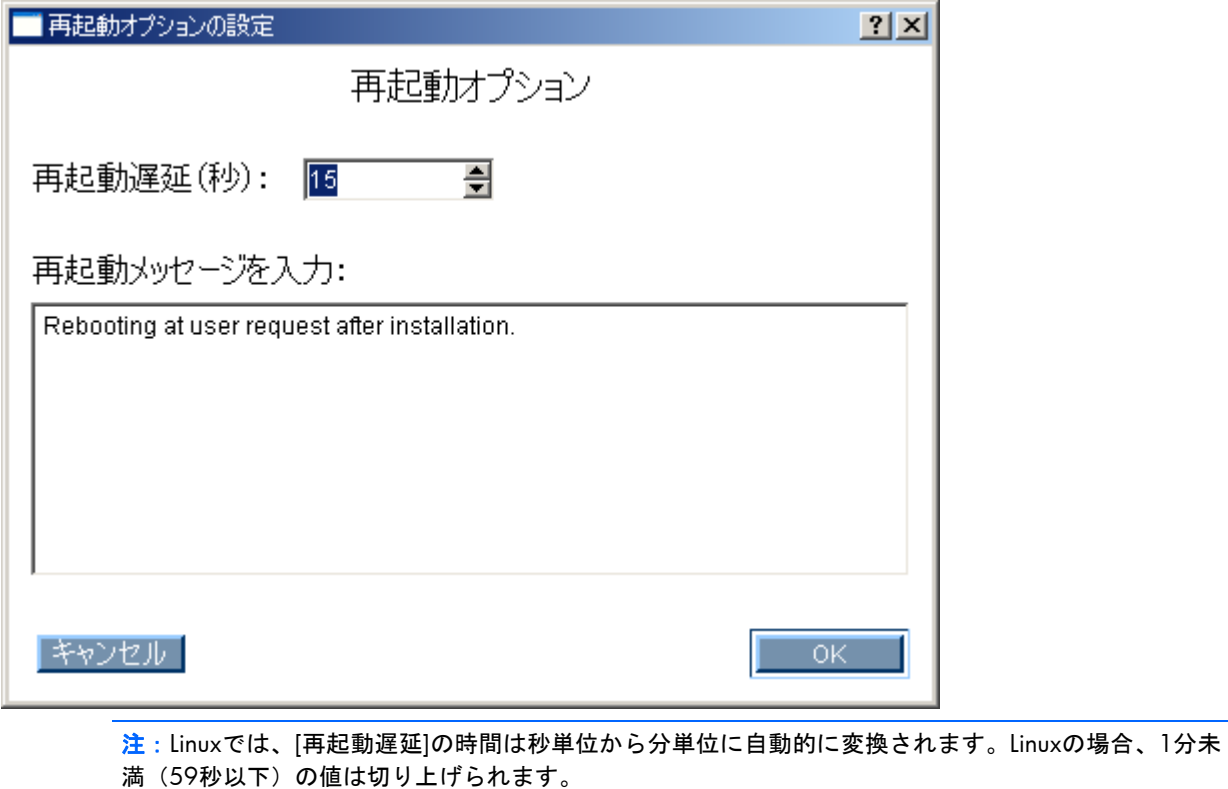

必要な変更を加え、**[OK]**をクリックします。

### コンポーネント選択ウィンドウ

[インストールするアイテムを選択してください]画面のコンポーネント選択ウィンドウでは、サーバとハードウェ ア オプションに基づいて、インストール可能なコンポーネントが(依存関係によりインストール順が変更される場 合を除き、コンポーネント番号順に)すべて表示されます。システムにコンポーネントがインストール済みの場合 やインストール後再起動が必要な場合、HP Smart Update Managerは各コンポーネントを調べ、依存関係を確認し ます。インストール可能な項目はデフォルトで選択されます。インストールを希望しないコンポーネントは選択を 解除できます。

コンポーネント選択ウィンドウは、次の欄に分かれています。

● [製品] - コンポーネントの名前、バージョン番号、コンポーネントの新しいバージョン番号を示します。コン ポーネントのバージョンの履歴を確認するには、新しいバージョン番号をクリックしてください。

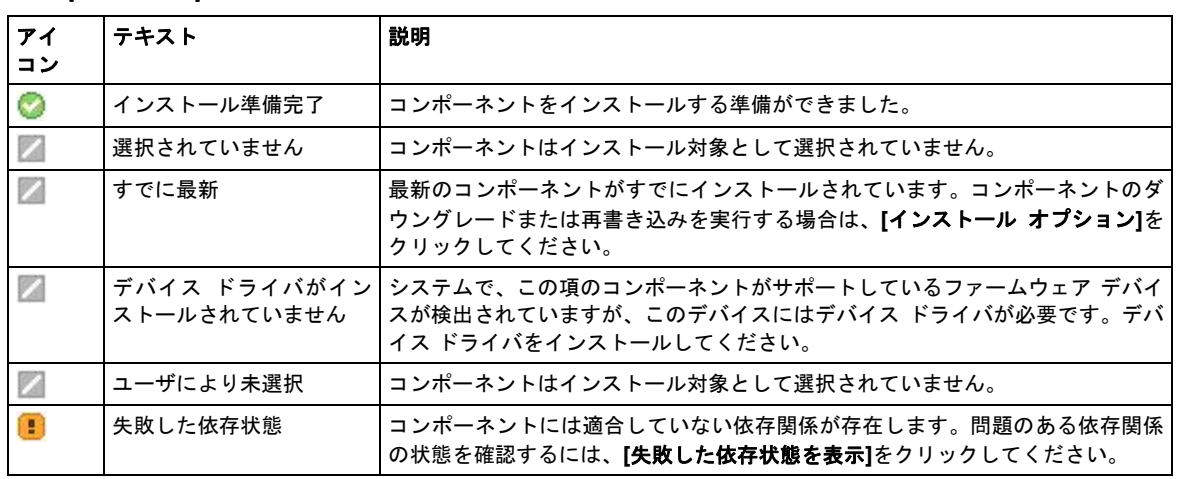

• [ステータス] - コンポーネントのステータスを表示します。

- [任意の動作] 現在使用されていません。
- [追加] コンポーネントのインストール オプションと追加情報が表示されます。

失敗した依存状態が発生した場合、インストールの次の手順に進む前にその問題を解決する必要があります。問題 の内容によっては、Firmware Maintenance CDまたはHPのWebサイト<http://www.hp.com/jp>でソフトウェアまたは ファームウェア コンポーネント見つける必要があります。次の図は、[失敗した依存状態]画面の一例です。

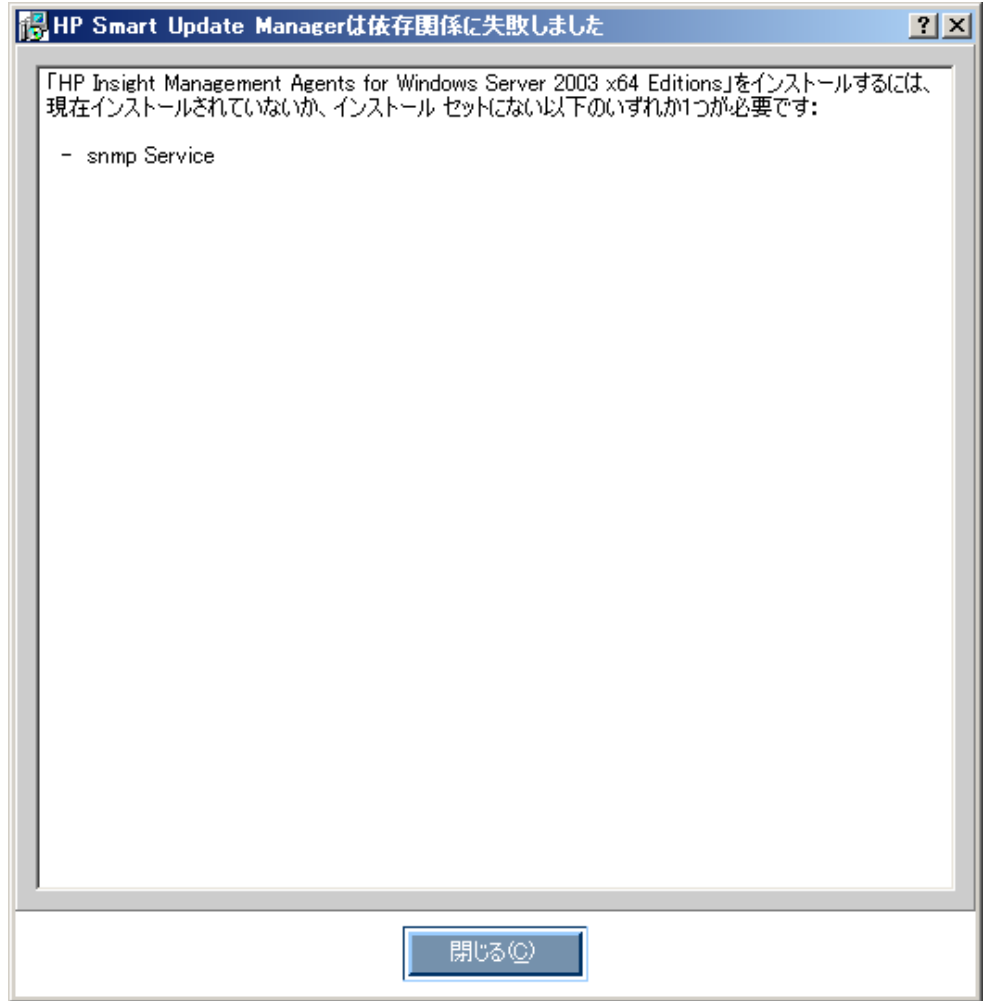

### インストール オプション

[追加]フィールドのオプションから1つ以上を選択して、インストール可能なコンポーネントのファームウェアの更 新について設定できます。コンポーネントのタイプにより、以下のいずれかの画面が表示されます。

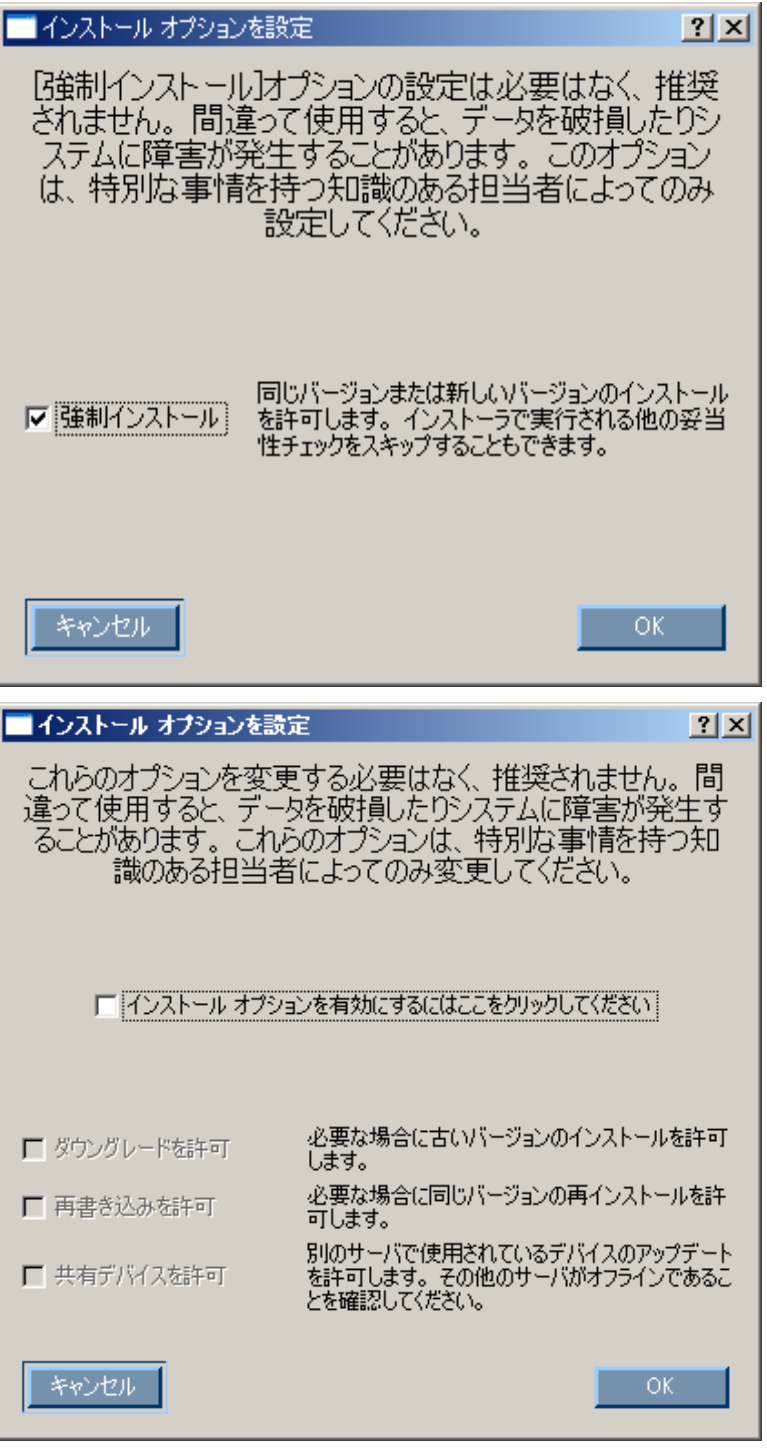

- 現在のファームウェアを古いバージョンにダウングレードする場合は、**[**ダウングレードを許可**]**を選択します。
- HP Smart Update Managerが現在のファームウェアのバージョンを同じバージョンで上書きできるようにする 場合は、**[**再書き込みを許可**]**を選択します。
- 共有ストレージ環境でファームウェアをアップグレードする場合は、**[**共有デバイスを許可**]**を選択します。

#### $\triangle$ 注意:使用中の共有デバイスでファームウェアを更新すると、データが消失する場合があります。**[**共 有デバイスを許可**]**オプションを有効にする前に、選択したデバイスを共有している他のすべてのサー バをオフラインにしてください。

次の表は、ファームウェアの更新に関するオプションを変更すると、ファームウェアの更新結果がどのように変わ るかを示しています。この例では、アレイ コントローラとしてHP Smartアレイ6402コントローラが使用されてい ます。

既存のアレイ コントローラにファームウェア バージョン3.00がインストールされている場合、ファームウェアを 更新すると、次の表に示す結果になります。

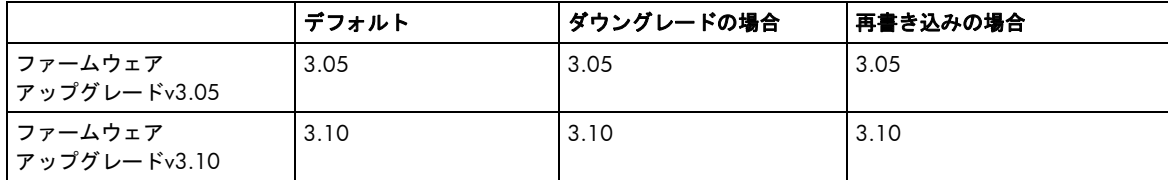

既存のアレイ コントローラにファームウェア バージョン3.10がインストールされている場合、ファームウェアを 更新すると、次の表に示す結果になります。

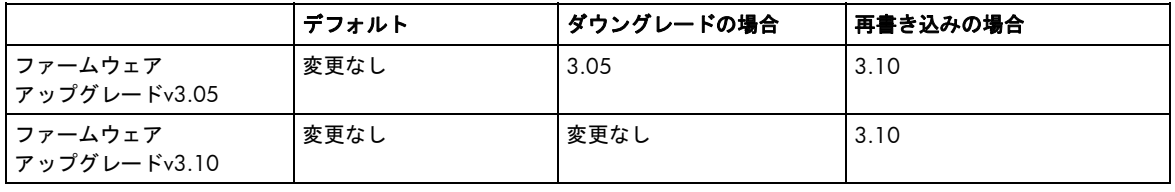

注:インストールされているNICコンポーネントを更新する場合は、表示されるウィンドウで更新する デバイスを選択してください。

インストールするコンポーネントをすべて選択したら、**[**インストール**]**をクリックしてインストールを実行します。 [インストール中]画面が表示されます。

## <span id="page-24-0"></span>インストール結果の表示

インストールが完了すると、[インストール結果]画面が表示されます。

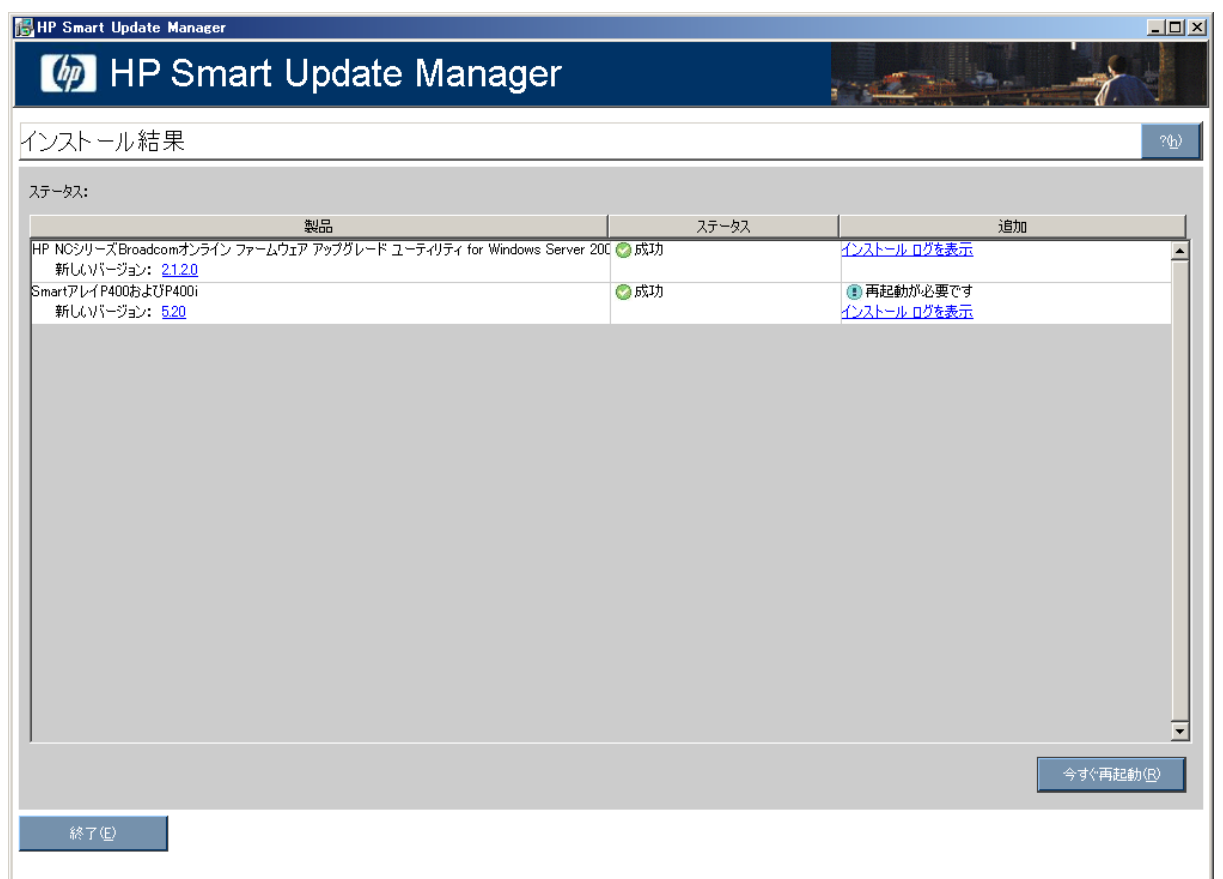

[インストール結果]画面は、次の欄に分かれています。

● [製品] - インストールされたコンポーネント名を表示します。コンポーネントのバージョンの履歴を確認する には、バージョン番号をクリックします。

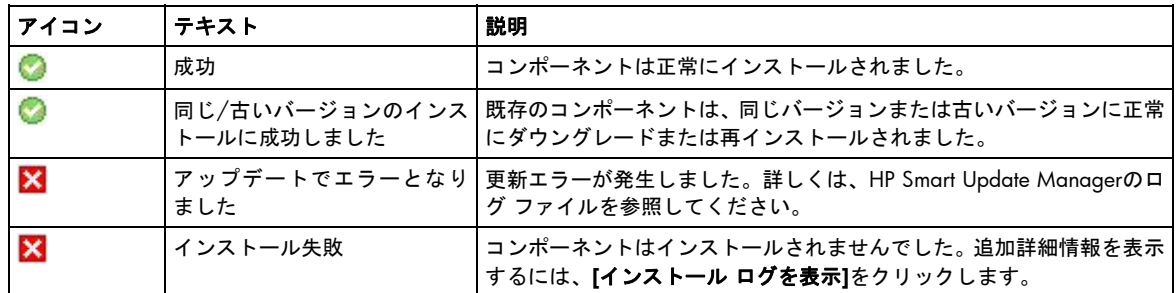

• [ステータス] - コンポーネントのインストールのステータスを表示します。

• [追加] - 各コンポーネントのインストール ログを確認したり、再起動が必要かどうかを再確認したりすること ができます。

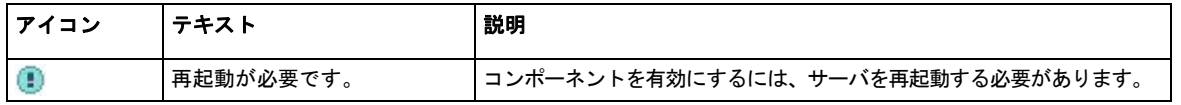

#### 追加詳細情報を表示するには、**[**インストール ログを表示**]**をクリックします。

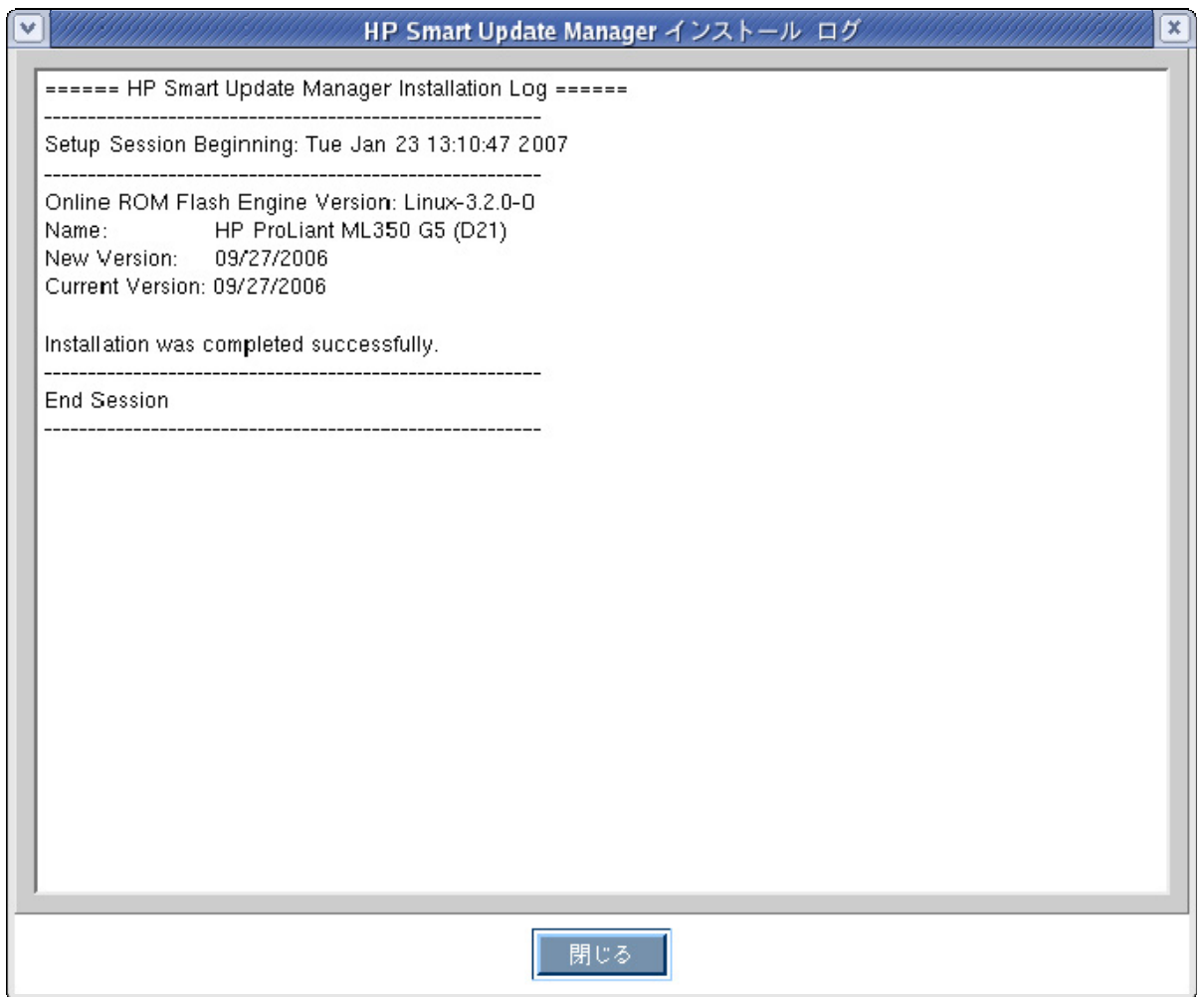

[インストール結果]画面には、次のボタンもあります。

- [今すぐ再起動] サーバを再起動します(このボタンは、ローカル インストールでのみ使用できます)。
- [終了] HP Smart Update Managerを終了します。

注:MSA20などの外付けエンクロージャのハードディスク ドライブを更新したら、そのエンクロージャ の電源を切って再度投入してください。HP Smart Update Managerの再起動ボタンでは、サーバを再起 動することはできますが、外付けのエンクロージャの電源を切って再投入することはできません。

更新されている各ホストのインストール作業についての情報を含むインストール ログ(hpsum\_log.txtと hpsum\_detail\_log.txt )があります。 hpsum\_log.txtログには、インストール作業の概要が記録されます。 hpsum\_detail\_log.txtログには、インストールされるコンポーネントごとに、エラーを含むインストールに関する情 報がすべて記録されます。

ログ ファイルは、次の位置にあります。

• Windows®の場合、ローカル ホストのブート パーティションの\CPQSYSTEM\hp\logサブディレクトリ内に 各ホストのIPアドレスに基づく名前のサブディレクトリが作られ、そのサブディレクトリにこれらのファイル が格納されます。ローカル ホストの情報を含むディレクトリは、IPアドレスに基づいて名付けられるのではな く、localhostと名付けられます。

<span id="page-26-0"></span>• Linuxの場合は、ローカル ホストの/var/hp/logサブディレクトリ内に各ホストのIPアドレスに基づく名前のサ ブディレクトリが作られ、そのサブディレクトリにこれらのファイルが格納されます。ローカル ホストの情 報を含むディレクトリは、IPアドレスに基づいて名付けられるのではなく、localhostと名付けられます。

# GUIを使用した複数ホスト インストール

HP Smart Update Managerの使いやすいグラフィカル インタフェースから、ファームウェア コンポーネントをイン ストールし、管理することができます。HP Smart Update Managerへのアクセスについては、「インストール オプ ション」([6](#page-5-0)ページ)を参照してください。

HP Smart Update Managerが使用可能な更新のインベントリを作成している間、[インベントリ作成中]画面が表示さ れます。インベントリ プロセスが完了すると、[インストレーション ホストの選択]画面が表示されます。

## リモート ホストまたはグループの選択

[インストレーション ホストの選択]画面で、コンポーネントをインストールする複数のホストおよびグループを選 択できます。ホストには、サーバ、Onboard Administrator、iLO、iLO 2などがあります。

注:ローカル ホストをリモート ホストを含むリストに含めることやグループに含めることはできませ ん。iLOまたはiLO2をホストとして選択する場合、更新できるのはiLOのファームウェアだけです。同じ 物理サーバ上の他のすべてのファームウェアおよびソフトウェア コンポーネントを更新する場合は、 サーバ ホストも選択する必要があります。iLOのファームウェアは、iLOを選択するかまたはサーバ ホ ストを選択すれば更新できます。

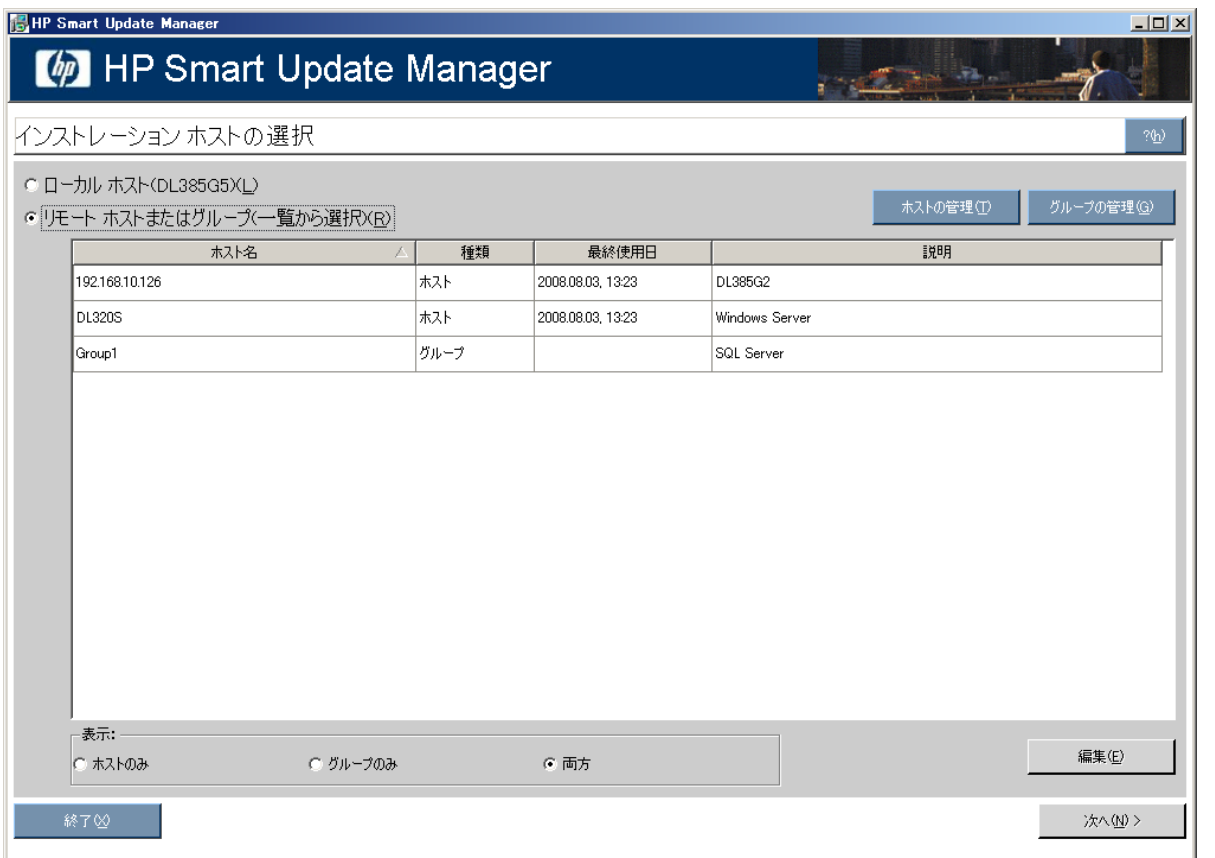

ホストの追加については、「ホストの管理」([28](#page-27-0)ページ)を参照してください。グループの追加については、「グ ループの管理」([31](#page-30-0)ページ)を参照してください。

<span id="page-27-0"></span>インストール プロセスを進めるには、以下の手順に従ってください。

- 1. 1つまたは複数のホストまたはグループを選択します。
- 2. 続行するには、**[**次へ**]**をクリックします。
- 3. ホストの認証情報を入力します([34](#page-33-0)ページの「[ホストの認証情報の入力」](#page-33-0)を参照)。
- 4. **[OK]**をクリックして、「複数のホストにインストールするコンポーネントの選択」([36](#page-35-0)ページ)に示されて いる手順に進みます。
- 5. インストールが完了すると、[インストール結果]画面([38](#page-37-0)ページの[「複数ホストのインストール結果の表示](#page-37-0)」 を参照)に複数のホストの結果が表示されます。

#### ホストの管理

ホストを追加、編集、または削除するには、**[**ホストの管理**]**ボタンをクリックします。[ホストの管理]画面が表示さ れます。ホストには、サーバ、Onboard Administrator、iLO、iLO 2などがあります。

注:ローカル ホストをリモート ホストを含むリストに含めることやグループに含めることはできません。 iLOまたはiLO2をホストとして選択する場合、更新できるのはiLOのファームウェアだけです。他のすべて のファームウェアおよびソフトウェア コンポーネントの更新には、サーバ ホストを選択する必要があり ます。iLOのファームウェアは、iLOを選択するかまたはサーバ ホストを選択すれば更新できます。

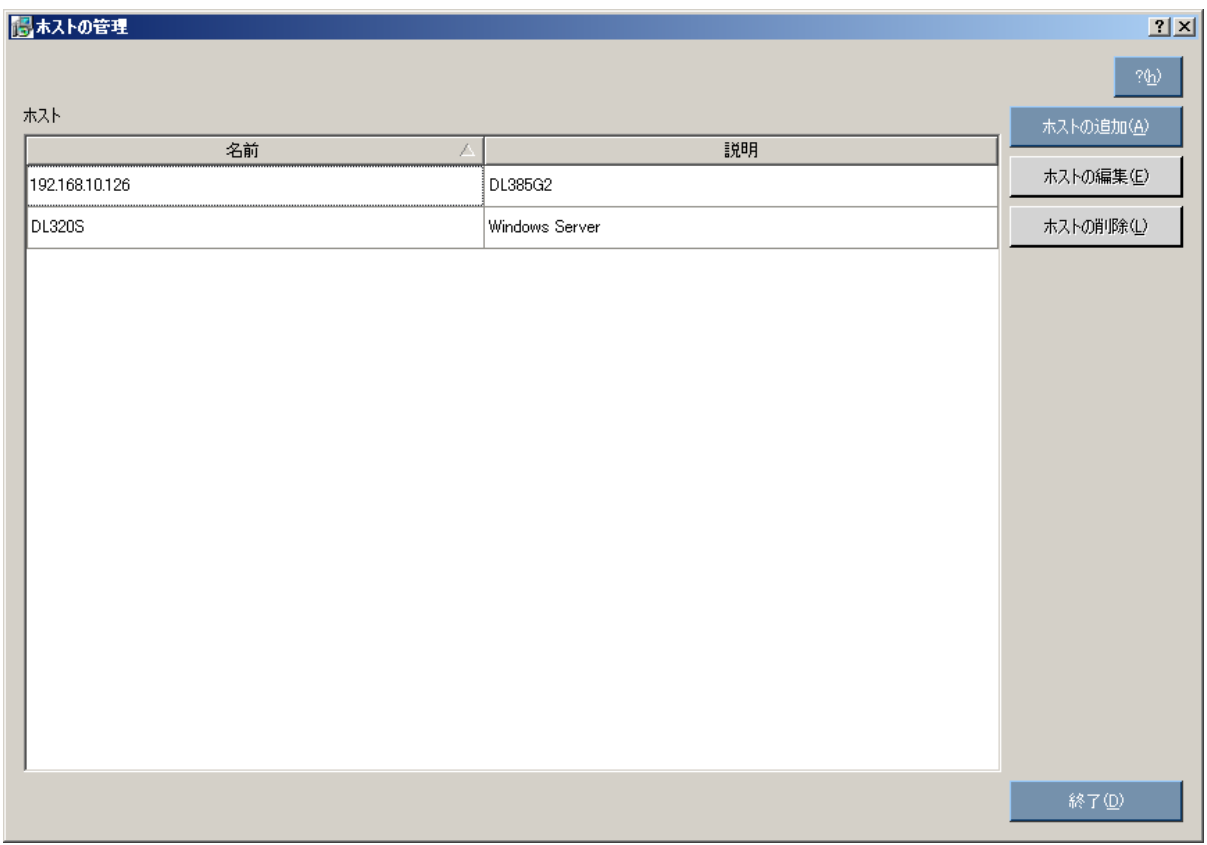

ホストを追加するには、以下の手順に従ってください。

1. **[**ホストの追加**]**をクリックします。[新しいホスト]ダイアログ ボックスが表示されます。

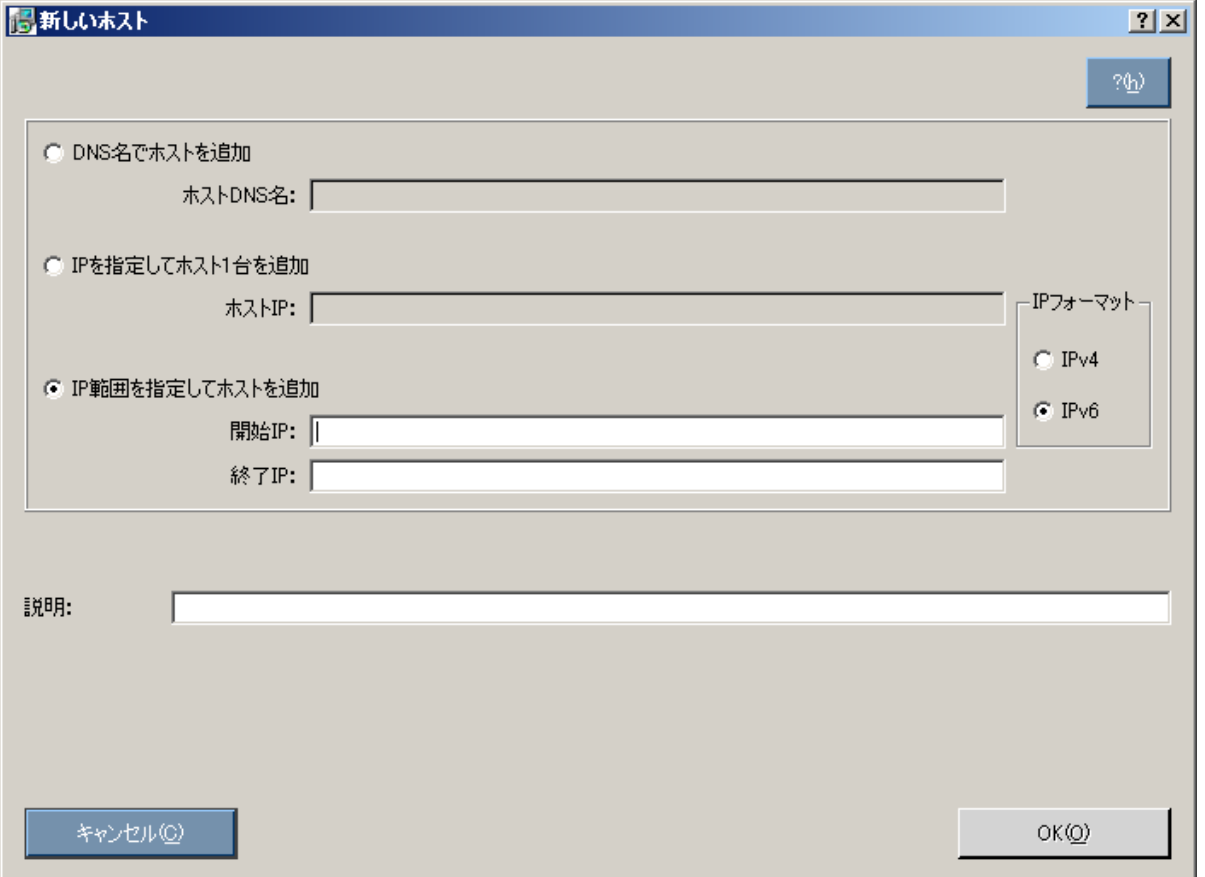

- 2. 次の中から、ホストを追加する方法を選択します。
	- o 追加するホストのDNS名を入力します。
	- o 追加するホストのIPアドレスを入力します。
	- o 追加するホストのIPアドレス範囲を入力します。範囲の開始IPアドレスと終了IPアドレスが同じサブネット に属していなければなりません。IPv6形式を使用する場合は、終了IPアドレスの最後のフィールドは32ター ゲットに限定されます。

注:いずれかのIPアドレスオプションを使用してホストを追加する場合、IPアドレスの形式としてIPv4 またはIPv6を選択できます。現在のインターネット プロトコルはIPv4形式であるため、この形式がデ フォルト オプションになります。IPv6形式は次世代のインターネット プロトコルです。

- 3. 追加するホストについてユーザが定義する説明(オプション)を入力します。
- 4. **[OK]**をクリックします。

新しいホストが、[インストレーション ホストの選択]画面のリストに追加されます。

既存のホストを編集するには、以下の手順に従ってください。

1. [ホストの管理]画面で**[**ホストの編集**]**ボタンをクリックします。[ホストの編集]ダイアログ ボックスが表示さ れます。

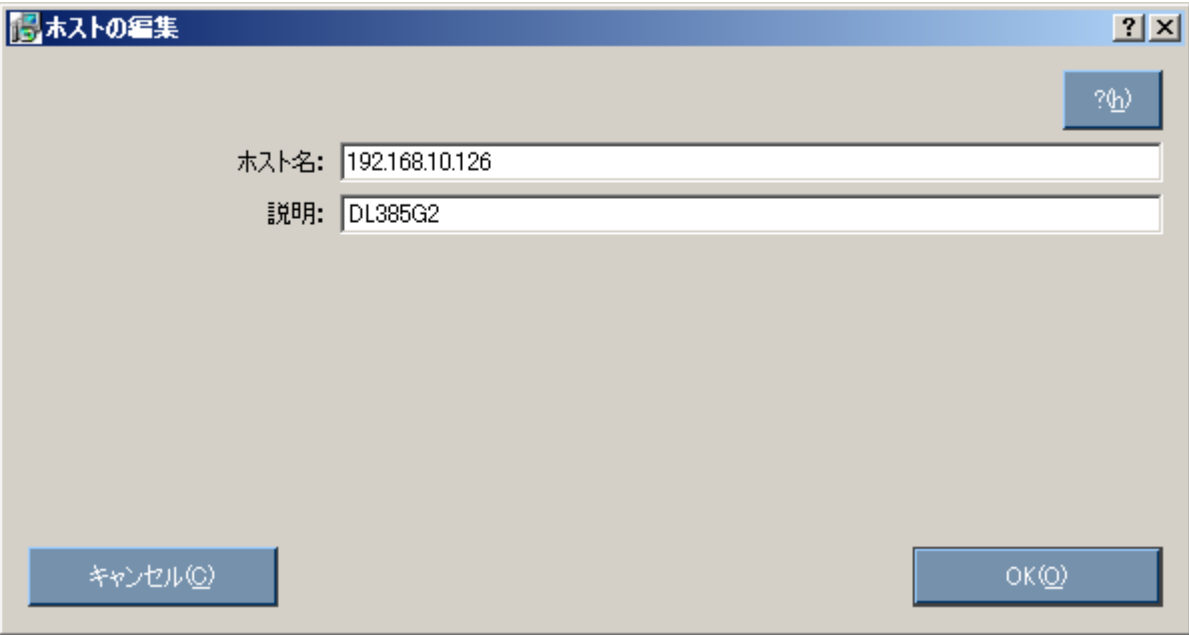

- 2. [ホスト名]および[説明]を編集します。
- 3. **[OK]**をクリックします。

ホストを削除するには、以下の手順に従ってください。

- 1. [ホストの管理]画面で**[**ホストの削除**]**ボタンをクリックします。
- 2. 確認画面が表示されたら、**[**はい**]**をクリックします。

### <span id="page-30-0"></span>グループの管理

グループを追加、編集、または削除するには、**[**グループの管理**]**ボタンをクリックします。[グループの管理]画面が 表示されます。

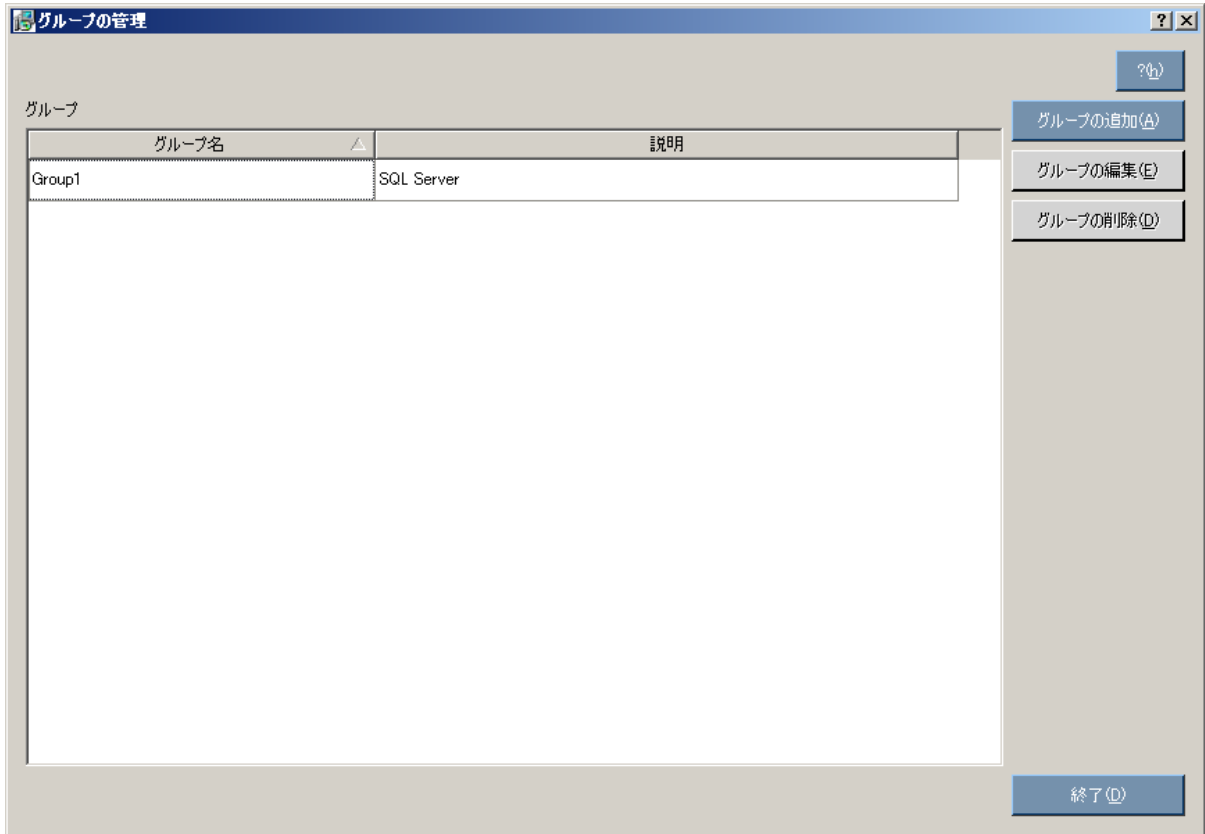

グループを追加するには、以下の手順に従ってください。

1. **[**グループの追加**]**をクリックします。[グループの編集]ダイアログ ボックスが表示されます。

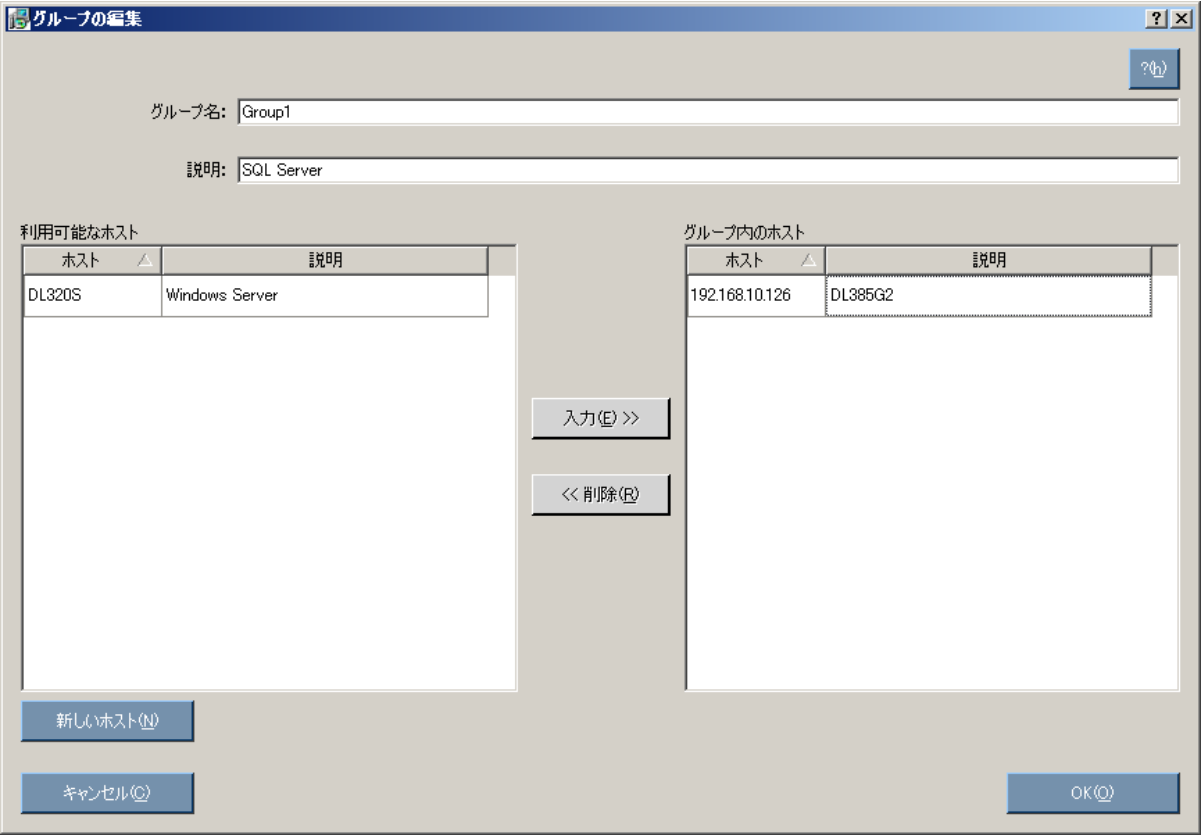

- 2. グループの名前を入力します。
- 3. 追加するグループについてユーザが定義する説明(オプション)を入力します。
- 4. [利用可能なホスト]ウィンドウから、グループに追加するホストを選択します。**[**新しいホスト**]**ボタンをクリッ クして、この画面から新しいホストを追加できます。ホストの追加について詳しくは、「ホストの管理」([28](#page-27-0) ページ)を参照してください。
- 5. **[**入力**]**ボタンをクリックして、選択したホストを新しいグループに移動します。
- 6. **[OK]**をクリックします。

新しいグループが、[インストレーション ホストの選択]画面のリストに追加されます。 既存のグループを編集するには、以下の手順に従ってください。

1. [グループの管理]画面で、グループを選択して、**[**グループの編集**]**ボタンをクリックします。[グループの編集] ダイアログ ボックスが表示されます。

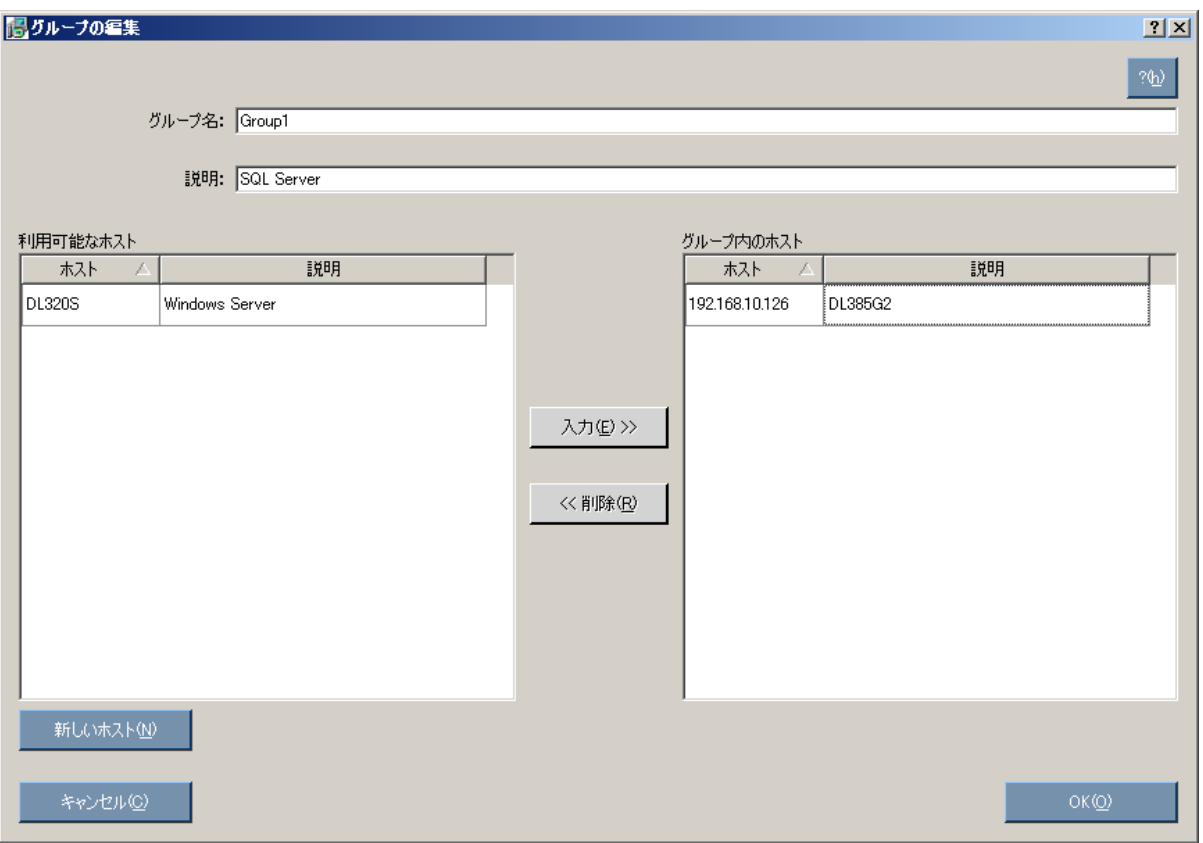

- 2. 必要に応じてグループ名を編集します。
- 3. 必要に応じて、ホストについてユーザが定義する説明(オプション)を編集します。
- 4. 必要に応じて、**[**入力**]**および**[**削除**]**ボタンをクリックして、ホストを追加または削除します。
- 5. **[OK]**をクリックします。

グループを削除するには、以下の手順に従ってください。

- 1. [グループの管理]画面でグループを選択して、**[**グループの削除**]**ボタンをクリックします。
- 2. 確認画面が表示されたら、**[**はい**]**をクリックします。

### <span id="page-33-0"></span>ホストの認証情報の入力

単一のリモート ホストを選択すると、[ホストの証明情報の入力]画面が表示されます。ホストに対する認証情報と してユーザ名とパスワードを入力する必要があります。

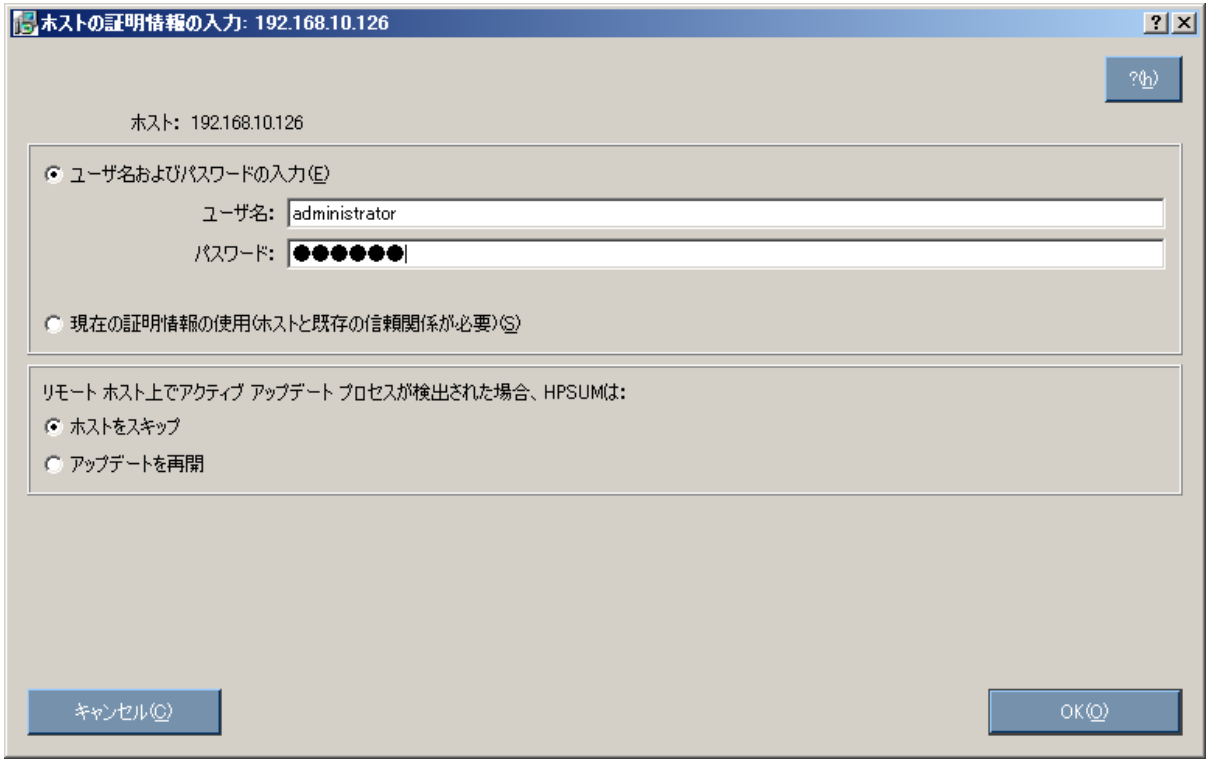

ホストの認証情報を入力するには、以下のいずれかの手順に従ってください。

- **[**ユーザ名およびパスワードの入力**]**を選択して、ユーザ名とパスワードを入力します。
- **[**現在の証明情報の使用**]**を選択して、現在ログインしているユーザの認証情報を使用します。

リモート ホスト上でアクティブなアップデート プロセスが検出される場合に備えて、**[**ホストをスキップ**]**または **[**アップデートを再開**]**を選択できます。ホストのスキップを選択すると、以降のアップデート プロセスでホストが 無視されます。また、アップデートの再開を選択すると既存または進行中のインストールが終了します。

続行するには、**[OK]**をクリックします。

グループまたは複数のホストを選択すると、[グループの認証情報の入力]画面が表示されます。

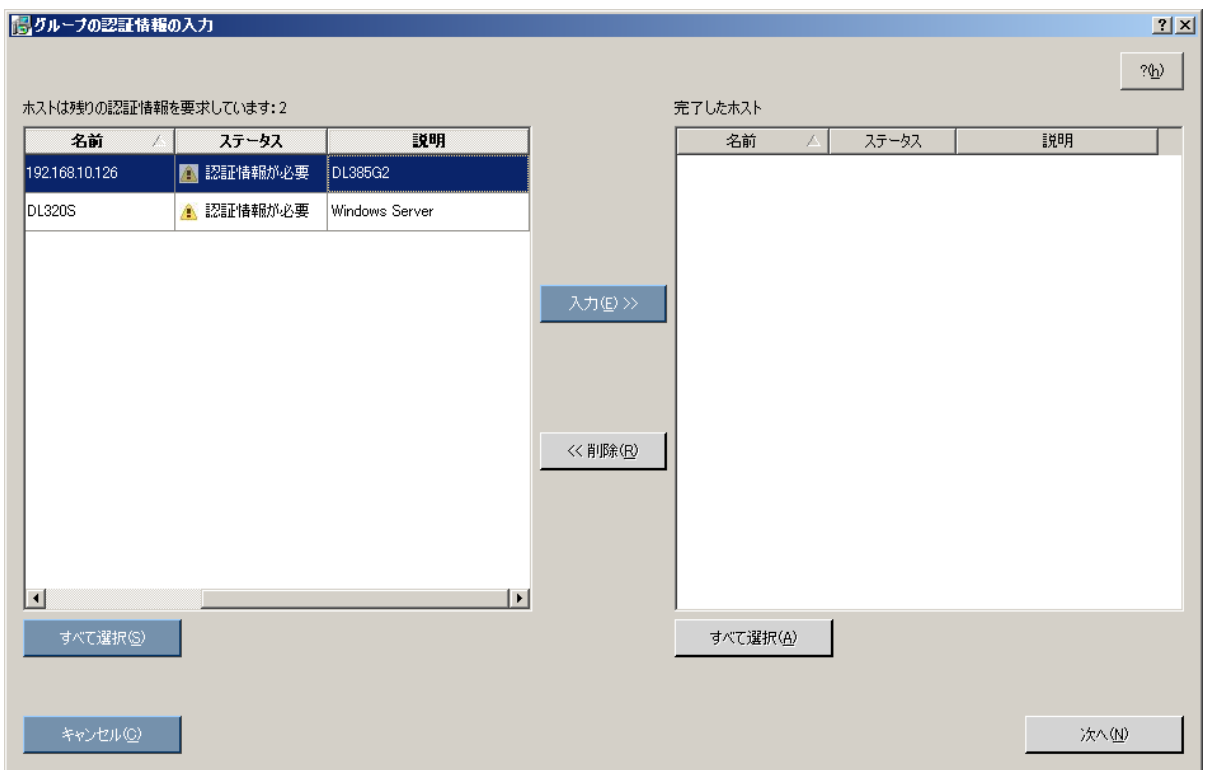

画面では、まだ認証情報が必要な残りのホストと、認証情報の入力が完了しているホストが別々に表示されます。 各ウィンドウは、次の欄に分かれています。

- [名前] ホストの名前が表示されます。
- [ステータス] ホストの認証情報のステータスを表示します。

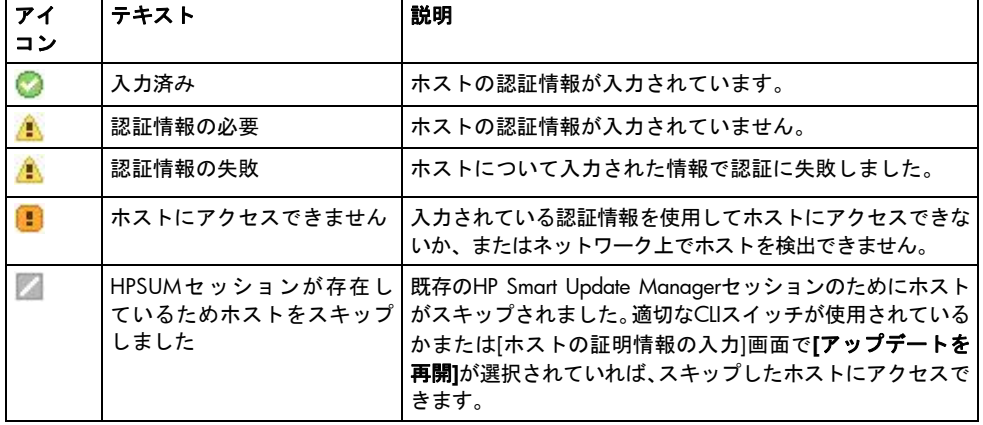

● [説明] - ホストについてユーザが定義した説明が表示されます。

ホストの認証情報を入力するには、以下の手順に従ってください。

- 1. 左ウィンドウで、[ホストは残りの認証情報を要求しています]リストからホストを選択します。すべての認証 情報が同じ場合、**[**すべて選択**]**をクリックしてリストのすべてのホストを選択してください。
- 2. 必要な認証情報を入力し、**[**入力**]**ボタンをクリックして、選択したホストを[完了したホスト]ウィンドウに移 動します。
- 3. 続行するには、**[**次へ**]**をクリックします。

注:TPMが検出され有効になっている場合、[検出プロセス]画面の後で、HP Smart Update Managerの警 告メッセージがポップアップ表示されます。このメッセージを読み、次に進む方法を決定する必要があ ります。詳しくは、「Trusted Platform Module」([8](#page-7-0)ページ)を参照してください。

## <span id="page-35-0"></span>複数のホストにインストールするコンポーネントの選択

[インストールするアイテムを選択してください]画面には、サーバ ホストとそのステータス情報が表示されます。

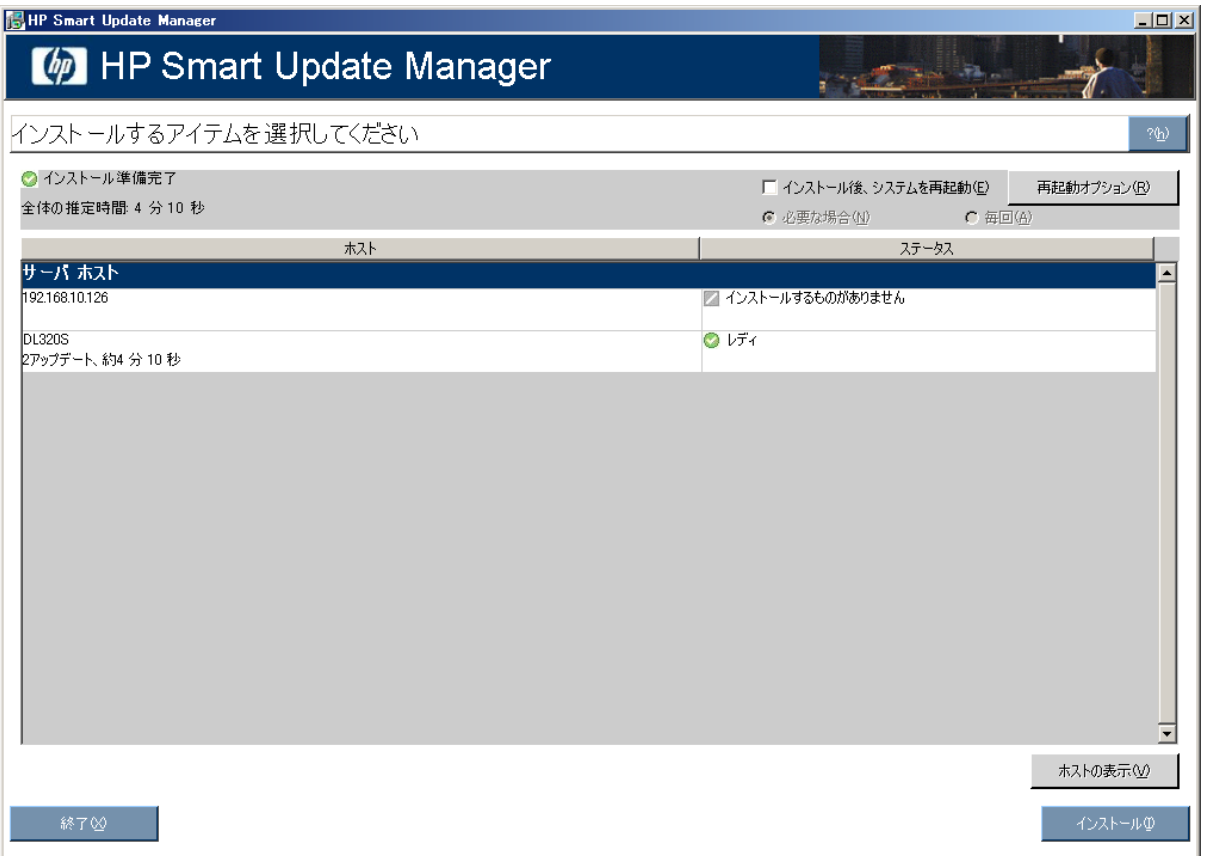

[インストールするアイテムを選択してください]画面には、以下のボタンが表示されます。

- [ホストの表示] ホストを選択した後、そのホストの追加情報を表示できます。
- [インストール] 選択されたすべてのコンポーネントをすべてのリモート ホストにインストールします。失敗 した依存状態が発生している場合、インストール ボタンはグレー表示されます。
- [終了] HP Smart Update Managerを終了します。

[インストールするアイテムを選択してください]画面の[サーバ ホスト]ウィンドウには、インストール対象として選 択できるサーバ ホストの概要情報が表示され、個々のホストの詳細を表示させることができます。

[サーバ ホスト]ウィンドウは、次の欄に分かれています。

- [ホスト] システムの名前、使用可能な更新の数、および予想されるインストール時間を表示します。
- [ステータス] ホストのステータスを表示します。

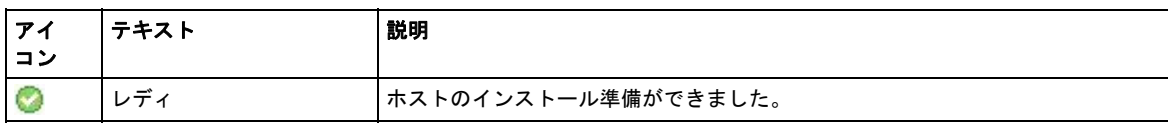

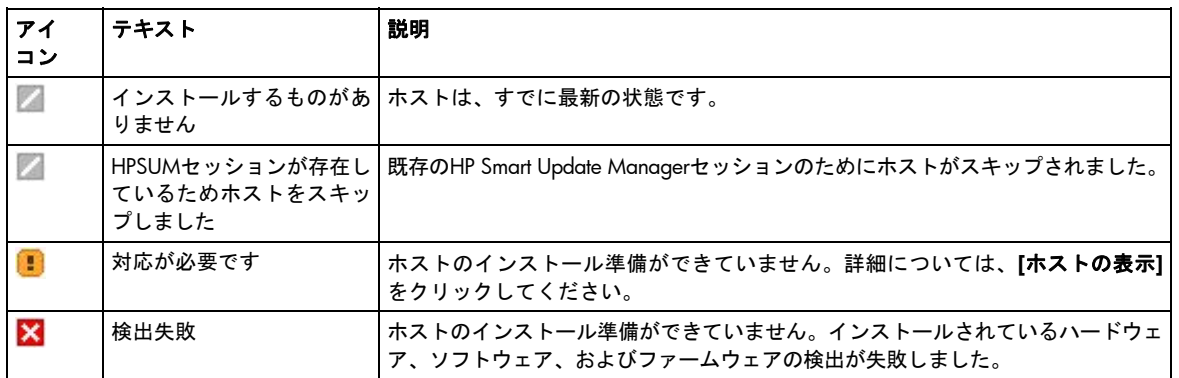

注:[ステータス]欄に、更新版がインストールされた後の再起動についてのデフォルト動作が表示され ることもあります。

選択した単一ホストをより詳しく表示するには、[インストールするアイテムを選択してください]画面で**[**ホストの 表示**]**をクリックします。単一ホストの選択画面が表示されます。

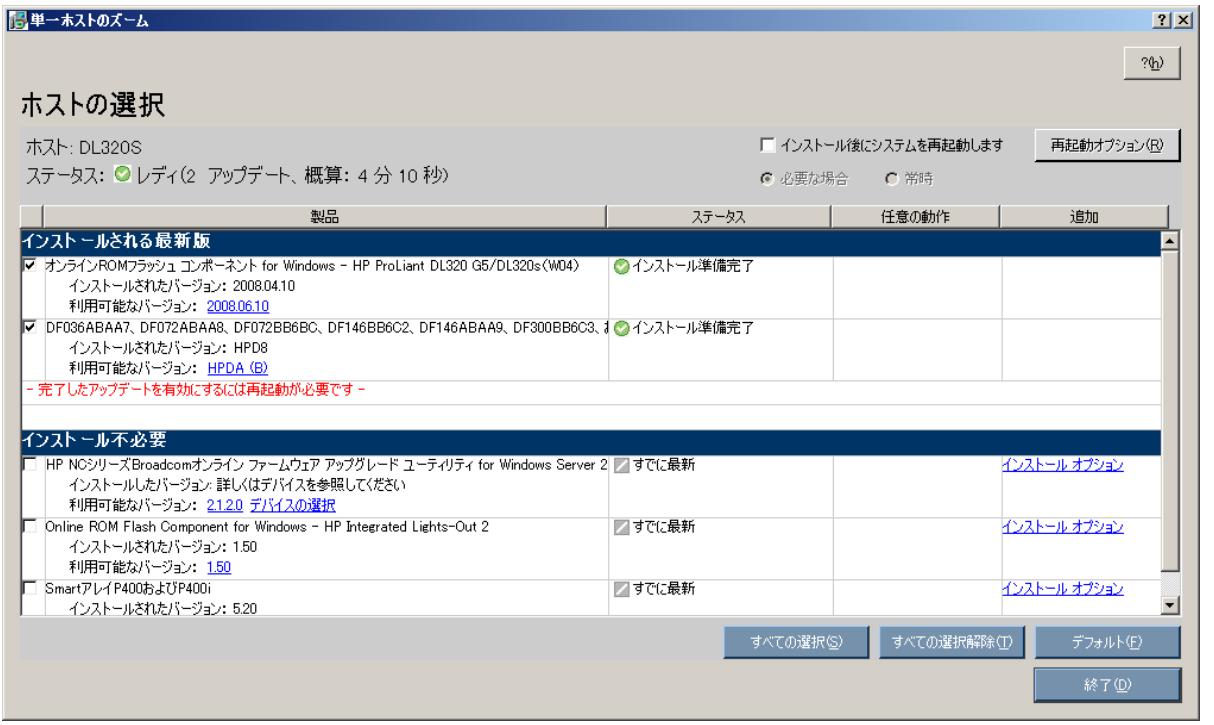

選択した単一ホストを設定するには、「インストールするコンポーネントの選択」([17](#page-16-0)ページ)に示されている手 順に進みます。

更新対象のすべてのホストについて単一ホストの設定を行ったあと、インストール手順に移るには、[インストール するアイテムを選択してください]画面で**[**インストール**]**をクリックします。

## <span id="page-37-0"></span>複数ホストのインストール結果の表示

インストールが完了すると、[インストール結果]画面が表示されます。

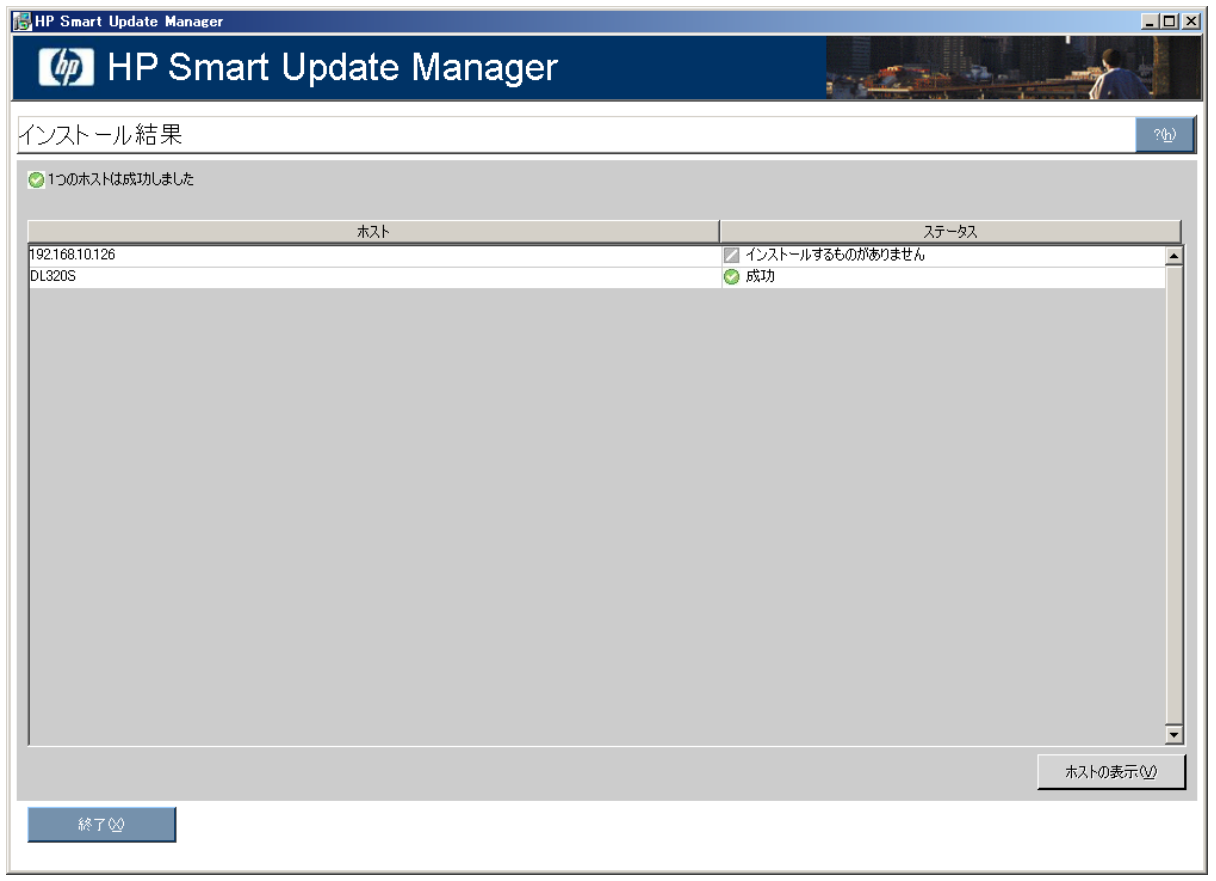

[インストール結果]画面は、次の欄に分かれています。

- [ホスト] ホストのIPアドレスまたはDNS名を示します。
- [ステータス] リモート ホスト上のコンポーネントの全体的なインストール ステータスを表示します。

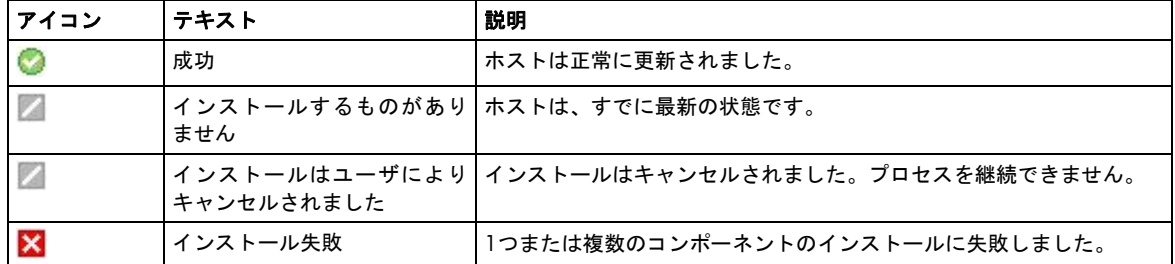

[インストール結果]画面には、次のボタンもあります。

- 「ホストの表示] 選択されたホストのインストール結果を表示できます。
- [終了] HP Smart Update Managerを終了します。

単一ホストのインストール結果を表示するには、ホストをダブルクリックするか、ホストを選択して**[**ホストの表示**]** をクリックします。

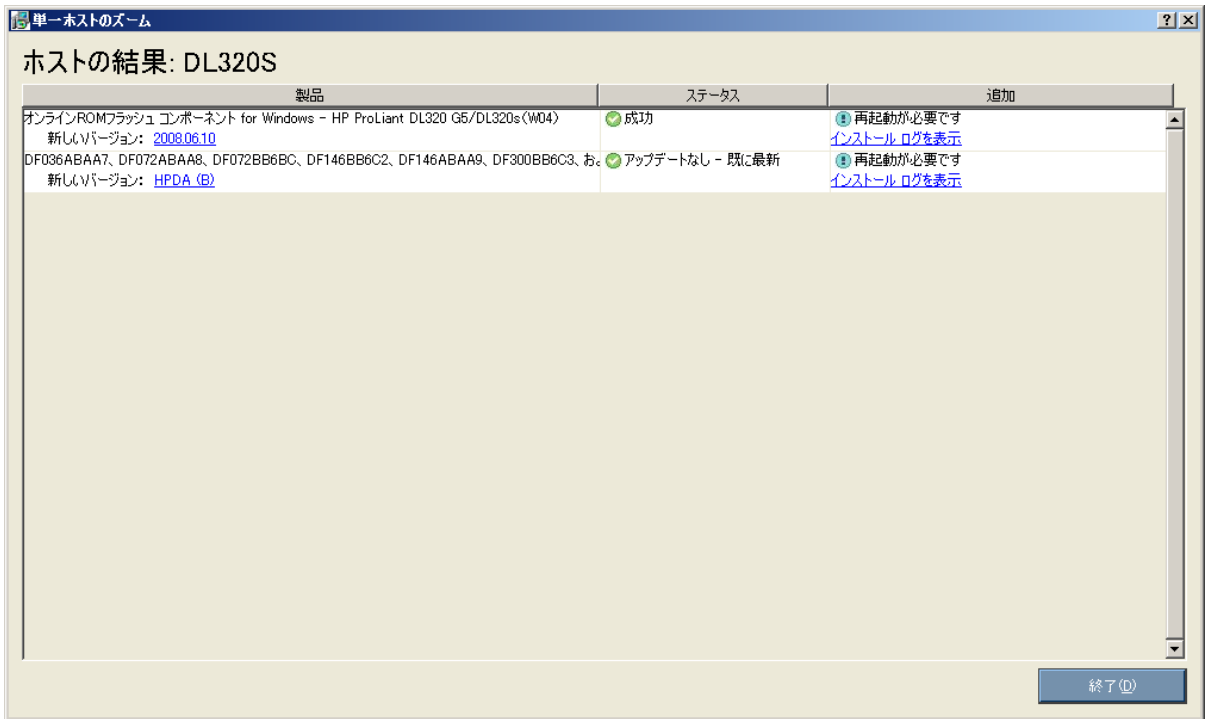

「インストール結果の表示」([25](#page-24-0)ページ)に示されている手順に進みます。

# <span id="page-39-0"></span>スクリプト インストール

## コマンド ライン インタフェース

HP Smart Update Managerのコマンドライン インタフェースを使用すると、スクリプト カスタム インストールが 可能です。

## コマンド ライン構文

HP Smart Update Managerの一般的なコマンド ライン構文は、以下のとおりです。

```
hpsum [/h[elp]] [/?][/f[orce]] [/f[orce]:bundle] [/f[orce]:rom] [/f[orce]:software] 
[/f[orce]:all ] [/g (/downgrade)] [/e (/rewrite)] [/m[utual])] [/r[eboot]] 
[/reboot_message "reboot message"] [/reboot delay timeout in seconds]
[/reboot always] [/s[ilent]] [/c[omponent] <component to install>] [/group
"group name"]
[/b[undle] <br/>bundle to install>] [/allow update to bundle]
[/allow non bundle_components] [/use latest] \sqrt{u} [/use location "file share"]
[/use_snmp] [/use_wmi] [/romonly] [/softwareonly] [/dryrun] [/continue_on_error 
<error>] [/override_existing_connection] [/express_install] [/user <username> or 
/username <username>] [/passwd <password>] [/current_credential] [/target 
"netAddress"] [/logdir "path"] [<component1 to install>
<component2_to_install> ...][<bundle1_to_install> <bundle2_to_install> ...]
```
Onboard AdministratorでHP Smart Update Managerを使用する場合は、ログインのためにユーザIDとパスワードが要求 されます。ユーザIDは、オペレータ レベルやユーザ レベルではなく、管理者レベルのIDでなければなりません。

注:角カッコで囲まれた引数および情報はすべてオプションです。

Windows®オペレーティング システムでは、各引数の前にスラッシュ(/)を付けます。Linuxオペレーティング シ ステムでは、各引数の前にハイフン(-)を付けます。

コマンド ラインでコマンド ライン引数を指定しない場合、コンポーネントGUIが表示されます。

## コマンド ライン引数

HP Smart Update Managerは、次のコマンド ライン引数を認識します。[インストールするアイテムを選択してくだ さい]画面のGUIには、これらの引数があらかじめ入力されています。ユーザがホストまたはグループを指定する場 合は、[インストールするアイテムを選択してください]画面は表示されません。

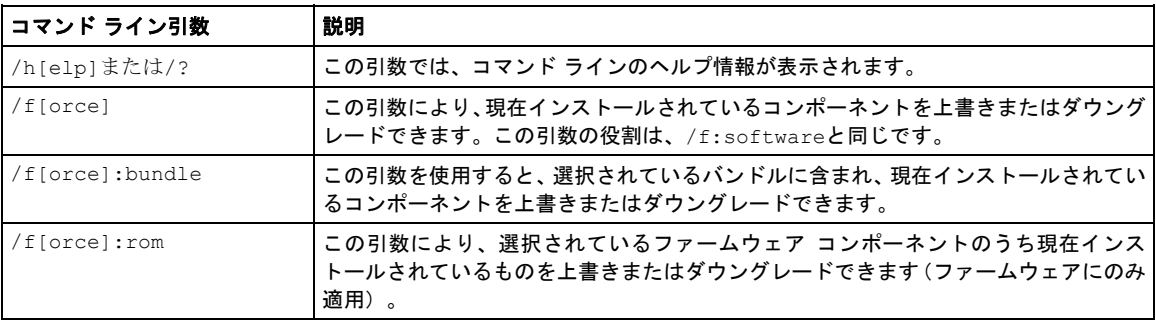

/romonly、/softwareonlyなど、一部の引数は併用できません。

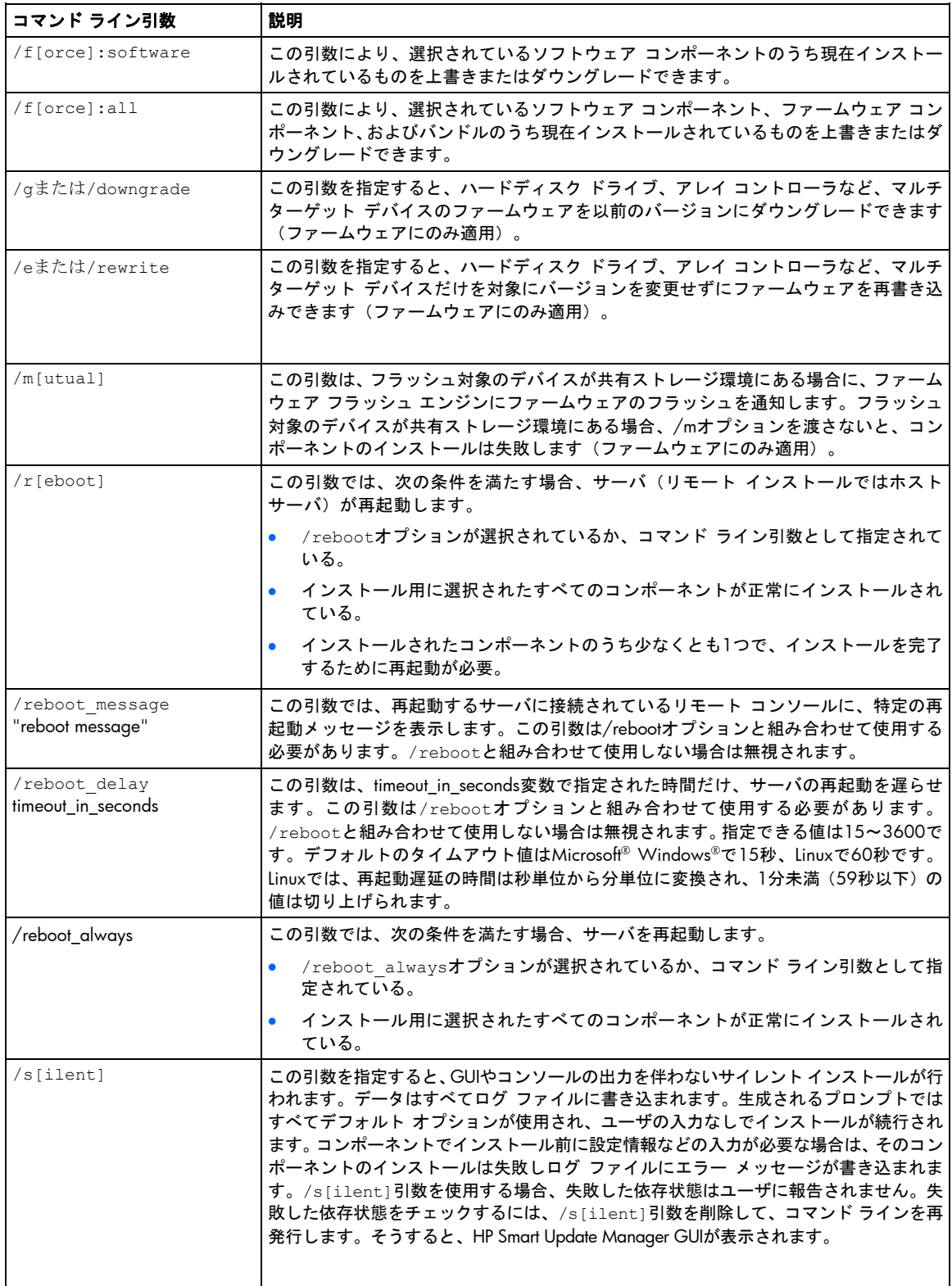

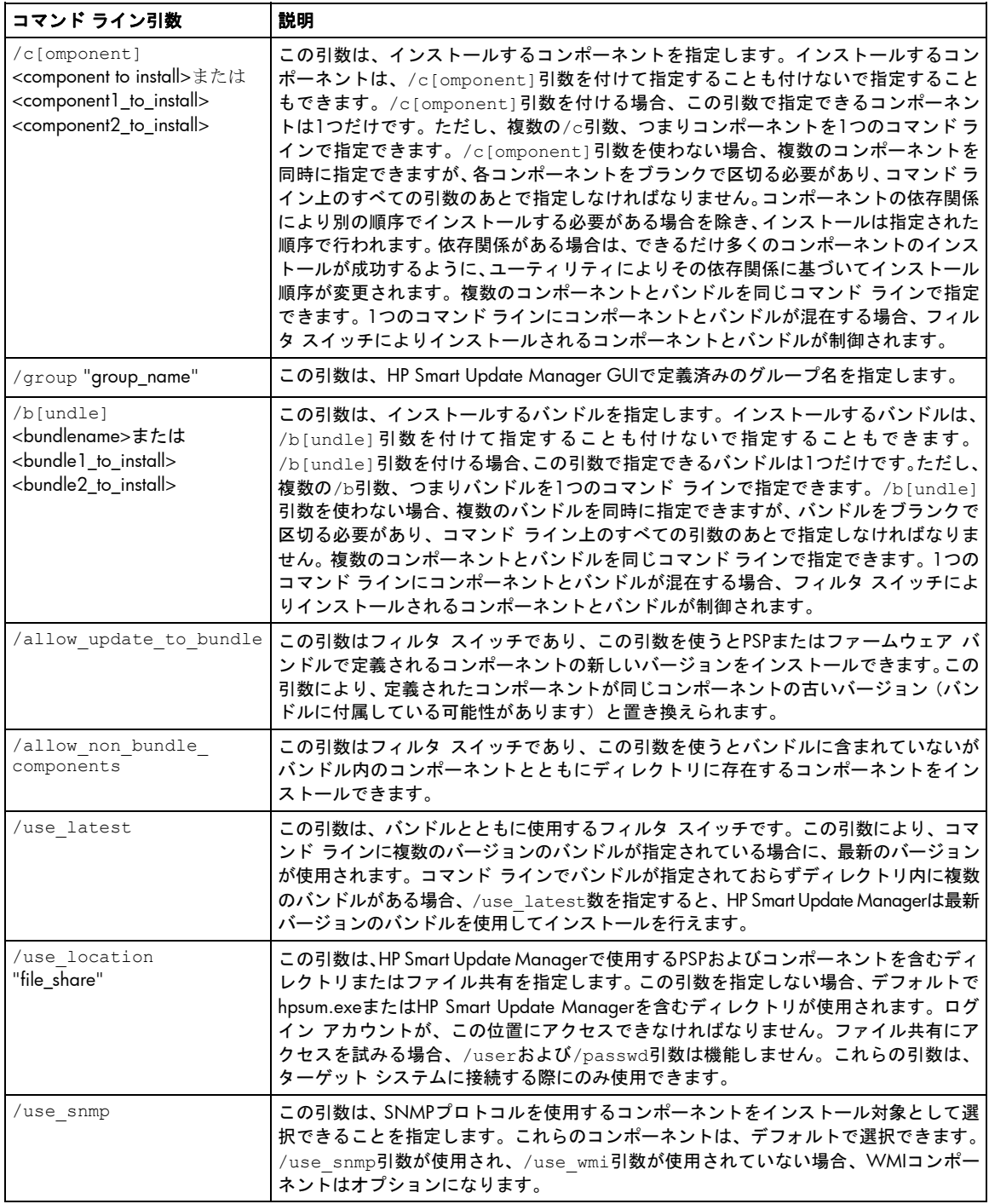

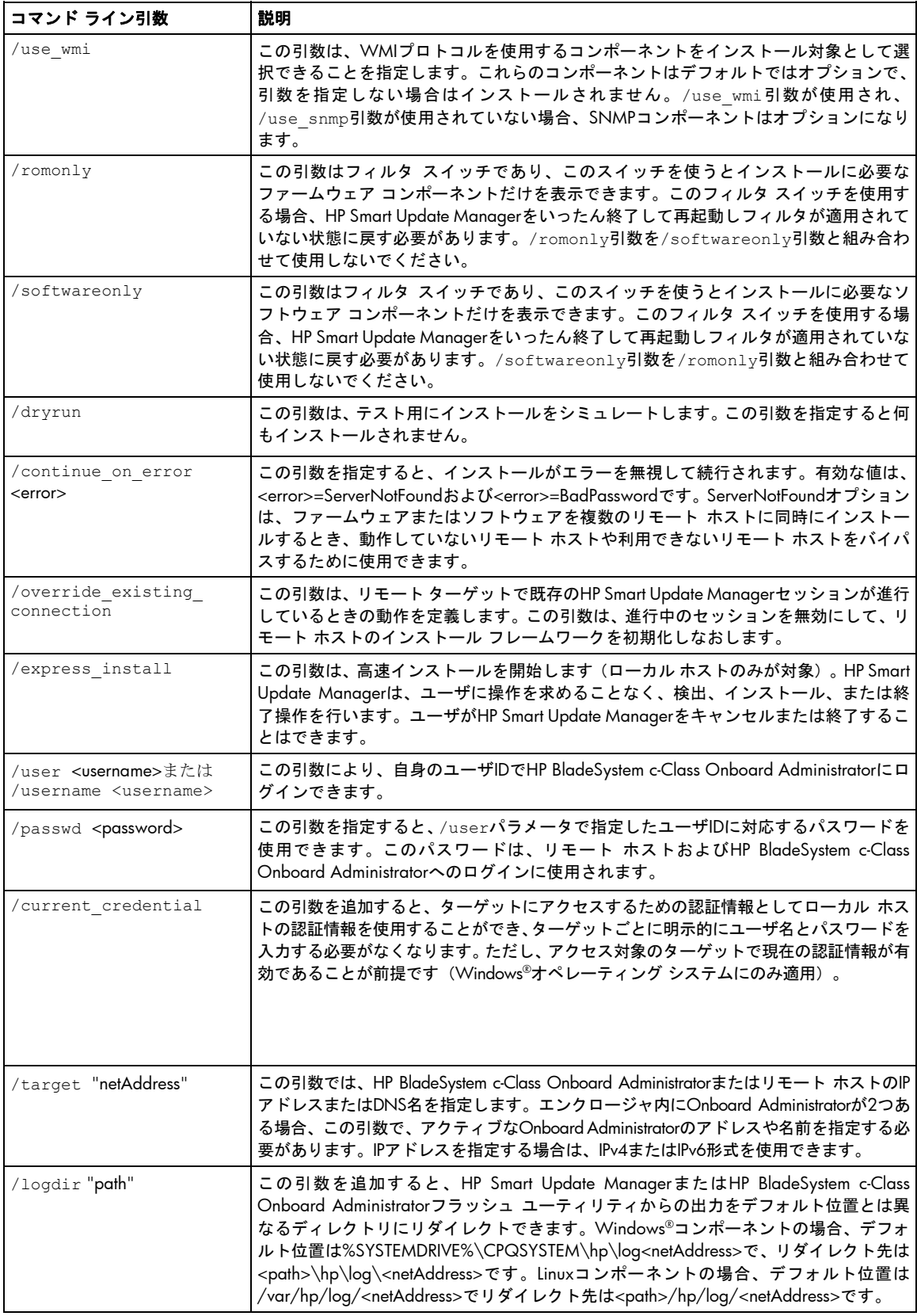

## <span id="page-43-0"></span>コンポーネントの設定(Windowsコンポーネントのみ)

HP Smart Update Manager GUIを使用しないでコンポーネントを設定する場合は、hpsum\_config <設定対象のコ ンポーネント>コマンドを発行します。このコマンドにより、HP Smart Update Manager GUIで表示されるものと同 じ設定画面が表示されます。このコマンドは、CDなどの読み取り専用メディアから実行します。そうしないと、コ ンポーネントを設定できません。コンポーネントの設定は、1回だけ行います(繰り返す必要はありません)。設定 はコンポーネント内に保存され、HP Smart Update Manager GUIまたはコマンド ラインを介してインストールされ る際にすべてのターゲット サーバに伝達されます。設定を変更するには、コンポーネントに対してもう一度 hpsum configを実行します。これにより、新しい設定がすべて書き込まれます。コンポーネントの設定が必要な い場合は、hpsum\_configコマンドがコンソールに戻ります。

Server Coreオプションを使用してインストールしたWindows Server® 2008のすべてエディションにインストール するコンポーネントを設定するには、サポートされているWindows® オペレーティング システムを搭載するシステ ム上で実行されているHP Smart Update Managerを使用して、リモート ホストとしてシステムにアクセスしコン ポーネントを設定する必要があります。インストールは設定の完了後に行います。

### コマンド ラインの例

次のコマンド ライン パラメータの例は、以下の環境内で実行できます。

- Windows<sup>®</sup> PSP:
	- o ProLiant Support Pack for Microsoft® Windows Server™ 2003 v7.90(BP000323.xml)
	- o ProLiant Support Pack for Microsoft® Windows Server™ 2003 v7.80(BP000315.xml)
- ファームウェア:
	- o システムROM
	- o Smartアレイ コントローラ
	- o ハードディスク ドライブ
	- o iLO
- ソフトウェア 次のソフトウェアの新しいバージョン:
	- o HP Insight Diagnostics Online Edition for Windows Server™ 2003(cp008097.exe)
	- o HP System Management Homepage for Windows®(cp008257.exe)
- HP Smart Update Manager
	- o 定義済みグループ:Management Servers—3台のサーバ(Management Server1、Management Server2、 Management Server3)で構成

#### 例**1**:

このコマンド ライン入力は、最新のPSPおよびファームウェア コンポーネントをインストールします。

hpsum /use latest /allow non bundle components /silent

結果:HP Smart Update Managerがインストールする必要があると判断した、7.90 PSPのすべてのソフトウェア コ ンポーネントとファームウェア コンポーネントがインストールされました。

#### 例**2**:

次のコマンド ライン入力のどちらでも、以前のバージョンのPSPのみをインストール(すべてのコンポーネントを 強制インストール)できます。

• hpsum /f:bundle /softwareonly BP000315.xml

<span id="page-44-0"></span>• hpsum /b BP000315.xml /f:bundle /softwareonly

結果:HP Smart Update Managerがインストールする必要があると判断した、7.80 PSPのすべてのソフトウェア コ ンポーネントがインストールされました。ファームウェアはインストールされていません。

例**3**:

このコマンド ライン入力は、ファームウェアをインストールします。

hpsum /romonly

結果:HP Smart Update Managerがインストールする必要があると判断した、すべてのファームウェア コンポーネ ントがインストールされました。ソフトウェアはインストールされていません。

例**4**:

次のコマンド ライン入力のどちらでも、2つのソフトウェア コンポーネントをインストールできます。

- hpsum /f:software cp008097.exe cp008257.exe
- hpsum /c cp008097.exe /c cp008257.exe /f:software

結果:2つのコンポーネントがインストールされました。ファームウェアと他のソフトウェアはインストールされて いません。

例**5**:

次のコマンド ライン入力のどちらでも、最新のPSP、バンドル内の新しいほうのバージョンのコンポーネント、およ びファームウェアを3台のリモート ホストにインストールできます(すべてのコンポーネントを強制インストール)。

- hpsum /group "Management Servers" /current credential /use latest /allow update to bundle /allow non bundle components /force:all /override\_existing\_connection /continue\_on\_error ServerNotFound /silent /logdir "Management Server\_Files"
- hpsum /target "Management Server1" /target "Management Server2" /target "Management Server3" /user administrator /passwd letmein /use latest /allow update to bundle /allow non bundle components /force:all /override existing connection /continue\_on\_error ServerNotFound /silent /logdir "Management\_Server\_Files"

結果:すべてのファームウェア コンポーネント、7.90 PSPのソフトウェア コンポーネント、cp008097.exe、お よびcp008257.exeが、Management Server1、Management Server2、およびManagement Server3にインストール されました。

## HP Smart Update Managerのリターン コード

HP Smart Update ManagerはLinuxとWindows®コンポーネントのリターン コードを、新しく拡張されたリターン コー ド マッピングに統合しました。これらのリターン コードは、コンポーネント インストールのステータスを決定しま す。また、スクリプトのリターン コードを使用して、スクリプトの実行を制御したり、必要な分岐を決定したりでき ます。

Linuxでは、マイナスのリターン コードがレポートされます。これらのリターン コードは、256からマイナスの値 を引くことで決定されます。

インストール ログ ファイルの位置を確認するには、「インストール結果の表示」([25](#page-24-0)ページ)を参照してください。

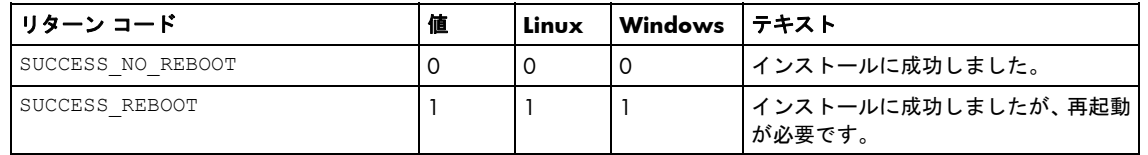

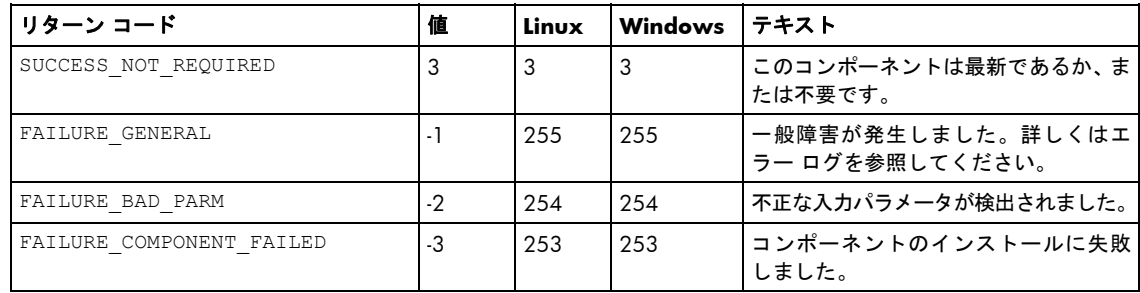

### Windows Smartコンポーネントのリターン コード

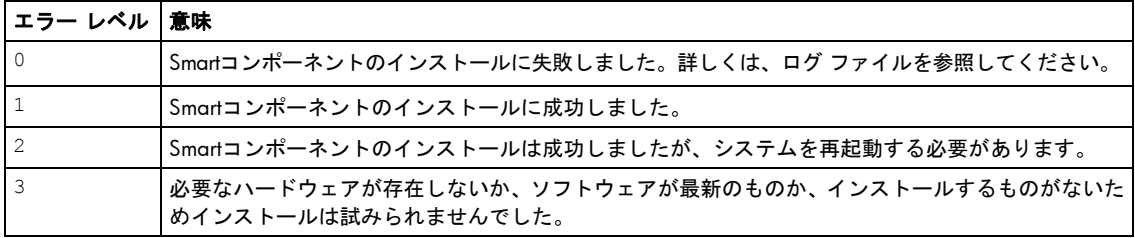

### Linux Smartコンポーネントのリターン コード

### ターゲット サーバが**1**台の場合

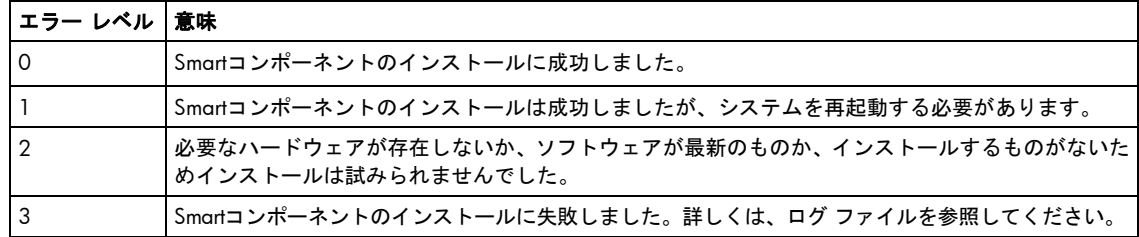

## ターゲット サーバが複数の場合

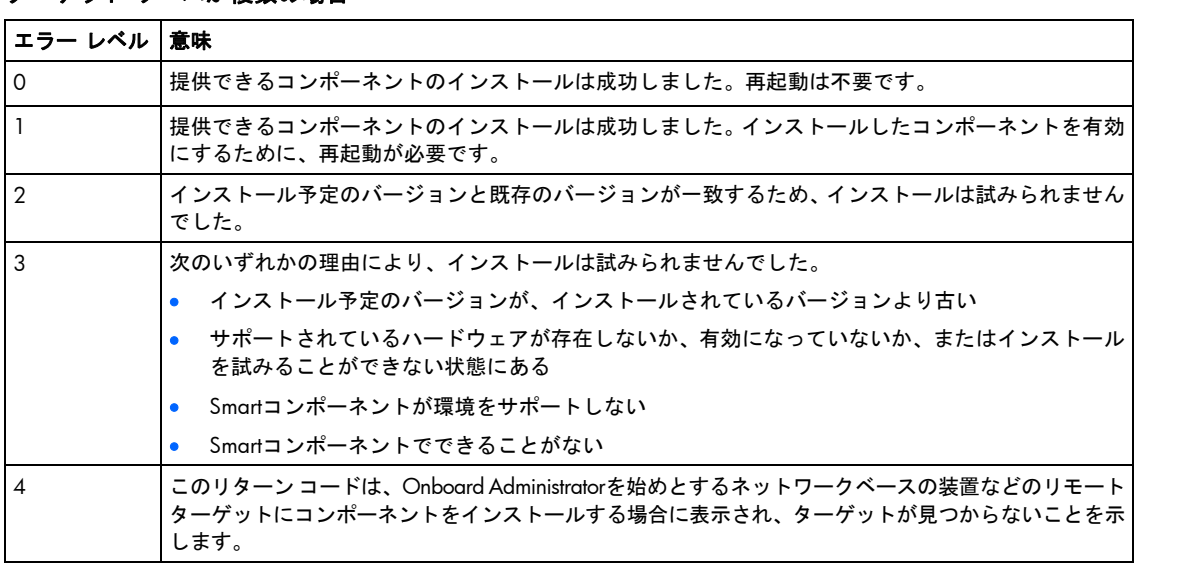

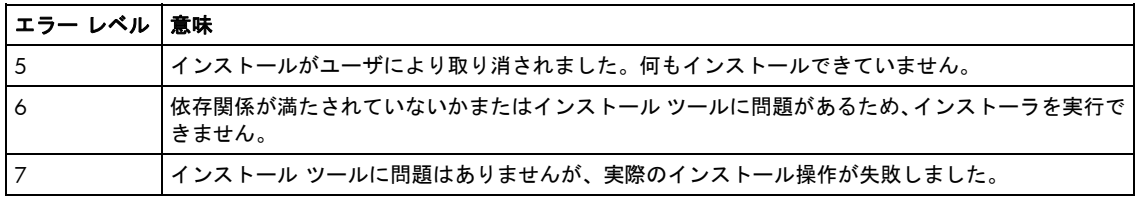

# <span id="page-47-0"></span>高度なトピック

# ファームウェアとソフトウェアの同時インストール

HP Smart Update Managerユーティリティでは、ファームウェア コンポーネントとソフトウェア コンポーネントを 同時にインストールできます。Windows® PSPおよびサーバ ブレード バンドルからのファームウェア コンポーネン トとソフトウェア コンポーネントの同時インストールをサポートするのはWindows®のオンライン インストールだ けです。同時にインストールするには、最新のMicrosoft® Windows® PSP、バンドル、およびファームウェア コン ポーネントを同じディレクトリに配置する必要があります。また、cp\*.exeやcp\*.scexeファイルをレポジトリに追 加する必要があります。

ファームウェア コンポーネントとWindows® PSPのソフトウェア コンポーネント、ならびにサーバ ブレード バン ドルを同時にインストールするには、HP Smart Update Managerを実行します。[バンドル フィルタの選択]画面で、 バンドルを選択し、**[**バンドルなし製品の許可**]**オプションを選びます。

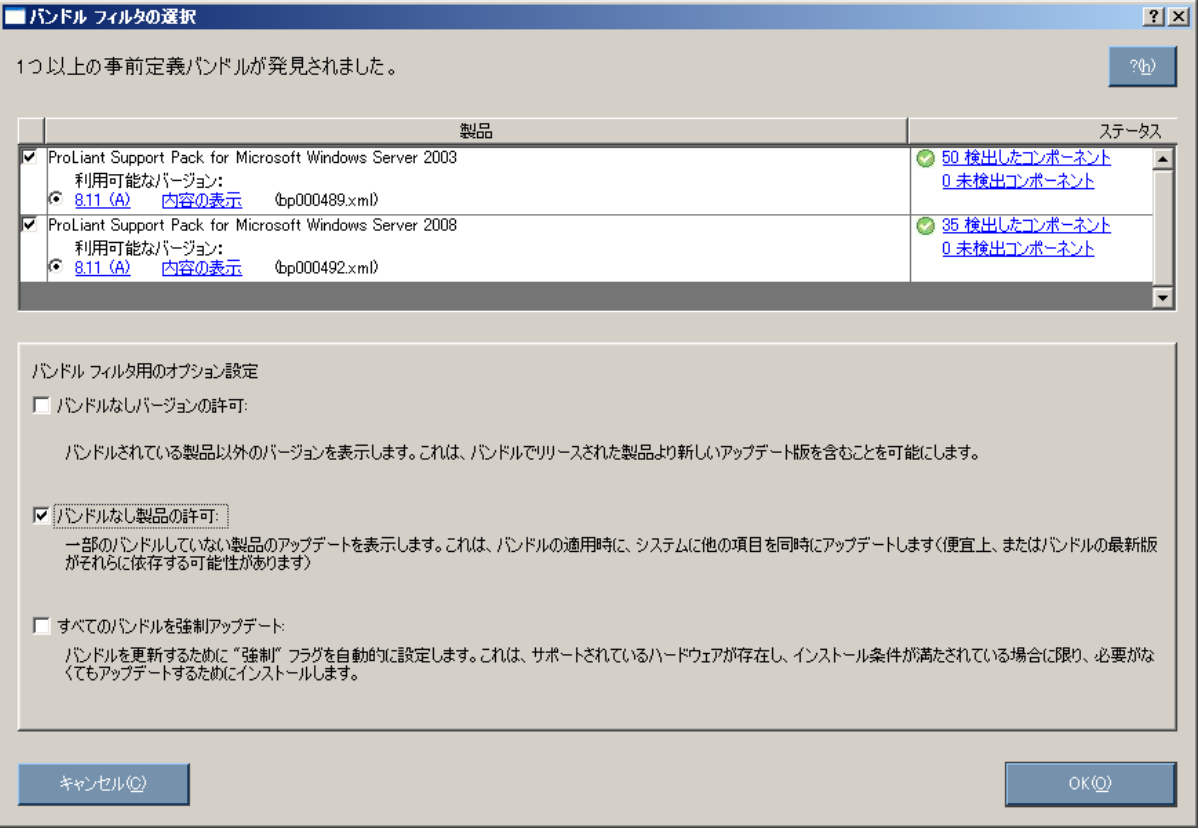

**[OK]**をクリックして、インストール プロセスに進みます。[インストールするアイテムを選択してください]([17](#page-16-0) ページの「[インストールするコンポーネントの選択」](#page-16-0)を参照)画面が表示され、該当するファームウェア コンポー ネントとソフトウェア コンポーネントが示されます。

PSPについて詳しくは、『HP ProLiant Support Packユーザ ガイド』を参照してください。

# <span id="page-48-0"></span>サーバの仮想化の検出とサポート

Firmware Maintenance CDは、Windows®またはLinuxホストで動作するサーバの仮想化はサポートしません。このた め、ゲストまたは子仮想マシンからのファームウェアのインストールは許可されません。このサーバの仮想化は、 VMwareホスト上や、使用されるホスト ハイパーバイザとは関係なくゲスト オペレーティング システム上では機 能しません。Firmware Maintenance CDからゲスト オペレーティング システム環境を起動することはできません。

# HP Smart Update Managerとともに使用する場合のIPv6 ネットワークの構成

HP Smart Update Managerバージョン3.2.0からは、IPv6ベースのネットワークでリモート ターゲットにインストー ル(Windows®およびLinuxターゲット サーバが対象)を行えます。IPv6ネットワークでのHP Smart Update Manager の使用は、IT管理者にとって困難な課題です。

Windows® ベースのサーバがリモート ターゲット サーバと通信するために、HP Smart Update Managerは、既存の 認証情報またはユーザが入力するユーザ名とパスワードを使用して、admin\$共有に接続します。この共有は、 Windows Server®が自動で設定する共有です。HP Smart Update Managerは、admin\$共有に接続すると、インストー ルの実行中に使用するサイズの小さいサービスをターゲット サーバにコピーします。このサービスが開始されると、 HP Smart Update Managerはこのサービスを使用してローカル サーバとリモート ターゲット サーバとの通信を行 います。このプロセスの実行中、HP Smart Update ManagerはWindows®のファイアウォールでポートを開きます。 これにより、HP Smart Update Managerは、SSL経由でSOAPコールを使用してローカル システムとリモート システ ムとの間でデータをやりとりできるようになります。これらのポートは、「HP Smart Update Managerで許可され るポート」([59](#page-58-0)ページの「[HP Smart Update Manager](#page-58-0)でのポートの有効化」を参照)で定義します。インストール が完了するかまたは取り消されると、HP Smart Update Managerはリモート サービスを停止し、ターゲット サーバ からサービスを削除し、Windows®ファイアウォール上のポートを閉じてから、ターゲット サーバのadmin\$共有へ の共有を解除します。

Linuxベースのサーバがリモート ターゲット サーバと通信するために、HP Smart Update Managerは、ユーザが入力 するユーザ名とパスワードを使用して起動し、ターゲット サーバへのSSH接続を確立します。HP Smart Update Managerは接続後、インストールの実行中だけに使用するサイズの小さいサービスをターゲット サーバにコピーし ます。このサービスが開始されると、HP Smart Update Managerはこのサービスを使用してローカル サーバとリモー ト ターゲット サーバとの通信を行います。このプロセスの実行中、HP Smart Update Managerはiptablesファイア ウォールでポートを開きます。これにより、HP Smart Update Managerは、SSL経由でSOAPコールを使用してロー カル システムとリモート システムとの間でデータをやりとりできるようになります。これらのポートは、「HP Smart Update Managerで許可されるポート」([59](#page-58-0)ページの「[HP Smart Update Manager](#page-58-0)でのポートの有効化」を参照)で定 義します。インストールが完了するかまたは取り消されると、HP Smart Update Managerはリモート サービスを停止 し、ターゲット サーバからサービスを削除し、iptablesファイアウォールのポートを閉じてから、ターゲット サーバ へのSSH接続を終了します。

### Windows Server 2003でのIPv6の構成

IPv6ネットワーク内でのWindows Server® 2003オペレーティング システムのセットアップについては、Microsoft社の Web サイト http://www.microsoft.com/downloads/details.aspx?FamilyID=fd7e1354-3a3b-43fd-955f-11edd39551d7& [displaylang=en](http://www.microsoft.com/downloads/details.aspx?FamilyID=fd7e1354-3a3b-43fd-955f-11edd39551d7&displaylang=en)にあるオンラインのMicrosoft® Technetアーティクル『Step-by-Step Guide for Setting Up IPv6 in a Test Lab』 (英語)を参照してください。

HP Smart Update Managerを使用してリモートのWindows Server® 2003サーバにソフトウェアやファームウェアの 更新をインストールする前に、レジストリ エントリを追加してIPv6ネットワーク経由でのファイル共有接続を有効 にする必要があります。レジストリ エントリを作成するには、以下の手順に従ってください。

1. レジストリ エディタ (Regedt32.exe) を起動します。

2. レジストリで次のキーを見つけてクリックします。

HKEY\_LOCAL\_MACHINE\System\CurrentControlSet\Services\LanmanServer\Parameters

- 3. [編集]メニューで、**[**新規**] [DWORD**値**]**をクリックします。
- 4. 次のレジストリ値を追加します。

値の名前:DisableStrictNameChecking

データの種類: REG\_DWORD

表記:10進

値のデータ:1

5. レジストリ エディタを終了します。

上記の手順について詳しくは、Microsoft®社のWebサイト<http://www.microsoft.com>から、Microsoft® Knowledge Base Item 281308(英語)を参照してください。

IPv6アドレスは、コマンド ライン引数またはHP Smart Update Managerのユーザ インタフェースを使用してHP Smart Update Managerに渡すことができます。HP Smart Update Managerのユーザ インタフェースでは、IPv6ター ゲット サーバのDNS名を入力するか、IPv6アドレス ボタンを選択してIPv6アドレスを入力することで、IPv6ネット ワーク上のリモート ホストを追加できます。HP Smart Update Managerは、IPv6の短縮および完全表記をサポート します。アドレスの入力時に、オプションのインタフェース番号を追加する必要はありません。

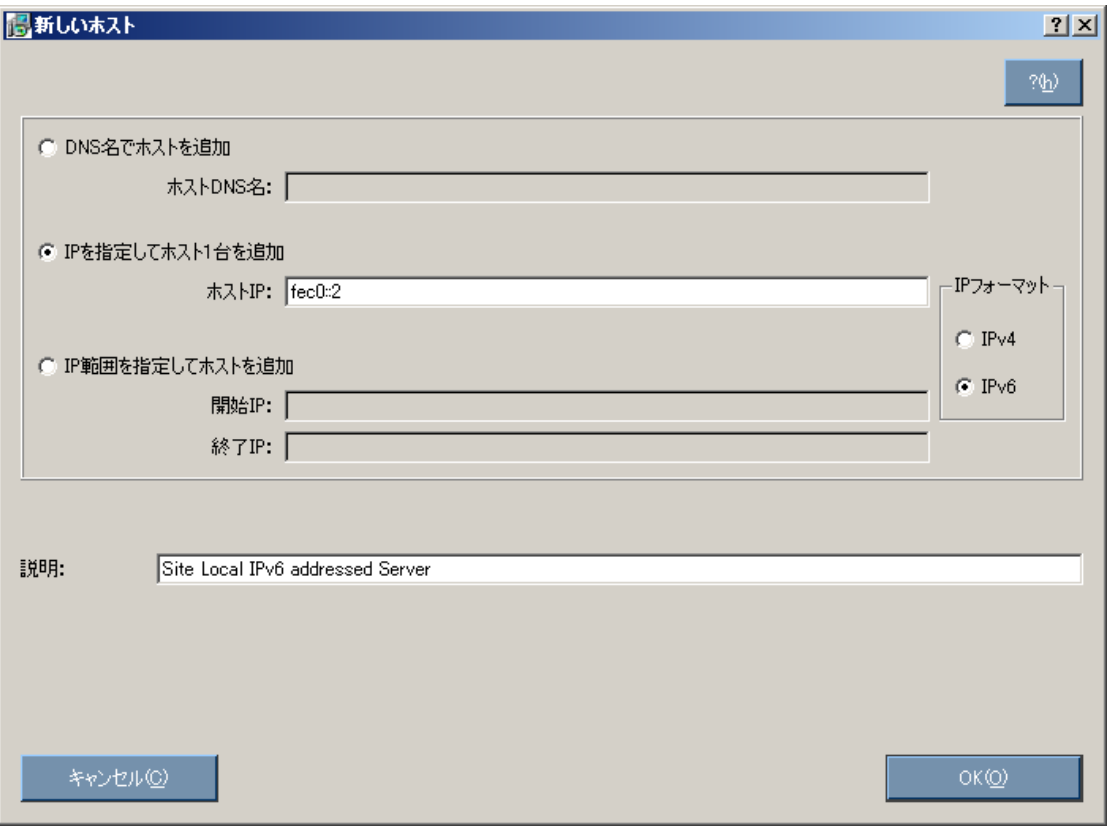

IPv6環境でHP Smart Update Managerを実行する際にターゲット サーバに接続できない場合や「Discovery failed」メッセージが表示される場合は、トラブルシューティングの項([63](#page-62-0)ページの「IPv6[ネットワークでの](#page-62-0)HP Smart Update Manager[のトラブルシューティング](#page-62-0)」を参照)を参照してください。

ターゲット サーバに接続した後は、HP Smart Update Managerの他の機能は、すべてIPv4環境と同じように機能し ます。 IPv6 ホストのログ ファイルは、他のすべての HP Smart Update Manager ファイルとともに、 \CPQSYSTEM\hp\log\<IPアドレス>ディレクトリに保存されます。

## <span id="page-51-0"></span>Windows Server 2008でのIPv6の構成

HP Smart Update Managerは、Windows Server® 2008ベースのサーバのクライアントとしてWindows Vista®を使用 すると、リモート インストールを最も強力にサポートできます。この環境でHP Smart Update Managerを使用する と、ローカルおよびリモートのターゲット サーバを対象に、リンクローカル、サイトローカル、グローバルIPアド レスなど、IPv6のすべての機能を使用できます。HP Smart Update Managerを実行するためのリモートのWindows Server® 2008オペレーティング システムへのクライアントとしてWindows Vista®を使用するか、またはHP Workstationサーバ ブレード上のターゲット オペレーティング システムとして使用すると強力なインフラストラク チャが構成され、ユーザはこのインフラストラクチャを利用して、ソフトウェアおよびファームウェアの更新をHP Smart Update Managerから完全なIPv6機能を使用してインストールできるようになります。

注:IPv6ネットワークでのHP Smart Update Managerによるインストールでは、Windows® XPクライア ントはサポートされません。

IPv6アドレスは、コマンド ライン引数またはHP Smart Update Managerのユーザ インタフェースを使用してHP Smart Update Managerに渡すことができます。HP Smart Update Managerのユーザ インタフェースでは、IPv6ター ゲット サーバのDNS名を入力するか、IPv6アドレス ボタンを選択してIPv6アドレスを入力することで、IPv6ネット ワーク上のリモート ホストを追加できます。HP Smart Update Managerは、IPv6の短縮および完全表記をサポート します。アドレスの入力時に、オプションのインタフェース番号を追加する必要はありません。

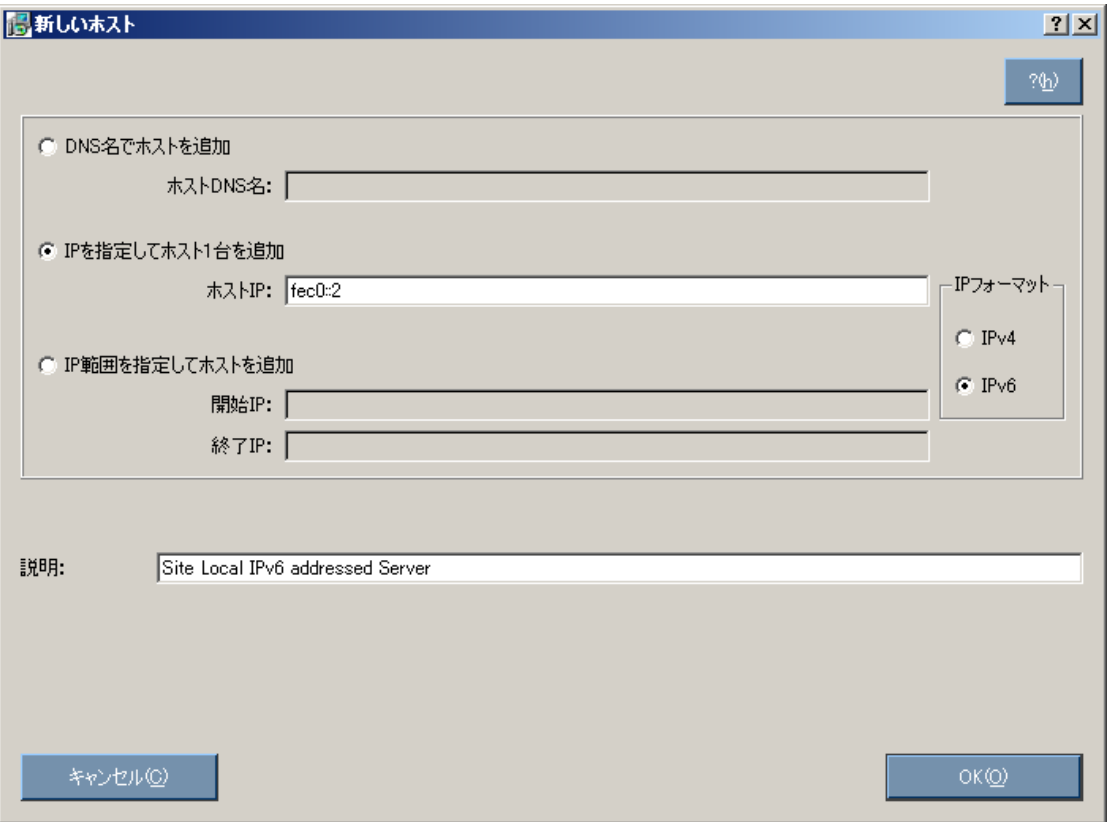

IPv6環境でHP Smart Update Managerを実行する際にターゲット サーバに接続できない場合や「Discovery failed」 メッセージが表示される場合は、トラブルシューティングの項([63](#page-62-0)ページの「IPv6[ネットワークでの](#page-62-0)HP Smart Update Manager[のトラブルシューティング](#page-62-0)」を参照)を参照してください。

ターゲット サーバに接続した後は、HP Smart Update Managerの他の機能は、すべてIPv4環境と同じように機能し ます。 IPv6 ホストのログ ファイルは、他のすべての HP Smart Update Manager ファイルとともに、 \CPQSYSTEM\hp\log\<IPアドレス>ディレクトリに保存されます。

#### <span id="page-53-0"></span>Windows Server 2003およびWindows Server 2008でのIPv6の制限

Windows Server® 2003では、HP Smart Update Managerで必要なファイル共有機能を実現するためにサイトローカ ル アドレスが必要です。つまり、リンクローカル アドレスやグローバルIPv6アドレスは、HP Smart Update Manager のリモート ターゲットとしてはサポートされていません。

Windows Server® 2008またはWindows®環境では、HP Smart Update Managerの使用に関わる既知の制限事項はあ りません。

注:IPv6ネットワークでのHP Smart Update Managerによるインストールでは、Windows® XPクライア ントはサポートされません。

### LinuxでのIPv6の構成

HP Smart Update Managerは、Red Hat Enterprise LinuxおよびNovell SUSE Linux Enterprise Server製品で提供される、 LinuxのIPv6機能をそのまま使用します。この環境でHP Smart Update Managerを使用すると、ローカルおよびリモー トのターゲット サーバを対象に、リンクローカル、サイトローカル、グローバルIPアドレスなど、IPv6のすべての機 能を使用できます。リモートのターゲット サーバをHP Smart Update Managerからインストール対象にするには、 iptables-ipv6 RPMをインストールしておく必要があります。iptables-ipv6 RPMがインストールされていない場合、HP Smart Update Managerが開始側のLinuxワークステーションにデータを送信するために必要な通信ポートを開けなく なります。Linuxファイアウォールを無効にしてHP Smart Update Managerが機能するようにすることは可能ですが、 Linuxサーバが攻撃に対して脆弱になります。

Linux環境でのIPv6のセットアップ方法については、[http://www.linux.org/docs/ldp/howto/Linux+IPv6-HOWTO/](http://www.linux.org/docs/ldp/howto/Linux+IPv6-HOWTO/index.html)  [index.html](http://www.linux.org/docs/ldp/howto/Linux+IPv6-HOWTO/index.html)にある「Linux IPv6 How-To」を参照してください。

IPv6アドレスは、コマンド ライン引数またはHP Smart Update Managerのユーザ インタフェースを使用してHP Smart Update Managerに渡すことができます。HP Smart Update Managerのユーザ インタフェースでは、IPv6ター ゲット サーバのDNS名を入力するか、IPv6アドレス ボタンを選択してIPv6アドレスを入力することで、IPv6ネット ワーク上のリモート ホストを追加できます。HP Smart Update Managerは、IPv6の短縮および完全表記をサポート します。アドレスの入力時に、オプションのインタフェース番号を追加する必要はありません。

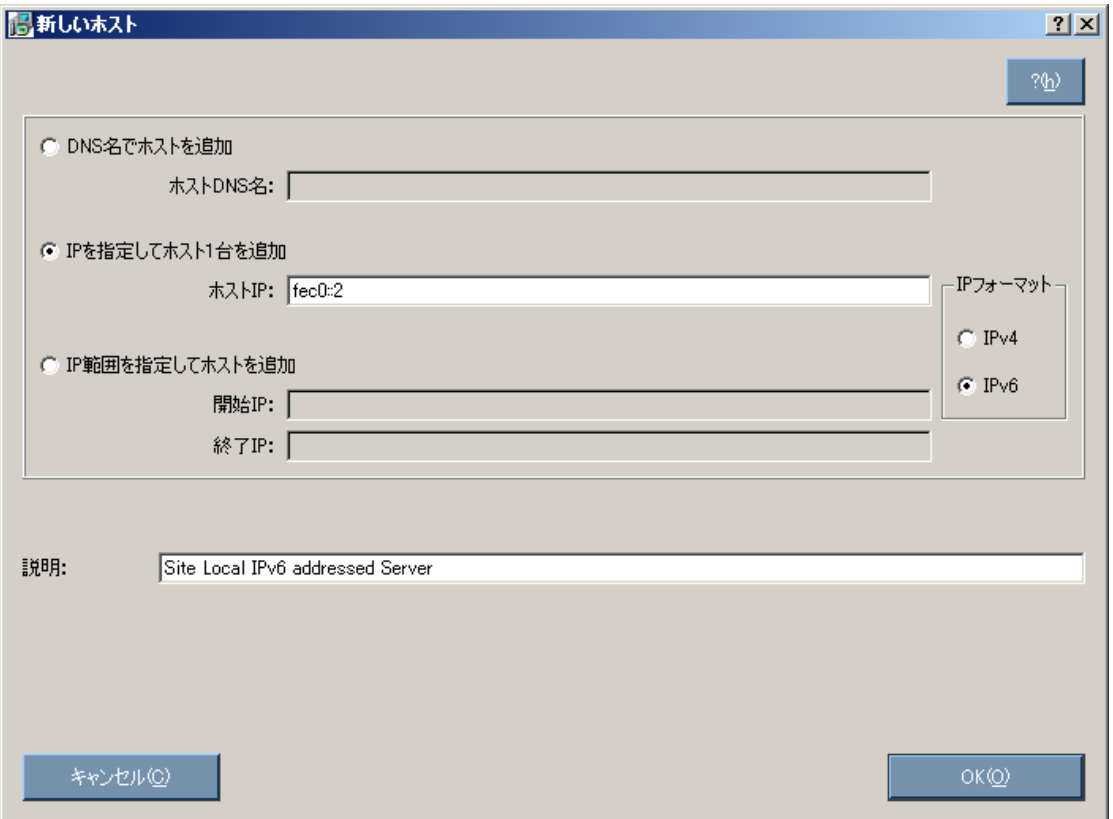

IPv6環境でHP Smart Update Managerを実行する際にターゲット サーバに接続できない場合や「Discovery failed」 メッセージが表示される場合は、トラブルシューティングの項([63](#page-62-0)ページの「IPv6[ネットワークでの](#page-62-0)HP Smart Update Manager[のトラブルシューティング](#page-62-0)」を参照)を参照してください。

ターゲット サーバに接続した後は、HP Smart Update Managerの他の機能は、すべてIPv4環境と同じように機能し ます。IPv6ホストのログ ファイルは、他のすべてのHP Smart Update Managerファイルとともに、/var/hp/log/<IP アドレス>ディレクトリに保存されます。

#### LinuxでのIPv6の制限

Linux IPv6環境でのHP Smart Update Managerの現時点での唯一の制限は、Linuxベースのすべてのリモート ターゲッ ト サーバに、iptables-ipv6 rpmファイルをインストールする必要があるということです。このファイルは、Red Hat Enterprise LinuxおよびNovell SUSE Linux Enterprise Serverオペレーティング システム用の配布メディアに収録されて います。HP Smart Update Managerは、このファイルを使用してIPv6ファイアウォールのポートを開き、HP Smart Update Managerを使用するLinuxシステムと通信します。iptables-ipv6をインストールしないと、ファイアウォールが 無効になっている場合を除き、HP Smart Update Managerが検出失敗を報告します。

# <span id="page-55-0"></span>トラブルシューティング

# ROMのアップグレードが失敗した場合の復旧

### システムROMのアップグレードが失敗した場合の復旧

システムROMのアップグレードの失敗から復旧するには、リダンダントROMまたはROMPaqを使用してください。

#### リダンダントROMリカバリ

システムROMをフラッシュする場合、ROMPaqはバックアップROMを上書きし、現在のROMをバックアップとし て保存して、新しいROMが何らかの理由で壊れたときに代替のバージョンのROMに簡単に戻ることができるように します。この機能では、ROMのフラッシュ中に電源障害が発生した場合でも、既存のバージョンのROMが保護され ます。

サーバが起動すると、サーバは現在のROMが壊れているかどうかを確認します。ROMが壊れていることが検出され たら、システムはバックアップROMから起動しROMが壊れていること示す警告をPOSTを通じて送信します。

リダンダントROMにRBSUでアクセスするには、以下の手順に従ってください。

- 1. サーバの電源を入れます。画面の右上隅にプロンプトが表示されます。
- 2. F9キーを押してRBSUにアクセスします。
- 3. **[**アドバンスト オプション**]**を選択します。
- 4. **[**リダンダント**ROM**の選択**]**を選択します。
- 5. **[**リダンダント**ROM**の選択**]**を選択します。
- 6. **Enter**キーを押します。
- 7. 現在のメニューを終了するには**Esc**キーを押します。RBSUを終了するには**F10**キーを押します。サーバが再起 動します。

RBSUを使用できない場合、システム コンフィギュレーション スイッチのスイッチ設定を変更してROMイメージを 切り替えることができます。詳しくは、サーバのマニュアルを参照してください。

ROMイメージが両方壊れている場合は、ROMPaqリカバリを実行してください。

#### ROMPaqリカバリ

ディザスタ リカバリ機能は、リダンダントROM機能をサポートしないシステムをサポートします。ディザスタ リカ バリは、システムROMが冗長化されていないプラットフォームにのみ適用されます。最新のバージョンとバックアッ プ バージョンのROMが両方とも壊れている場合、以下のROMPaqディザスタ リカバリ手順を実行してください。

- 1. 他のサーバで、Firmware Maintenance CDを挿入します。Firmware Maintenance CDインタフェースが表示さ れます。
- 2. エンド ユーザ使用許諾契約書を読みます。続行するには、**[**同意**]**をクリックします。Firmware Maintenance CD インタフェースが再度表示されます。
- 3. **[**ファームウェア アップデート**]**タブをクリックします。
- 4. **[Firmware CD**の参照**]**をクリックします。
- <span id="page-56-0"></span>5. HPのWebサイト<http://www.hp.com/jp>からROMPaqイメージをダウンロードしてハードディスク ドライブ に保存します。
- 6. ROMPaqイメージを実行し、ROMPaqディスクを作成します。
- 7. ROMが壊れているサーバに切り替えます。
- 8. サーバの電源を切ります。
- 9. ROMPaqディスクを挿入します。
- 10. サーバの電源を入れます。

サーバが1回の長いビープ音と2回の短いビープ音を鳴らした場合、ディザスタ リカバリ モードに入っている ことを示しています。ディスクが正しいドライブに挿入されていない場合、システムは有効なROMPaqディス クが挿入されるまでビープ音を鳴らし続けます。

ROMPaqディスクは両方のシステムROMイメージをフラッシュします。問題なく実行された場合、徐々に音 が高くなるビープ音が鳴ります。問題が生じた場合は、徐々に音が低くなるビープ音が鳴ります。この場合は ディザスタ リカバリ プロセスを繰り返す必要があります。

- 11. サーバの電源を切ります。
- 12. ROMPaqディスクを取り出します。
- 13. サーバの電源を入れます。

ROMPaqディザスタ リカバリ用にサーバを手動で設定するには、以下の手順に従ってください。

- 1. サーバの電源を切ります。
- 2. アクセス パネルを取り外します。
- 3. システム メンテナンス スイッチの位置をディザスタ リカバリに設定します。スイッチの位置はサーバによっ て異なります。ご使用のサーバでの正しい設定については、サーバのマニュアルを参照してください。
- 4. Firmware Maintenance CDまたはHPのWebサイト<http://www.hp.com/jp/support>から入手した、最新のシス テムROMが収録されたROMPaqディスケットを挿入します。
- 5. アクセス パネルを取り付けます。
- 6. サーバの電源を入れます。
- 7. システムを完全に起動します。
- 8. 手順の1および2を繰り返します。
- 9. システム メンテナンス スイッチの位置を、元の設定に戻します。
- 10. 手順の5および6を繰り返します。

### オプションROMのアップグレードが失敗した場合の復旧

オプションROMのアップグレードの失敗から復旧するには、オプションに応じた適切なリカバリ方法を使用してく ださい。

### アレイ コントローラROM

アレイ コントローラがサポートするリカバリROMは、バックアップROMを提供することによって、連続的なシステ ム可用性を保証する冗長化機能です。フラッシュ プロセスを実行すると、新しいバージョンのファームウェアがROM にフラッシュされますが、最後に確認されたバージョンのファームウェアもコントローラで保持されます。ファーム ウェアが破壊されると、コントローラはファームウェアのリダンダント バージョンに戻り、動作を続けます。

注:ROMPaqは、ストレージ オプションの配布には使用されなくなったため、ストレージ オプション ROMはROMPaqではダウングレードできません。

#### <span id="page-57-0"></span>Lights-Out Management ROM

RILOE II、iLO、およびiLO 2でディザスタ リカバリを実行するには、HPのWebサイト<http://www.hp.com/jp/manual/> に掲載されている、ご使用のLights-Out Management製品のマニュアルを参照してください。

# インストールが失敗した後の復旧

## トレース ディレクトリの収集

HP Smart Update Managerは、%TEMP%\hp\_sumディレクトリにデバッグ トレース ログ セットを生成します。これ らのファイルには、内部プロセスとデバッグの情報が含まれています。発生した問題を解決するために、これらの トレース ディレクトリで情報を収集してください。

# Linuxリモート機能が使用できなくなった場合の復旧

## ファイアウォール設定

Unable to Access Hostメッセージが表示される場合、ターゲットのファイアウォールが有効になっています。Linux のデフォルト設定では、ターゲットのファイアウォールは有効になっています。

リモートLinux機能を復旧するには、ターゲットおよびホストのファイアウォールを無効にするか設定しなおしてHP Smart Update Managerがファームウェアをインストールするために必要なポート経由でのIPトラフィックを許可す る必要があります。ファイアウォールで設定する必要があるポートのリストについては、「HP Smart Update Managerで許可されるポート」 ([59](#page-58-0)ページの「[HP Smart Update Manager](#page-58-0)でのポートの有効化」を参照) を参照し てください。

# <span id="page-58-0"></span>Microsoft Windows上のブロックされたプログラムの復旧

## Windowsファイアウォール設定

あるプログラムがインターネットまたはネットワークからの接続を受け入れることができなくなると、Windows® のセキュリティの警告が表示されます。

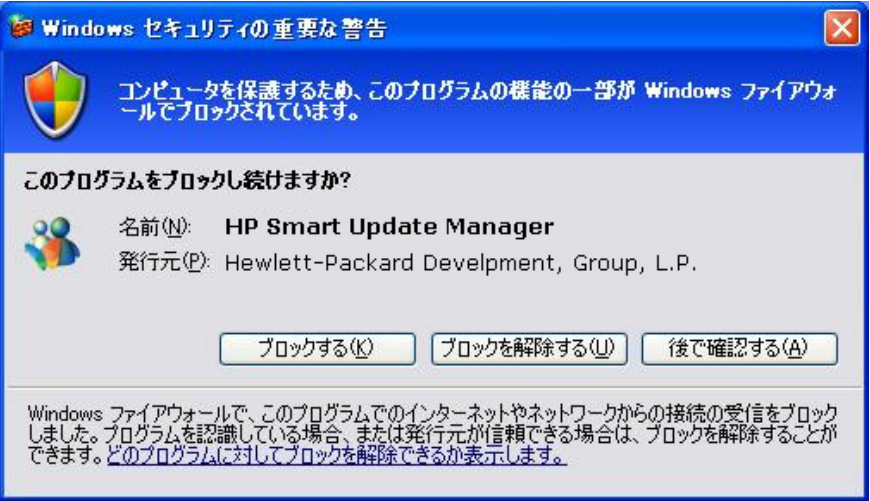

Windows®ファイアウォールのルールおよびセキュリティ ポリシーを設定するには、**[**ブロックを解除する**]**をク リックして、ファイアウォール設定を次のように指定します。

- 1. **[**スタート**]**メニューから、**[**コントロール パネル**]**、**[**管理ツール**]**、**[**セキュリティが強化された**Windows**ファ イアウォール**]**、**[**受信の規則**]**、**[**リモート管理(**NP**受信)**]**の順にクリックします。
- 2. **[**有効**]**を選択した後、**[**接続を許可する**]**を選びます。

iLOへの直接接続をサポートするには、pingを有効にする必要があります。

### HP Smart Update Managerでのポートの有効化

HP Smart Update Managerが使用するポートは設定できません。HP Smart Update Managerのポートはリモート ターゲットと通信を開始するとき、オペレーティング システムによって異なるいくつかのウェルノウン ポート を使用します。Windows®では、リモート ターゲットとの接続にポート138と445を使用します(リモートおよ びファイル/プリント共有機能と同じ)。Linuxでは、HP Smart Update Manageはポート22(SSH)を使用して リモート ターゲットとの通信を開始します。

HP Smart Update Managerは、リモート ターゲットとHP Smart Update Managerが実行されているワークステー ションとの間の通信に定義済みのポートを使用します。ユーザがHP Smart Update Managerを実行すると、HP Smart Update ManagerはAdministrator/root権限を使用してポートを動的にデフォルトWindows®およびLinuxファ イアウォールに登録し、アプリケーションが実行されている間はこのポートを使用します。アプリケーションが終 了する際、ポートは閉じられ登録も解除されます。通信はすべて、SSLを使用してSOAPサーバ経由で行われ、中 間者攻撃、パケット スプーフィング、パケットの再生などの攻撃を防止する追加機能が使用されます。ポートの 無作為な割り当ては、ポート スキャン ソフトウェアによるアプリケーションへのサービス拒否攻撃の防止に役立 ちます。SOAPサーバは、通信開始時に使われる上記のポート(ポート138、445、および22)を使用してリモート ター ゲットに配置されます。配置されたSOAPサーバは、HP Smart Update Managerが実行されているワークステー ションとの通信用に次の表で説明する別の独立したポートを割り当てます。HP Smart Update Managerのシャッ トダウン時に、SOAPサーバはシャットダウンされターゲット サーバから削除されます。ただし、SOAPサーバ が存在したという事実はログ ファイルに記録されます。

HP Smart Update Managerを使用して安全なネットワーク上でリモート ターゲットにソフトウェアをインストール するために、次のポートが使用されます。

#### **Windows®**の場合

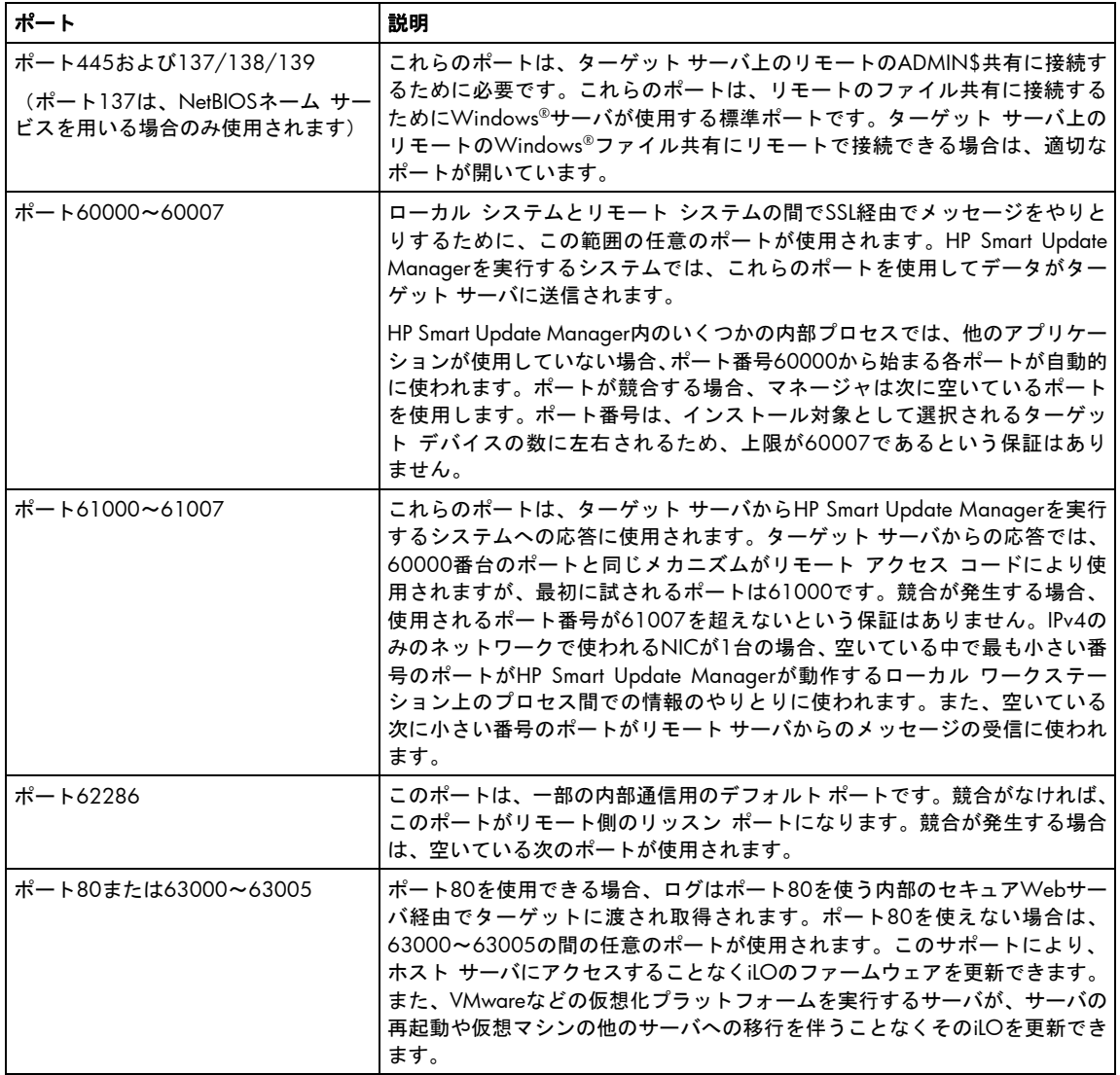

#### **Linux**の場合

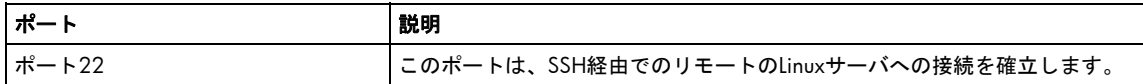

<span id="page-60-0"></span>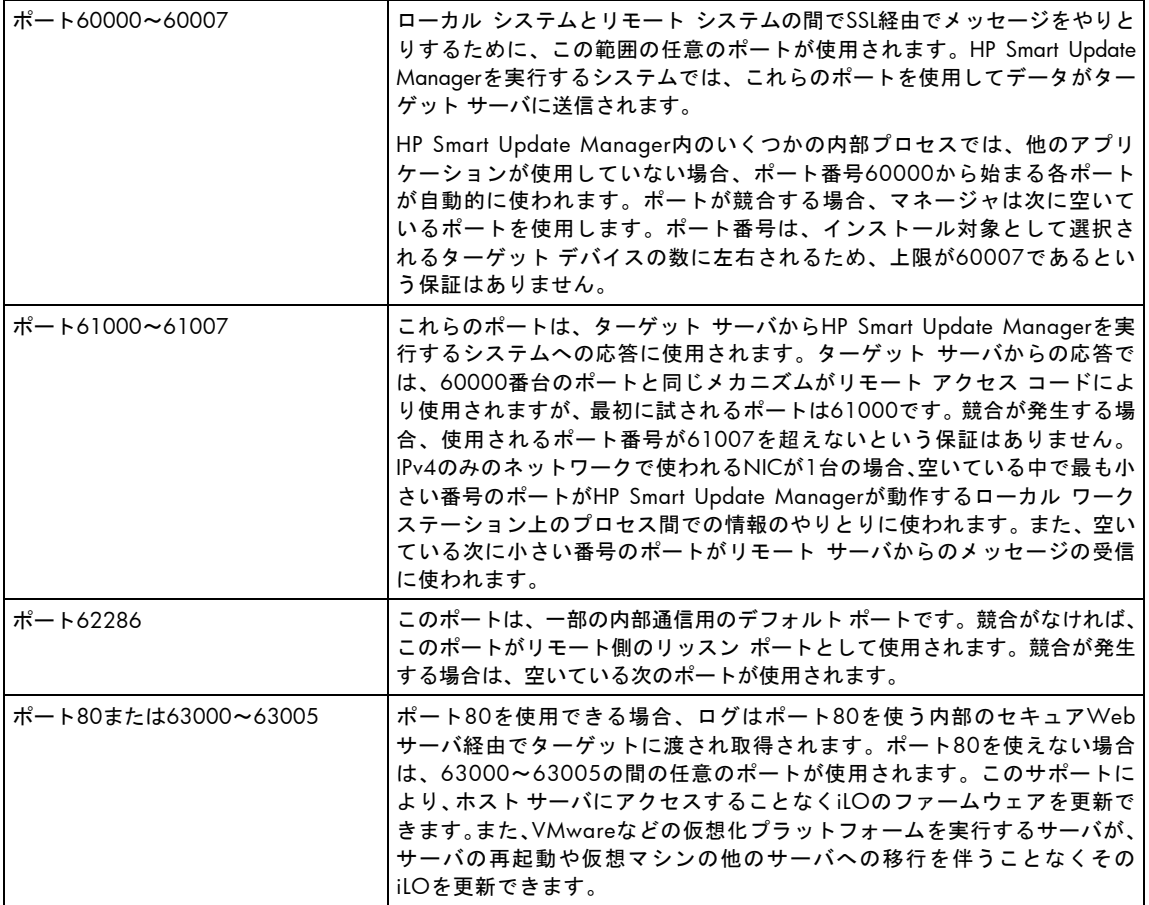

# 日本語文字セット使用時のオペレーティング システム の制限による問題からの復旧

Linuxオペレーティング システム上での実行時に、日本語文字セットを 使ってユーザが指定した再起動メッセージを表示する

ユーザが、再起動操作中のシステム シャットダウンの前に表示するメッセージを指定することがあります。日本語 文字セットを使いLinuxオペレーティング システムの日本語版上で実行している場合、メッセージは正しく表示され ません。

## Windowsオペレーティング システム上での実行時に、日本語文字セッ トを使ってユーザが指定した再起動メッセージで再起動する

ユーザが、再起動操作中のシステム シャットダウンの前に表示するメッセージを指定することがあります。日本語 文字セットを使いWindows® オペレーティング システムの日本語版を実行している場合、メッセージが原因で再起 動が自動的に行われません。再起動を成功させるには、**[Exit]**ボタンを選択する必要があります。

# <span id="page-61-0"></span>「致命的なエラー - アプリケーションを終了します」メッ セージからの復旧

## ダブルバイト文字を含むディレクトリ パスでの実行

ダブルバイト文字を含むディレクトリ パスで実行される場合、HP Smart Update Managerでは初期化の際に致命的 なエラーが発生します。

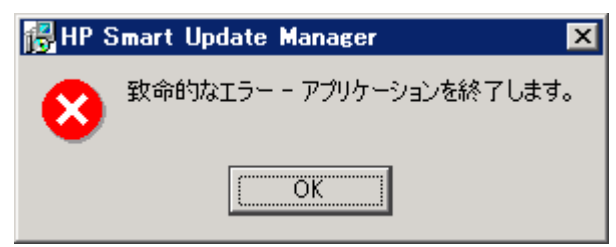

HP Smart Update Managerは、パス名にダブルバイト文字を含むディレクトリでは実行できません。日本語版、中 国語版など、オペレーティング システムの一部のバージョンを使用する場合、ダブルバイト文字を使用してパスが 作成されている可能性があります。

# SUSE LINUX Enterprise Server 9上での実行時に再起動メッ セージが表示されない問題の解決

## SUSE LINUX Enterprise Server 9上でのHP Smart Update Managerの実行

ユーザは再起動メッセージを指定できます。このメッセージは、ファームウェアまたはソフトウェアのインストー ルが正常に完了した後、サーバが再起動する前に表示されます。ただし、SUSE LINUX Enterprise Server 9上でHP Smart Update Managerを実行する場合、再起動メッセージは表示されません。これは、SUSE LINUX Enterprise Server 9を 使用する場合コンソールへのアクセスが存在しないからです。このエラーはHP Smart Update Managerだけに見ら れる現象ではありません。オペレーティング システムの制限です。

# 切断されたHP Smart Update Manager接続の復旧

## Firmware Maintenance CDの仮想メディアへのマウント

iLOまたはNICファームウェアの更新時には、HP Smart Update Managerの接続が切断され、コンポーネントをイン ストールできなくなります。アクセス エラーが存在する場合、HP Smart Update Managerはインストールを取り消 します。

# <span id="page-62-0"></span>IPv6ネットワークでのHP Smart Update Managerのトラ ブルシューティング

HP Smart Update Managerがリモート サーバに接続できない場合、「Discovery Failed」エラーが報告されることが あります。検出の失敗の原因として、他社製のストレージ、リモート ターゲット サーバへのアクセスの失敗、シス テム リソースへのアクセスが不可能であることなどが考えられます。IPv6ネットワークでは、ホストを検出できな い理由として、IPv6ネットワークの構成間違いが挙げられます。

## IPv6/Windows Server 2003環境でのHP Smart Update Managerのトラ ブルシューティング

IPv6ネットワークがHP Smart Update Managerをサポートできるように正しく構成されているかどうかを確認する には、以下の項目をチェックする必要があります。内容はオペレーティング システムのバージョンによって異なり ます。

- アドレスがサイトローカルであることを確認します。サイトローカル アドレスは、通常、「FEC0:」で始まり ます。リモート ターゲットがWindows Server® 2003の場合、グローバルIPv6アドレスおよびリンクローカル IPv6アドレスはサポートされていません。
- リモート ターゲット サーバへのpingが通ることを確認します。Windows®オペレーティング システムでは、 IPv6アドレスへのping送信にもpingコマンド(ping <ipv6アドレス>)を使用できます。
- IPv6ループバック アドレスにpingが通ることを確認します(ping ::1)。
- IPv6アドレスではなく、DNSのホスト名を使用してアドレスが正しいことを確認します。
- IPv6プロトコルがインストールされていることを確認します。Windows Server® 2003のデフォルト構成では インストールされません。プロトコルのインストール後サーバを再起動して、アドレスが正しく取得されるよ うにします。
- コンソール プロンプトで次のコマンドを発行して、HP Smart Update Manager内部の認証情報を使用して admin\$共有に接続できることを確認します。
	- net use \* \\<ipv6アドレス>.ipv6-literal.net\admin\$ /user:<ユーザ名>

```
net use * \\fec0::2.ipv6-literal.net\admin$ /user:administrator
```
ローカル システムにログインする際のものと異なるユーザ名を使用している場合は、パスワードを入力し なければならない可能性があります。すべてのネットワーク共有で、.ipv6-literal.net名前文字列の使用を Windows®で正しく設定する必要があります。IPv6へのアクセスについて詳しくは、Microsoft社のWebサ イト<http://support.microsoft.com/kb/944007>にあるMicrosoft® Knowledge Baseアーティクルを参照して ください。

注:HP Smart Update Managerのユーザ インタフェースにIPv6アドレスを入力する場合やコマンド ラ イン パラメータを使用してHP Smart Update ManagerにIPv6アドレスを渡す場合は、.ipv6-literal.net サフィックスを使用する必要はありません。

他にネットワークやハードウェアの問題がない場合、リモート ターゲット サーバのadmin\$共有にアクセ スできることを確認できれば、HP Smart Update Managerは機能します。

- Windows Server® 2003/IPv6環境でのHP Smart Update Managerの使用に関する項([49](#page-48-0)ページの「[Windows](#page-48-0)  [Server 2003](#page-48-0)でのIPv6の構成」を参照)の説明に従い、リモート ターゲット サーバでレジストリを変更してい ることを確認します。
- IPv4ネットワーク アドレスに戻して、HP Smart Update Managerがリモート ターゲット サーバを正常に検出 することを確認します。

ローカルへのインストール方式を使用した、ターゲット サーバへのHP Smart Update Managerのコピーと実行は、 常に可能です。

## <span id="page-63-0"></span>IPv6/Windows Server 2008環境でのHP Smart Update Managerのトラ ブルシューティング

IPv6ネットワークがHP Smart Update Managerをサポートできるように正しく構成されているかどうかを確認する には、以下の項目をチェックする必要があります。内容はオペレーティング システムのバージョンによって異なり ます。

- リモート ターゲット サーバへのpingが通ることを確認します。Windows®オペレーティング システムでは、 IPv6アドレスへのping送信にpingコマンド(ping <ipv6アドレス>)を使用できます。
- IPv6ループバック アドレスにpingが通ることを確認します(ping ::1)。
- IPv6アドレスではなく、DNSのホスト名を使用してアドレスが正しいことを確認します。
- コンソール プロンプトで次のコマンドを発行して、HP Smart Update Manager内部の認証情報を使用して admin\$共有に接続できることを確認します。

```
net use * \\<ipv6アドレス>.ipv6-literal.net\admin$ /user:<ユーザ名> 
net use * \\fec0::2.ipv6-literal.net\admin$ /user:administrator
```
ローカル システムにログインする際のものと異なるユーザ名を使用している場合は、パスワードを入力し なければならない可能性があります。すべてのネットワーク共有で、.ipv6-literal.net名前文字列の使用を Windows®で正しく設定する必要があります。IPv6へのアクセスについて詳しくは、Microsoft社のWebサ イト<http://support.microsoft.com/kb/944007>にあるMicrosoft® Knowledge Baseアーティクルを参照して ください。

他にネットワークやハードウェアの問題がない場合、リモート ターゲット サーバのadmin\$共有にアクセ スできることを確認できれば、HP Smart Update Managerは機能します。

## IPv6/Red HatおよびNovell SUSEベースLinux環境でのHP Smart Update Managerのトラブルシューティング

• コンソール プロンプトで次のコマンドを発行して、HP Smart Update Manager内部の認証情報を使用してリ モート ターゲット サーバへのssh接続を確立できることを確認します。

```
ssh <ipv6アドレス> 
ssh 2101:db8:0:1::9
```
IPv6接続を確立するには、コンソールでターゲットLinuxサーバのrootのパスワードを入力する必要があり ます。

- リモート ターゲット サーバへのpingが通ることを確認します。Linuxでは、IPv6アドレスへのping送信にping6 コマンドを使用する必要があります(ping6 <ipv6 アドレス>)。
- IPv6ループバック アドレスにpingが通ることを確認します(ping6 ::1)。
- IPv6アドレスではなく、DNSのホスト名を使用してアドレスが正しいことを確認します。
- ipconfigを使用して、NICにIPv6アドレスが割り当てられていることを確認します。構成のトラブルシュー ティングについては、<http://www.linux.org/docs/ldp/howto/Linux+IPv6-HOWTO/index.html>にある「Linux IPv6 How-To」を参照してください。
- IPv6ネットワークのセットアップとトラブルシューティングについては、[http://www.enterprisenetworkingplanet.](http://www.enterprisenetworkingplanet.com/netsp/article.php/3634596)  [com/netsp/article.php/3634596](http://www.enterprisenetworkingplanet.com/netsp/article.php/3634596)にある「Getting Around IPv6」(Carla Schroder著)を参照してください。
- IPv4ネットワーク アドレスに戻して、HP Smart Update Managerがリモート ターゲット サーバを正常に検出 することを確認します。
- ローカルのインストール方式を使用した、ターゲット サーバへのHP Smart Update Managerのコピーと実行は、 常に可能です。

# <span id="page-64-0"></span>テクニカル サポート

# 参照資料

ProLiant Firmware Maintenance CDまたは他のCDをダウンロードする方法については、HPのSmartStartダウンロー ドのWebサイト<http://www.hp.com/jp/servers/smartstart/>を参照してください。

一般的なマネジメント製品について詳しくは、HPのProLiant EssentialsのWebサイト[http://www.hp.com/jp/servers/](http://www.hp.com/jp/servers/proliantessentials/)  [proliantessentials/](http://www.hp.com/jp/servers/proliantessentials/)を参照してください。

Smartアレイ コントローラを使用するProLiantサーバに接続されているModular Smart Array 20/50/60/70ストレー ジ エンクロージャのSATAハードディスク ドライブの更新のサポートについて詳しくは、HP StorageWorks Modular Smart ArrayのWebサイト<http://www.hp.com/go/msa>(英語)のサポート マトリックスを参照してください。

ProLiantサーバがサポートするオペレーティング システムについて詳しくは、HPのWebサイトhttp:// [www.hp.com/go/supportos](http://www.hp.com/go/supportos)(英語)にあるオペレーティング システム サポート マトリックスを参照してください。

ファームウェアのサポートについては、HPのWebサイト<http://www.hp.com/servers/smartstart/supportmatrices>(英 語)にあるProLiant Firmware Maintenance CDマトリックスを参照してください。

# オペレーティング システム情報

Microsoft® Windows®オペレーティング システムについては、Microsoft®社のWebサイト<http://www.microsoft.com> を参照してください。

Linuxオペレーティング システムについて詳しくは、下記のWebサイトを参照してください。

- Red Hat Linux: <http://www.redhat.com>
- SUSE LINUX: <http://www.novell.com/linux>

# <span id="page-65-0"></span>頭字語と略語

#### **GUI**

graphical user interface。グラフィカル ユーザ インタフェース

#### **HBA**

host bus adapter。ホスト バス アダプタ

#### **HPSUM**

HP Smart Update Manager

### I/O

input/output。入力/出力

#### iLO

Integrated Lights-Out

#### iLO 2

Integrated Lights-Out 2

#### NIC

network interface controller。ネットワーク インタフェース コントローラ

#### **POST**

Power-On Self Test。電源投入時セルフテスト

#### **PSP**

ProLiant Support Pack

#### **RBSU**

ROM-Based Setup Utility。ROMベース セットアップ ユーティリティ

#### RILOE II

Remote Insight Lights-Out Edition II。リモートInsightボードLights-Out Edition II

#### SAN

storage area network。ストレージ エリア ネットワーク

### SAS

serial attached SCSI

#### **SCSI**

small computer system interface

### SOAP

Simple Object Access Protocol

### SSH

Secure Shell

### SSL

Secure Sockets Layer

#### WMI

Windows Management Instrumentation

# <span id="page-67-0"></span>索引

### E

EULA (エンド ユーザ使用許諾契約書) 7

### F

Firmware Maintenance CD 5, 6, 7, 10

### G

GUI、複数ホスト インストールでの使用 27 GUIの使用 27 GUIを使用した複数ホスト インストール 27

### H

HP c-Class BladeSystem用のHP Onboard Administrator 6 HP Smart Update Manager GUI 15 HP Smart Update Managerの概要 5 hpsum\_detail\_log.txt log 25 hpsum\_log.txt log 25 HPのWebサイト 6、8

### I

Windows Server 2003 IPv6環境 49 IPv6、トラブルシューティング 63、64 IPv6ネットワークの構成 49

### L

Lights-Out Management ROM 6、58 Lights-Out Management ROMフラッシュ コンポーネント 6 Linux IPv6環境 54 Linux Smartコンポーネント、リターン コード 46 Linuxリモート機能、復旧 58

### N

NICファームウェア 6、17、23

### O

Onboard Administrator 6

### P

ProLiant Essentials Foundation Pack 6

### R

ROM、Lights-Out Management 6、58 ROM、アレイ コントローラ 57 ROM、ストレージ 57 ROMPaqディザスタ リカバリ 56 ROMアップグレードの動作 23 ROMのアップグレード、オプションROMの アップグレードが失敗した場合の復旧 57 ROMのアップグレード、システムROMの アップグレードが失敗した場合の復旧 56 ROMの冗長化 56 ROMの復旧、リダンダント 56

### S

SASハードディスク ドライブ 6 SLES (SUSE Linux Enterprise Server) 62 SUSE Linux Enterprise Server (SLES) 62

### T

TPM(Trusted Platform Module) 5、8、9、34 Trusted Platform Module (TPM) 5、8、9、34

### U

USBドライブ キー 6、7、8

### W

Windows Management Instrumentation (WMI) 5 Windows Server 2008 IPv6環境 52 Windows Smartコンポーネント、リターン コード 46

### あ

アレイ コントローラ 6、17

### い

インストール、オフライン 7 インストール、オンライン 7 インストール、グラフィカル 10、11 インストール、スクリプト 10、11、40 インストール、複数のホストにインストールする コンポーネントの選択 36 インストール オプション 17、21、23 インストール、グラフィカル 11 インストール シナリオ 10

インストール ステータス 25、38 インストールするコンポーネントの選択 17、36 インストールするコンポーネントの選択、初回 15 インストール中 23 インストール方法 6 インストール ログ 25 インストレーション ホスト 12、14 インストレーション ホストの選択 16 インストレーション ホストの選択、初回 14 [インベントリ作成中]画面 27

#### え

エラー コード 45 エンド ユーザ使用許諾契約書(EULA) 7

### お

オプション、インストール 6、17 オプション、再起動 20 オプションROMのアップグレードが失敗した 場合の復旧 57 オプション、インストール 21、23 オフライン インストール 7 オペレーティング システム 65 オンライン インストール 7

### か

概要、Firmware Maintenance CD 5 概要、HP Smart Update Manager 5

### き

キーボード サポート 12 強制インストール 23 共有ストレージ、ROMの更新 23 共有デバイスを許可 23

### く

グラフィカル インストール 10、11 グループ 27、31 グループの管理 31 グループの削除 31 グループの追加 31 グループの編集 31

### こ

高度なトピック 48 構文 40 コマンド構文 40 コマンド ライン インタフェース、使用 40 コマンド ライン構文 40 コマンド ライン ツール 10 コマンド ラインの例 44 コマンド ライン引数 40

コントローラ、アレイ 6 コンポーネント、インストール 6、15、17、27 コンポーネント、複数のホストにインストールする コンポーネントの選択 36 コンポーネント、新たに追加 8 コンポーネント、インストール 10 コンポーネント選択ウィンドウ 21 コンポーネントのインストール 6、10 コンポーネントのステータス 17、36 コンポーネントの設定、Windows 44

### さ

サーバの仮想化の検出とサポート 49 [サーバ ホスト]ウィンドウ 36 再書き込みを許可 23 再起動オプション 20 再起動設定 17、20 再起動遅延 20 最小要件 5 サポート 65 参照資料 65

#### し

システムROMのアップグレードが失敗した 場合の復旧 56 システムの[ステータス]フィールド 17、19、36 実行、初回 12 失敗した依存状態 40 [失敗した依存状態]画面 21 失敗した依存状態を表示 21 シナリオ、インストール 10 初回実行 12 資料 65

### す

スクリプト インストール 11、40 ステータス、インストール 25、38 ステータス、コンポーネント 17、36 ステータス、システム 36

### せ

制限、Linux IPv6環境 55 制限、Windows Server IPv6環境 54 設定、再起動 20

### そ

ソフトウェアとファームウェアのインストール、 同時 48

### た

対象読者 5 ダウングレードを許可 23

ダブルバイト文字 62 単一ホストの選択 36、38

### て

ディザスタ リカバリ 56 ディザスタ リカバリ、ROMPaq 56 テクニカル サポート 65

### と

ドライブ キー 6 トラブルシューティング 56 トレース ログ 58

### に

認証情報 27、34 認証情報の入力 34

#### は

ハードディスク ドライブの容量 5 はじめに 5 パッケージ 5 パラメータ 40

#### ひ

引数 40

### ふ

ファームウェアとソフトウェアのインストール、 同時 48 ファームウェアとソフトウェアの同時 インストール 48 ファームウェアの上書き 23 ファームウェアの再書き込み 23 ファームウェアのダウングレード 23 ファイアウォール設定 58、59 ファイアウォール設定、設定 58、59 複数のリモート ホスト、インストール 10、11 複数ホスト 27、36 複数ホスト インストール 27 複数リモート ホストへのインストール 11 ブロックされたHP Smart Update Manager、復旧 59

### ほ

ポート、HP Smart Update Managerでの有効化 59 ホスト 27、28、34 ホストの管理 28 ホストの削除 28 ホストの追加 28 ホストの編集 28 [ホスト]フィールド 17、36

#### め

メモリ 5

#### よ

要件、最小 5

### り

リターン コード 45 リターン コード、Linux Smartコンポーネント 46 リターン コード、Windows Smartコンポーネント 46 リダンダントROM 56 リモート機能、復旧 58 リモート ホスト 11、27 リモート ホスト、複数ホストへのインストール 11

### れ

例 44

### ろ

ローカル ホスト、グラフィカル インストール 10、11 ローカル ホスト、スクリプト インストール 10、11 ローカル ホスト インストール 14 ログ ファイル 25